PC USB DIGITÁLNÍ **OSCILOSKOP** 

# Hantek®

# UŽIVATELSKÝ MANUÁL

**Handek 6052BE/6082BE**

**[www.hantek.com](http://www.hantek.com/)**

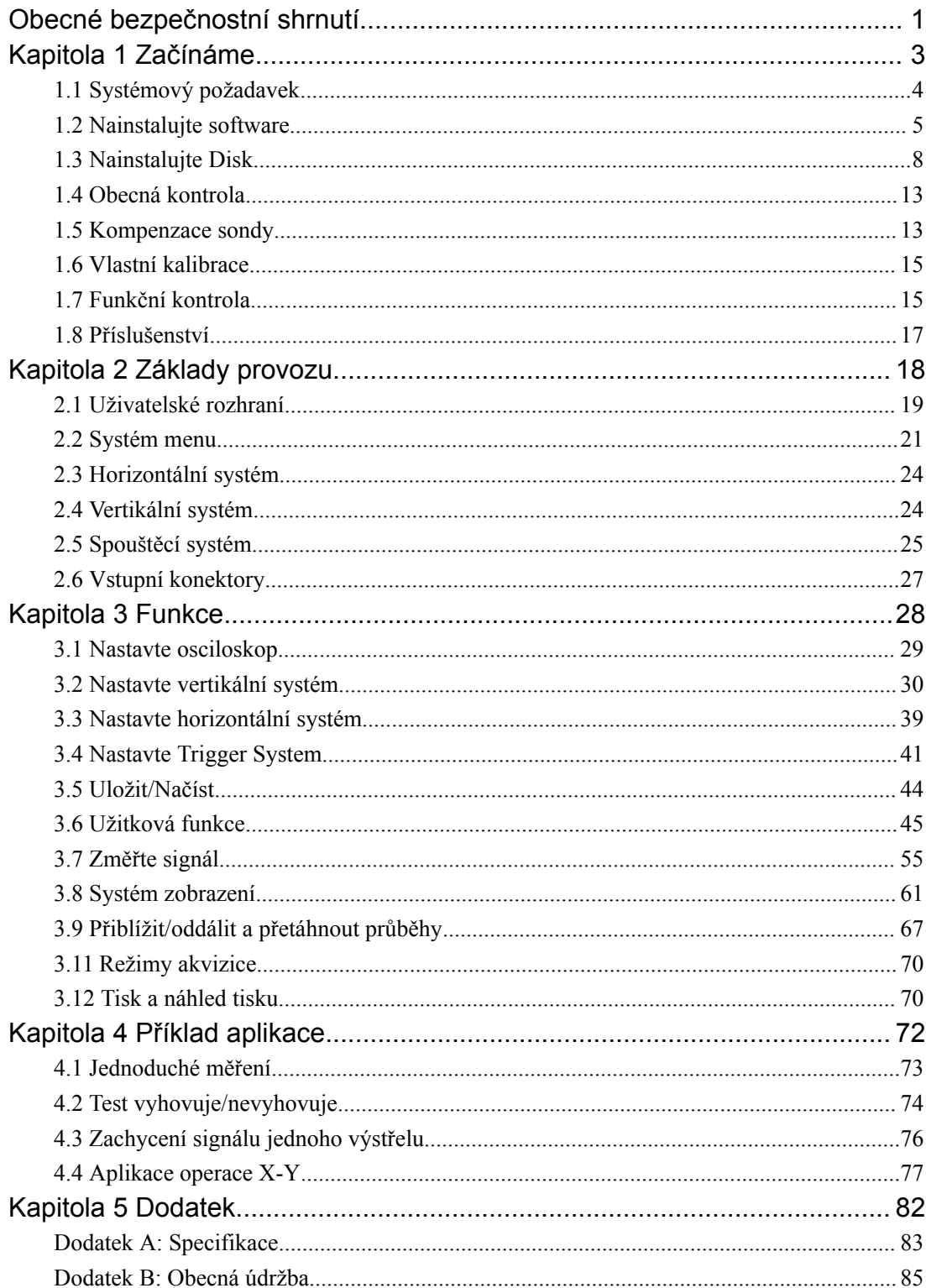

## Obsah

## <span id="page-2-0"></span>**Obecné bezpečnostní shrnutí**

Před použitím zařízení si pečlivě prostudujte následující bezpečnostní opatření, abyste předešli jakémukoli zranění osob nebo poškození zařízení a produktů k němu připojených. Abyste předešli potenciálnímu nebezpečí, používejte zařízení pouze tak, jak je uvedeno v této uživatelské příručce.

#### **Aby nedošlo k požáru nebo zranění osob**

**Používejte správný napájecí kabel.**Používejte pouze napájecí kabel určený pro tento produkt a certifikovaný pro zemi použití.

**Připojte a odpojte správně.**Nepřipojujte ani neodpojujte sondy nebo testovací vodiče, pokud jsou připojeny ke zdroji napětí.

**Připojte a odpojte správně.**Před připojením sondy k testovanému obvodu připojte

výstup sondy k měřicímu zařízení. Před odpojením sondy od měřicího zařízení odpojte vstup sondy a referenční kabel sondy od testovaného obvodu.

**Dodržujte všechna hodnocení terminálů.**Abyste předešli nebezpečí požáru

nebo úrazu elektrickým proudem, dodržujte všechna hodnocení a označení na produktu. Před připojením k produktu si přečtěte další informace o hodnocení v příručce k produktu.

**Použijte správnou sondu.**Abyste se vyhnuli nebezpečí úrazu elektrickým

proudem, používejte pro měření řádně dimenzovanou sondu.

#### **Vyhněte se kontaktu s obvodem nebo vodičem.**Nedotýkejte se

nechráněných spojů a součástí, když je napájení zapnuté.

**Neprovozujte s podezřením na poruchy.**Pokud máte podezření na poškození

zařízení, nechejte jej před dalším provozem zkontrolovat kvalifikovaným servisním personálem.

**Zajistěte řádné větrání.**Pro správné větrání zařízení se řiďte pokyny k instalaci.

**Neprovozujte za mokra/vlhka.**

 $\overline{\phantom{a}}$ 

**Nepracujte ve výbušném prostředí.**

**Udržujte povrchy produktu čisté a suché.**

## **Bezpečná informace**

Abyste zajistili správné používání a nejefektivnější služby, přečtěte si prosím pozorně návod k použití.

#### **Systémové symboly**

Tyto symboly se mohou objevit v tomto návodu nebo na přístroji.

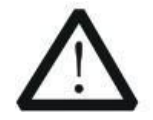

Varování: "Varování" identifikuje podmínky a akce, které představují nebezpečí

uživatelé.

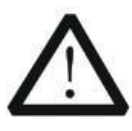

Pozor: "Pozor" označuje podmínky a činnosti, které mohou poškodit produkt

nebo jiné vlastnosti.

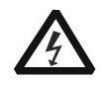

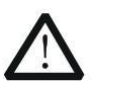

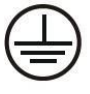

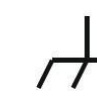

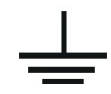

NEBEZPEČÍ: Odkazují na Ochranný Podvozek velký Země (velká)

Vysokého napětí manuál koncový vodič **Vysokého napětí** Terminál

### **Systémové podmínky**

Na nástroji se mohou objevit následující výrazy:

Nebezpečí: Výraz "Nebezpečí" se v příručce používá k označení toho, že při přečtení této značky může dojít k okamžitému zranění osob.

Ubývající: Termín "Nebezpečí" se v příručce používá k označení toho, že když si přečtete tuto značku, nemusí vám dojít okamžitě ke zranění, ale musíte být opatrní. **Oznámení:** Termín "hluk" se v této příručce používá k označení, že může dojít k poškození tohoto produktu nebo jiných vlastností.

# <span id="page-5-0"></span>**Kapitola 1 Začínáme**

Osciloskop je malý, lehký, není potřeba žádné externí napájení, přenosné osciloskopy. Osciloskopy jsou ideální pro výrobní testy, výzkum a návrh a všechny aplikace zahrnující testování analogových obvodů a řešení problémů, stejně jako vzdělávání a školení.

Kromě seznamu obecných funkcí na další stránce tato kapitola popisuje, jak provádět následující úlohy:

**Požadavky na systém**

**Nainstalujte software**

**Nainstalujte Disk**

**Obecná kontrola**

**kompenzace sondy**

**vlastní kalibrace**

**Příslušenství**

## <span id="page-6-0"></span>**1.1 Systémový požadavek**

Pro spuštění softwaru osciloskopu je potřeba konfigurace počítače následující:

#### **minimální systémové požadavky**

#### **Operační systém**

Windows XP/Vista/Win 7

**Procesor** Více než 1,00G procesor

**Paměť** 256 milionů bajtů

**Místo na disku** 500M volného místa na disku

#### **Rozlišení obrazovky**

800 x 600 **Doporučená konfigurace operačního systému**

Systém Windows XP SP3

#### **Procesor**

2.4G procesor

**Paměť** Paměť 1G Byte

**Místo na disku** 80G místa na disku

#### **Rozlišení obrazovky**

Rozlišení 1024 x 768 nebo 1280 x 1024

#### **Nastavení DPI**

Normální velikost (96 DPI)

## <span id="page-7-0"></span>**1.2 Nainstalujte software**

**Pozor:**Před použitím osciloskopu musíte nainstalovat software.

1. V systému Windows vložte instalační CD do jednotky CD-ROM.

2. Instalace by se měla spustit automaticky. Jinak v Průzkumníku Windows přepněte na ovladač CD-ROM a spusťte soubor Setup.exe.

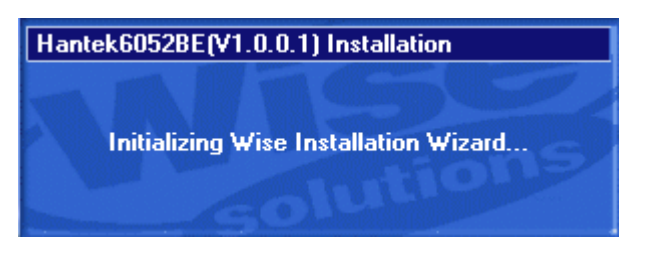

3. Spustí se instalace softwaru. Pokračujte kliknutím na 'Další'.

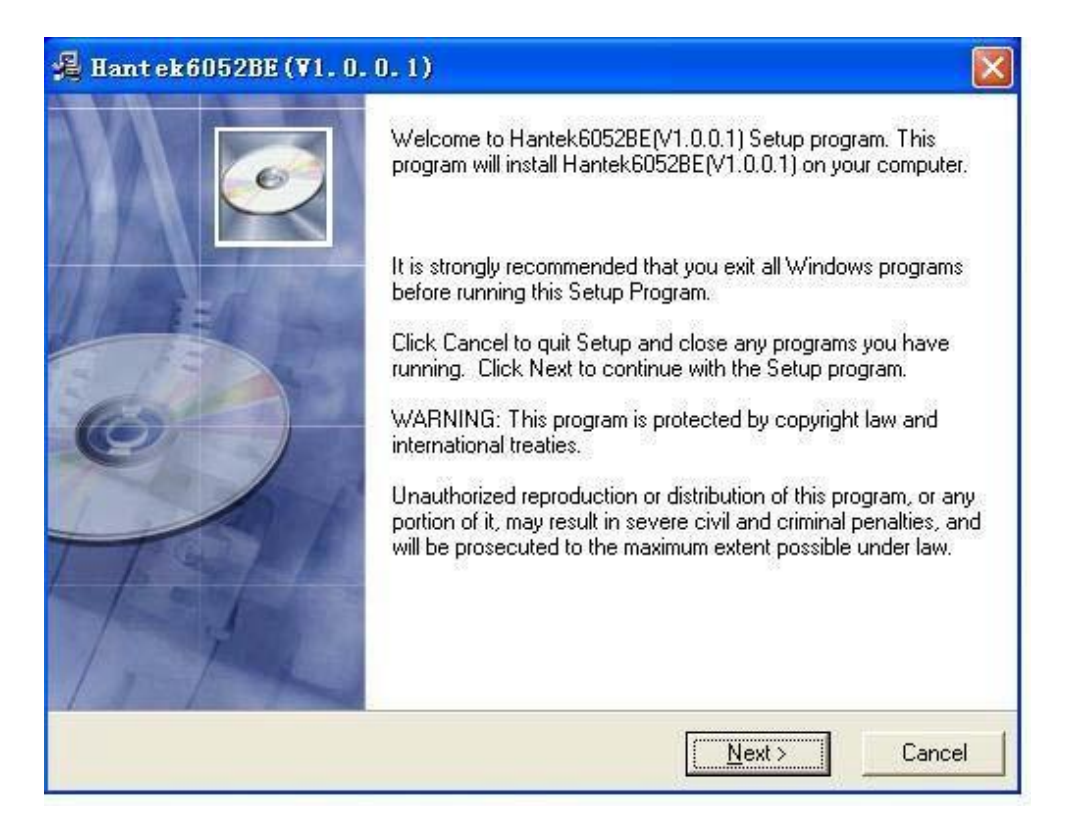

4. Vyberte cílový adresář. Pokračujte kliknutím na "Další".

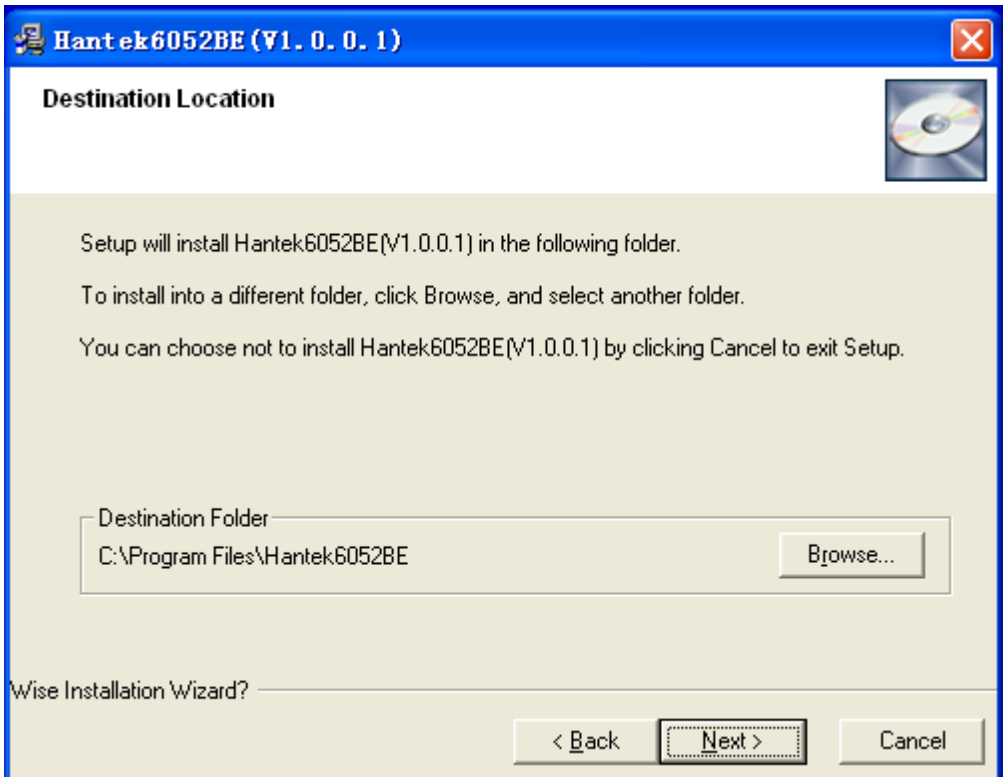

5. Zkontrolujte informace o nastavení. Klepnutím na tlačítko Další zahájíte kopírování souborů.

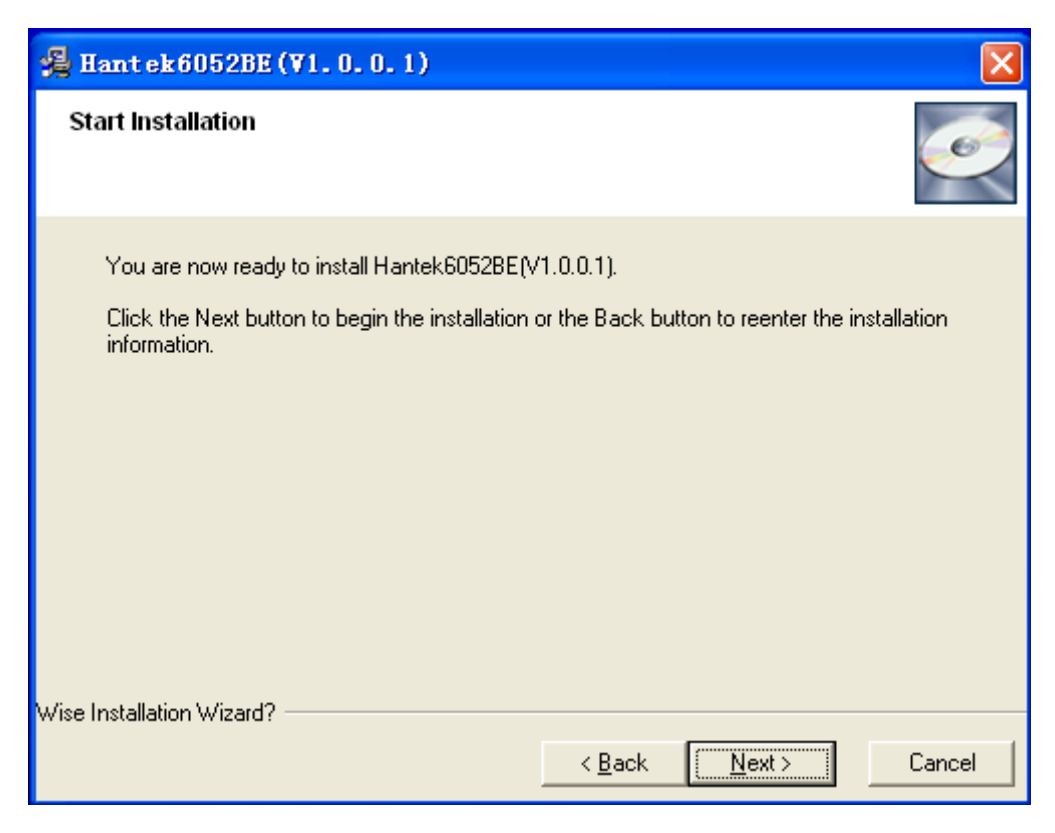

6. Toto dialogové okno Stav se zobrazuje během kopírování souborů.

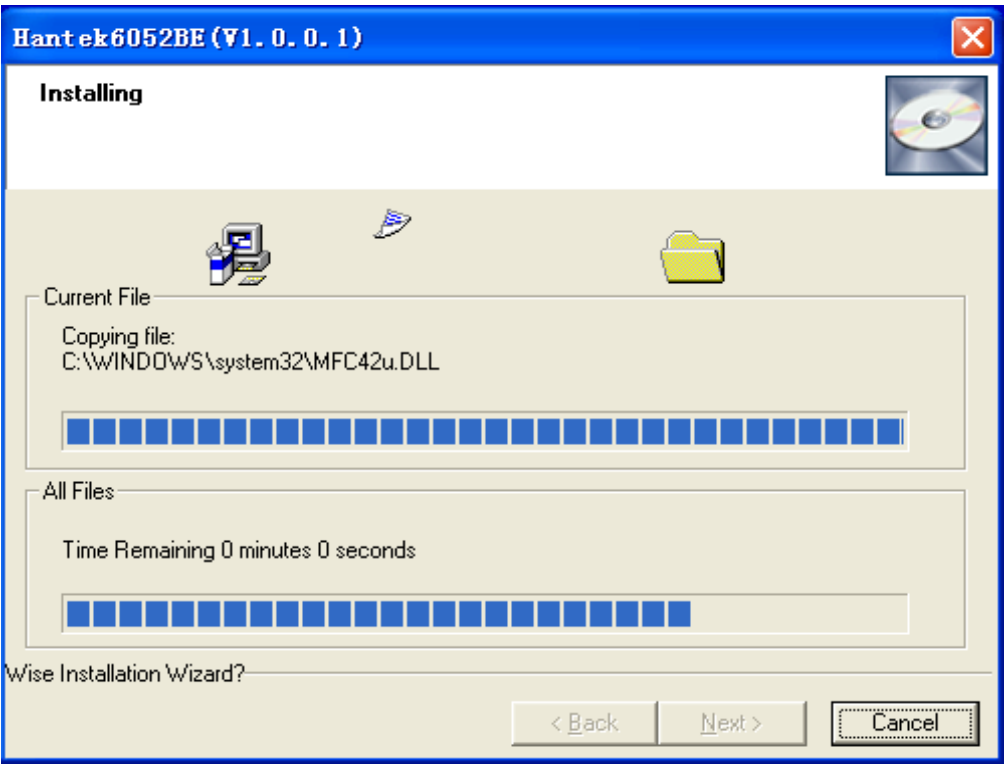

7. Aktualizace konfigurace systému.

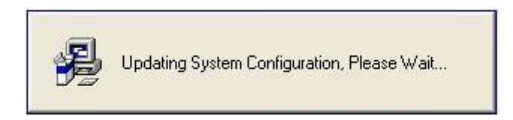

8. Instalace je kompletní.

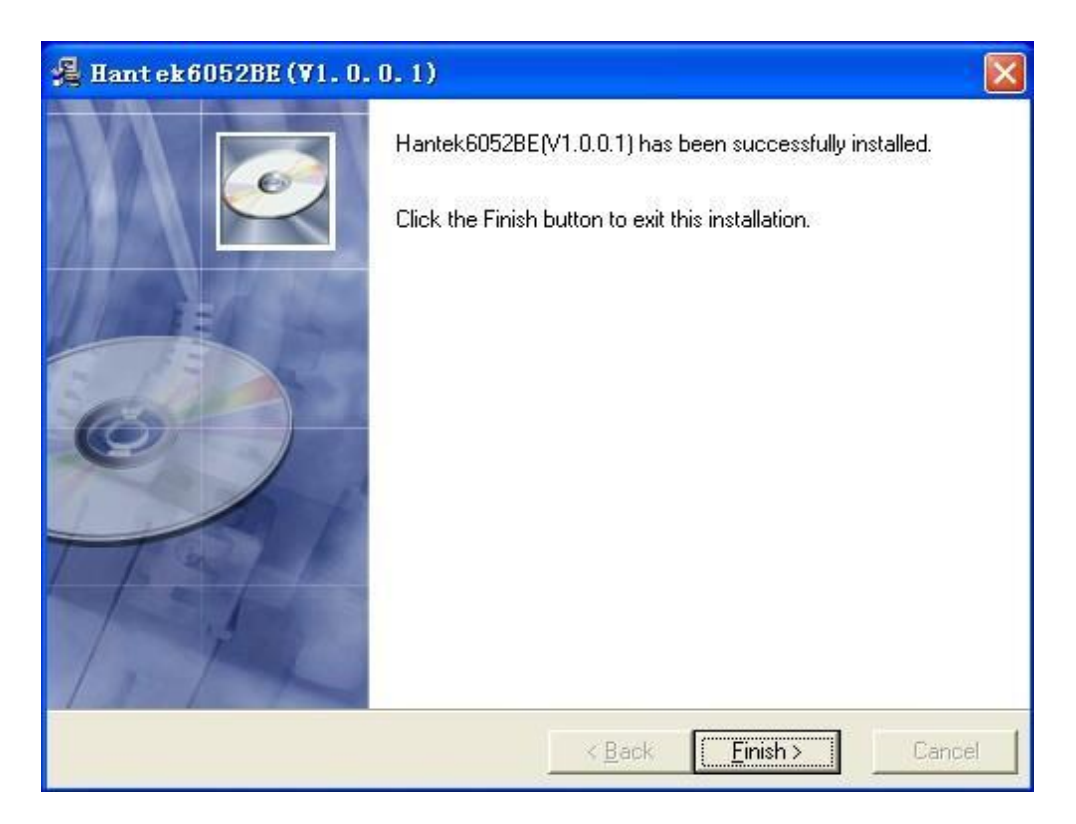

## <span id="page-10-0"></span>**1.3 Nainstalujte Disk**

Příklad: Hantek6052BE

1. Připojte zástrčku USB kabelu typu A k USB portu vašeho počítače.

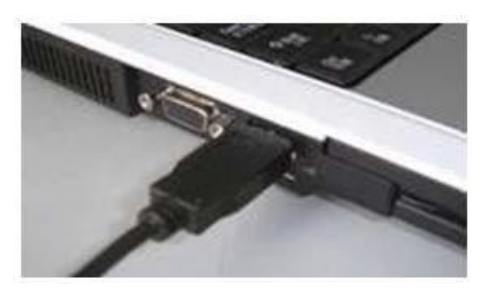

2. Připojte zástrčku USB kabelu typu B k portu USB Hantek6052BE.

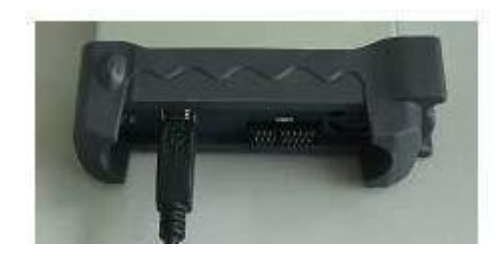

3. Byl nalezen nový hardware.

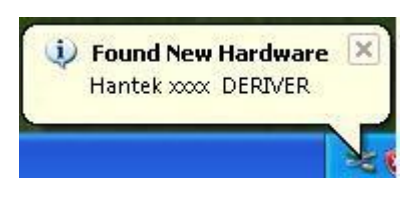

4. Spustí se nový průvodce hledáním hardwaru.

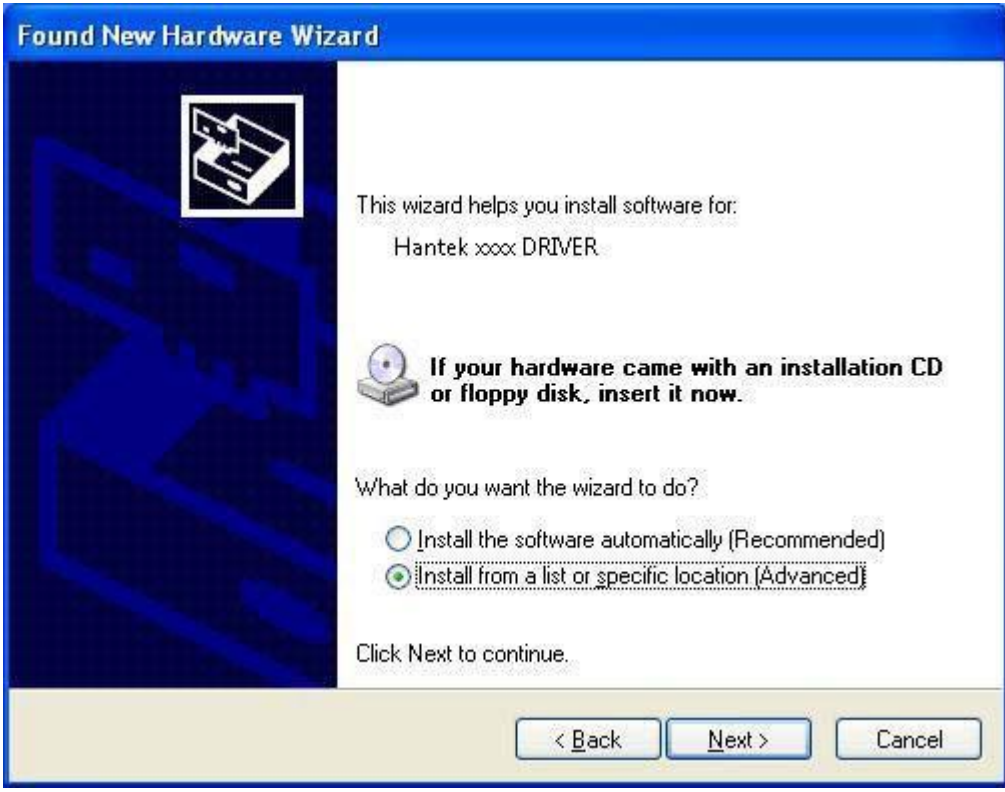

5. Nový průvodce hledáním hardwaru začne prohledávat disk.

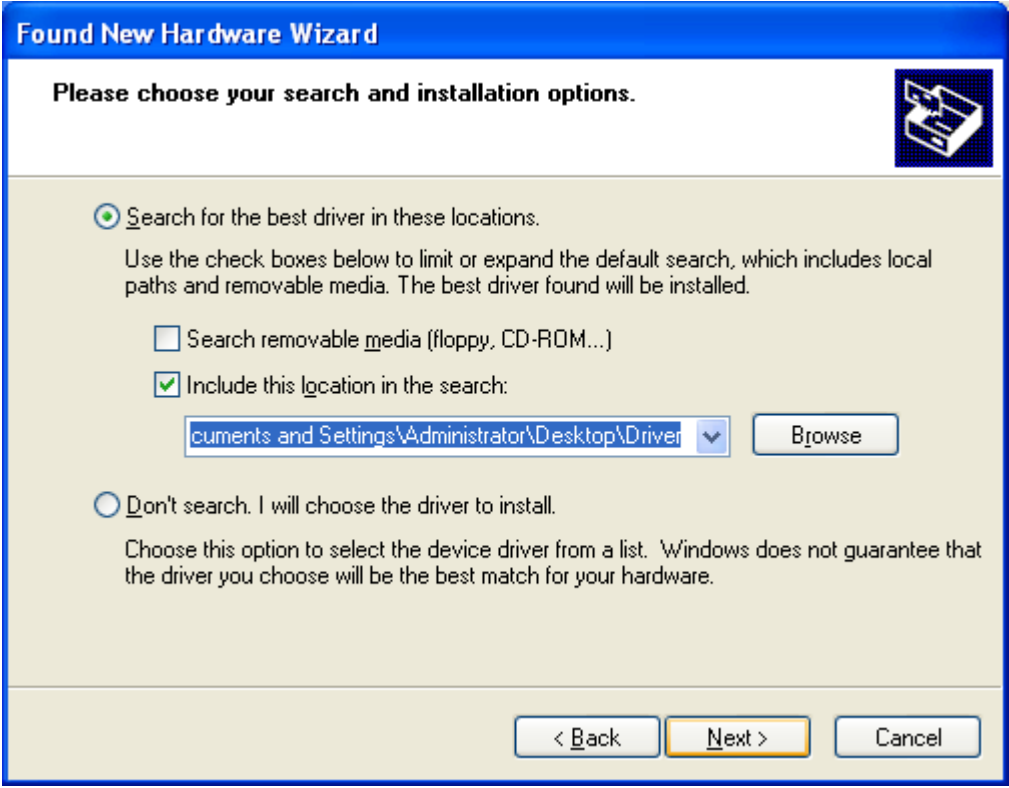

6. Průvodce novým hardwarem nainstaluje software

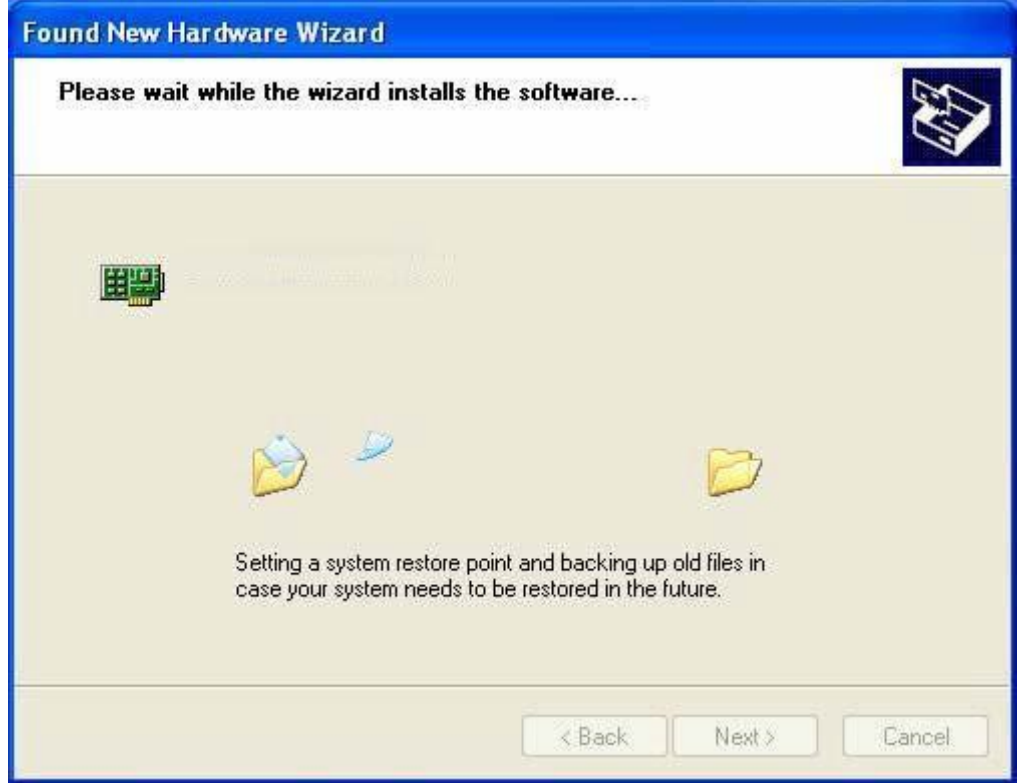

7. Dokončete průvodce hledáním nového hardwaru.

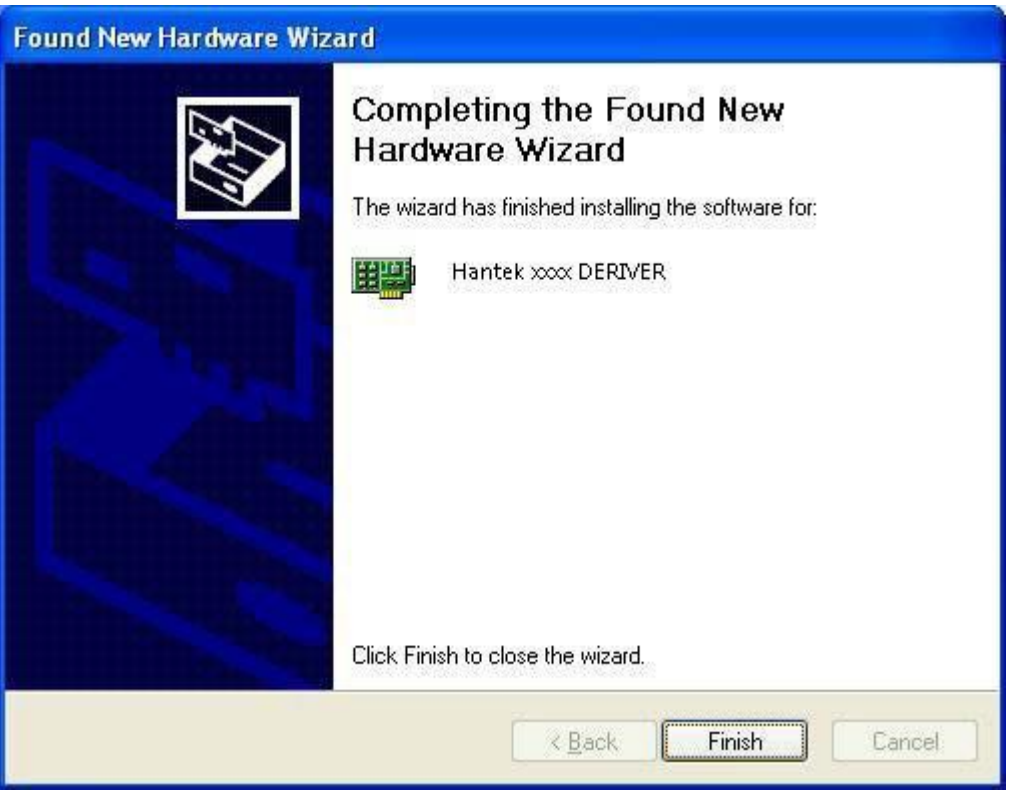

8. Byl nalezen nový hardware.

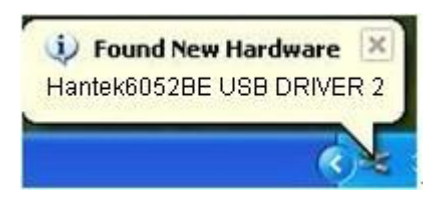

9. Průvodce nalezením nového hardwaru.

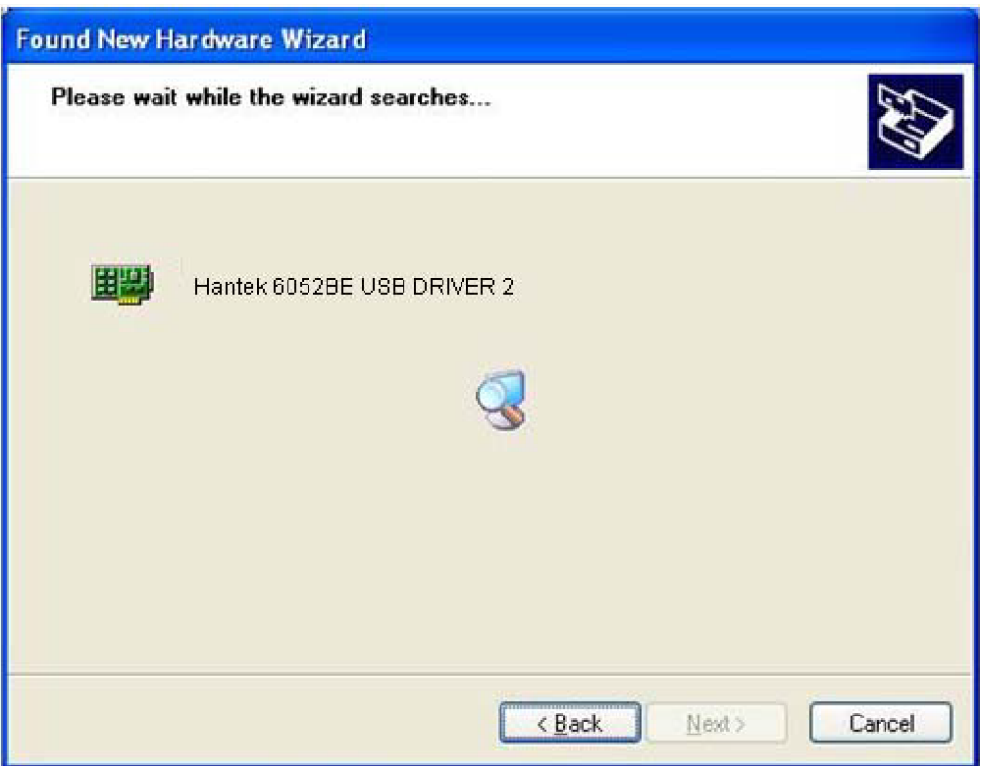

10. Spustí se hledání nového průvodce hledáním hardwaru.

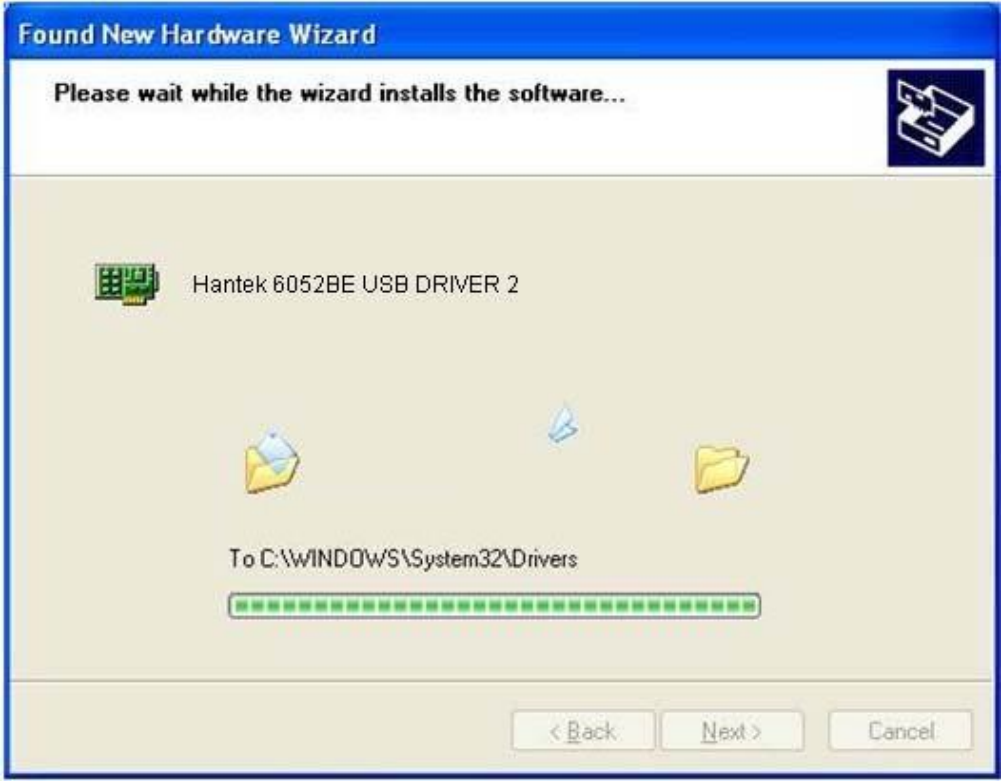

11. Průvodce novým hardwarem nainstaluje software a dokončí průvodce hledáním nového hardwaru.

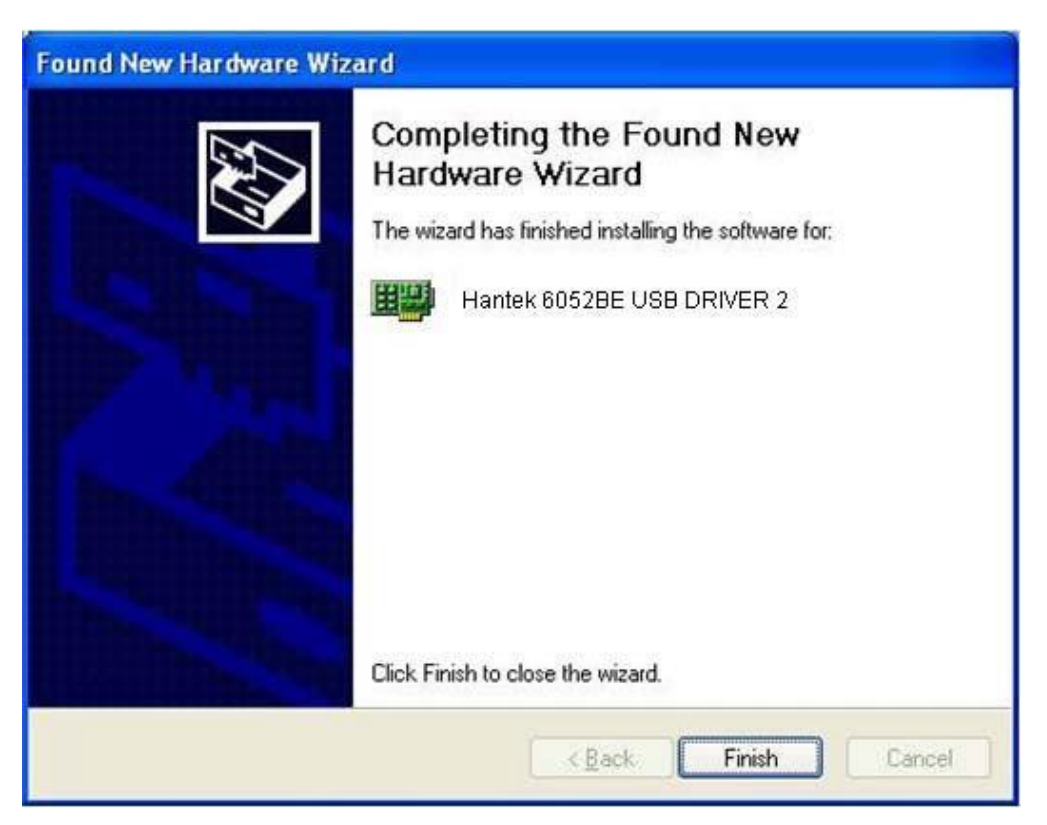

<span id="page-15-0"></span>12. Váš nový hardware je nainstalován a připraven k použití.

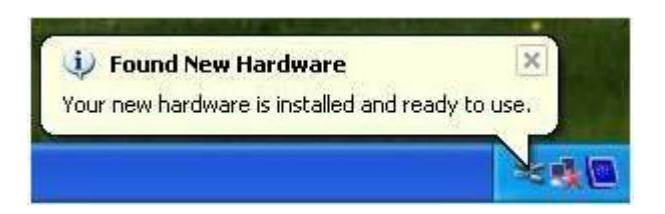

## **1.4 Obecná kontrola**

Po obdržení osciloskopu zkontrolujte přístroj podle následujících kroků:

#### **Zkontrolujte přepravní obal, zda není poškozený:**

Poškozený přepravní obal nebo výplňový materiál uschovejte, dokud nebude obsah zásilky zkontrolován na úplnost a přístroj nebude zkontrolován mechanicky a elektricky.

#### **Zkontrolujte příslušenství:**

Příslušenství dodávané s přístrojem je uvedeno v části "Příslušenství" v této příručce. Pokud je obsah neúplný nebo poškozený, informujte prosím poskytovatele franšízy.

#### **Zkontrolujte nástroj:**

V případě, že dojde k jakémukoli mechanickému poškození nebo závadě, nebo přístroj nepracuje správně nebo neprojde funkčními testy, informujte prosím poskytovatele franšízy.

## **1.5 Kompenzace sondy**

Proveďte tuto funkci tak, aby odpovídala charakteristikám sondy a vstupu kanálu. Toto by mělo být provedeno vždy, když poprvé připojujete sondu k libovolnému vstupnímu kanálu.

V nabídce "Probe" vyberte útlum na 1:10. Nastavte přepínač na "X10" na sondě a

připojte jej ke kanálu CH1 osciloskopu. Při použití hrotu s háčkem sondy zasuňte hrot pevně na sondu, abyste zajistili správné připojení.

Připojte hrot sondy ke kompenzátoru sondy a referenční vodič k zemnicímu konektoru,

vyberte CH1 a poté stiskněte "AUT" do nabídky nebo na panel nástrojů.

Zkontrolujte tvar zobrazeného průběhu.

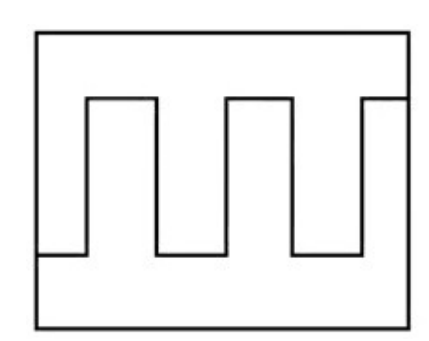

Správně kompenzováno

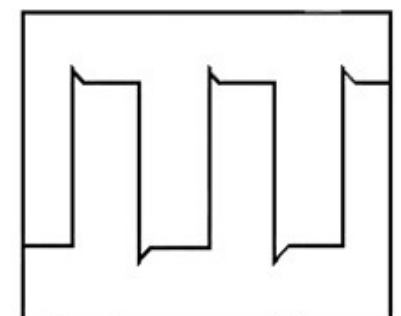

Nadměrně kompenzováno

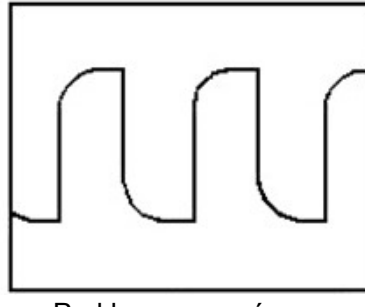

Pod kompenzací

V případě potřeby použijte nekovový nástroj k nastavení trimrového

kondenzátoru sondy pro nejtlustší obdélníkovou vlnu zobrazenou na osciloskopu.

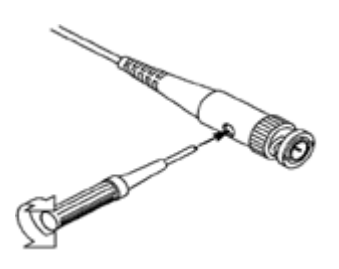

V případě potřeby opakujte.

**VAROVÁNÍ:**Abyste předešli úrazu elektrickým proudem při používání sondy, ujistěte se, že je izolovaný kabel dokonalý a nedotýkejte se kovových částí hlavy sondy, když je připojena ke zdroji napětí.

## <span id="page-17-0"></span>**1.6 Vlastní kalibrace**

Samokalibrační rutina vám umožňuje optimalizovat cestu signálu osciloskopu pro maximální přesnost měření. Rutinu můžete spustit kdykoli, ale pokud se okolní teplota změní o 5 V nebo více, měli byste ji spustit vždy. Pro přesnou kalibraci zapněte osciloskop a počkejte dvacet minut, aby se zajistilo jeho zahřátí. Chcete-li kompenzovat cestu signálu, odpojte všechny sondy nebo kabely od vstupních konektorů. Poté přejděte na**"Nástroj -> Kalibrace"**a postupujte podle pokynů na obrazovce. Vlastní kalibrace trvá přibližně několik minut.

## **1.7 Funkční kontrola**

Proveďte tuto funkční kontrolu, abyste ověřili, že váš osciloskop funguje správně.

#### **Připojte osciloskop**

Měli byste zapojit zástrčku USB kabelu typu A do USB portu vašeho počítače a zástrčku USB kabelu typu B zapojit do USB portu osciloskopu.

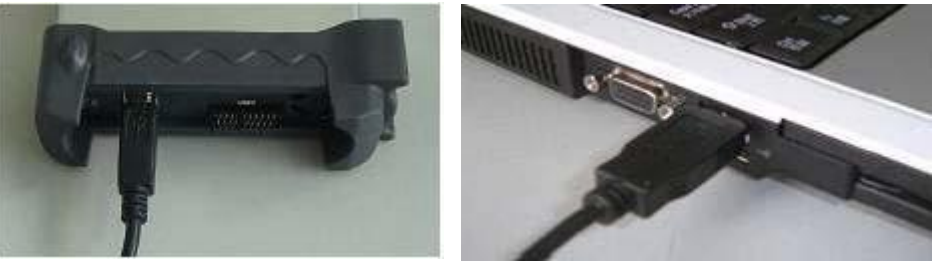

#### **Vstup signálu do kanálu osciloskopu**

Osciloskop je vybaven dvěma kanály a externím spouštěním.

#### **Zadejte prosím signál v následujících krocích:**

1. Nastavte útlumový spínač na sondě jako 10X a připojte sondu na osciloskopu s CH1. Namiřte štěrbinu v konektoru sondy na kohoutek na BNC na CH1 a vložte, poté otočte doprava, abyste sondu uzamkli. Nakonec připojte hrot sondy a zemnící svorku ke konektoru kompenzátoru sondy.

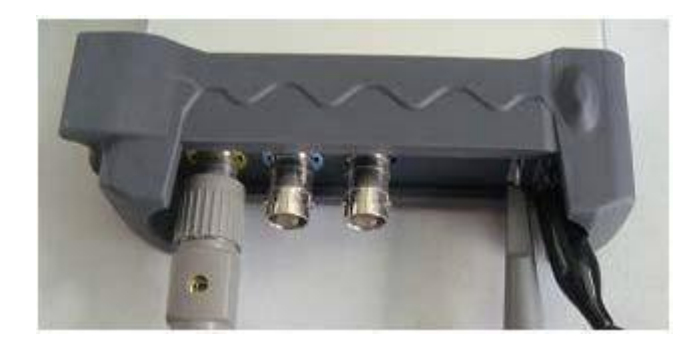

2. Nastavte útlum sondy CH1 osciloskopu na X10. (Výchozí je X1).

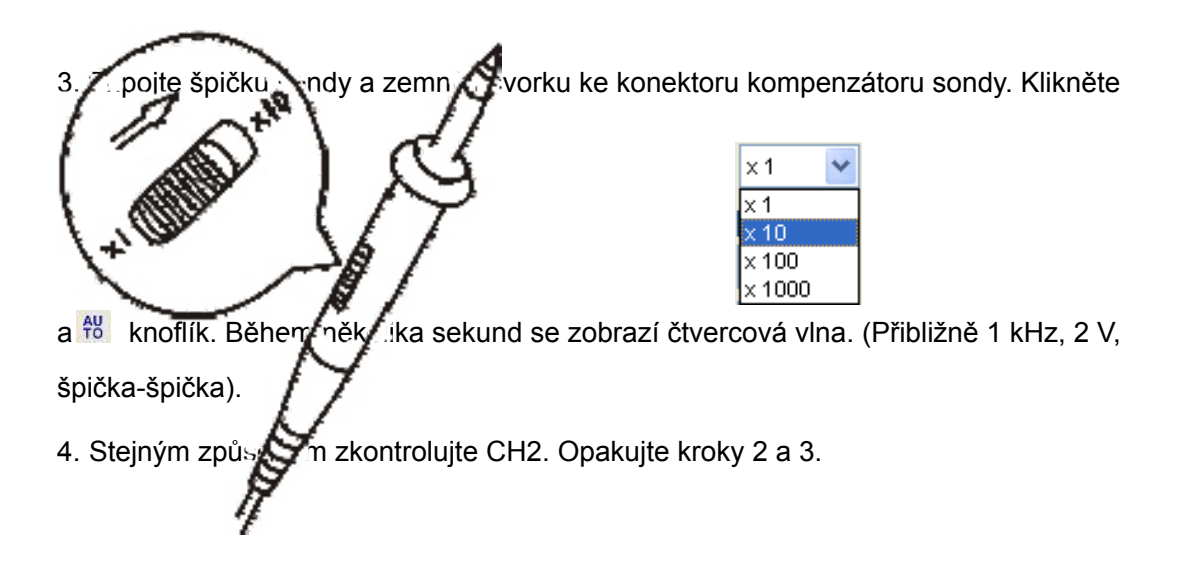

## <span id="page-19-0"></span>**1.8 Příslušenství**

Veškeré níže uvedené příslušenství je standardní příslušenství pro osciloskop:

- ◆ Sonda x 2 (1,5 m), 1:1, (10:1) Pasivní sondy
- ◆ Uživatelská příručka
- ◆ USB kabel
- ◆ PC software osciloskopu

# <span id="page-20-0"></span>**Kapitola 2 Základy provozu**

**Uživatelské rozhraní**

**Systém menu**

**Horizontální systém**

**Vertikální systém**

**Spouštěcí systém**

**Vstupní konektory**

## <span id="page-21-0"></span>**2.1 Uživatelské rozhraní**

Po dokončení nastavení softwaru a připojení zařízení klikněte na ikonu softwaru na pracovní ploše. Poté se zobrazí uživatelské rozhraní takto:

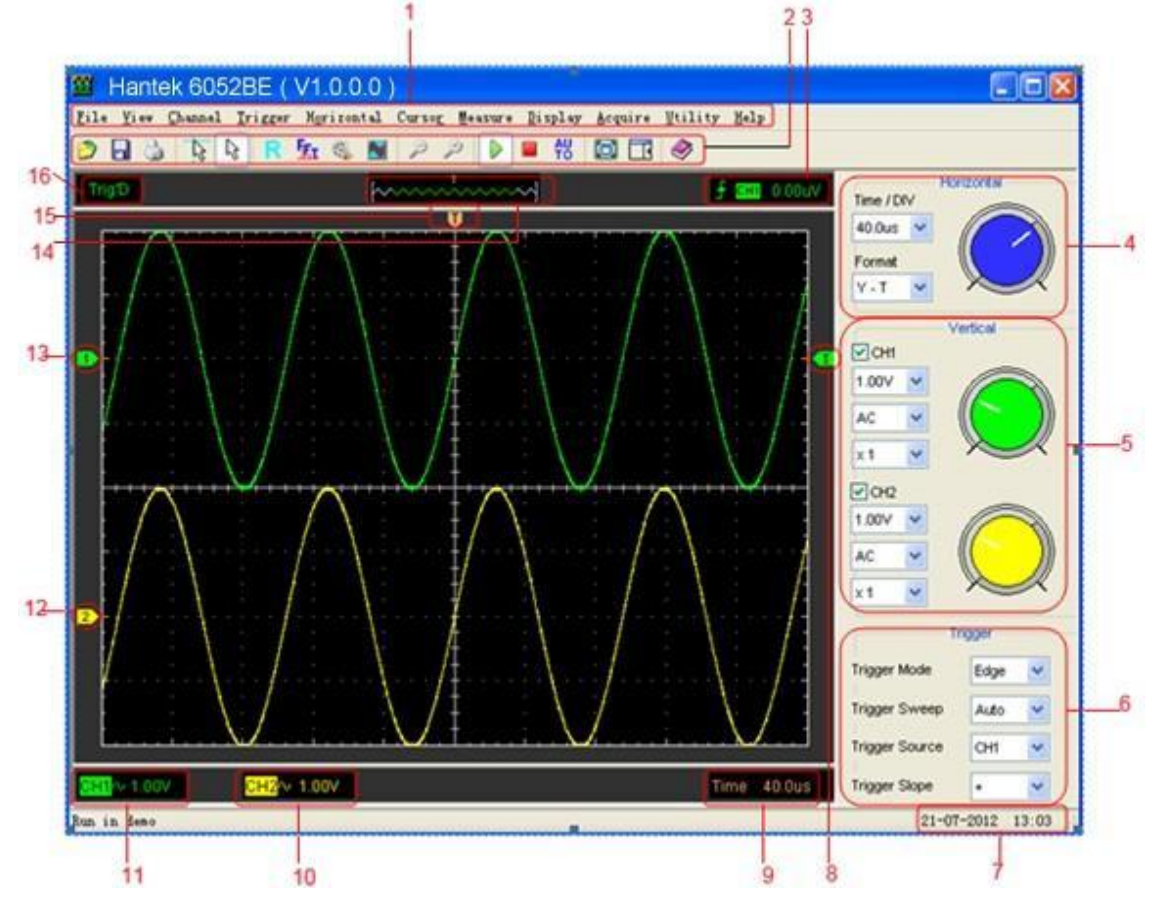

#### **1. Hlavní nabídka**

Všechna nastavení naleznete v hlavním menu.

#### **2. Panel nástrojů**

#### **3. Zobrazuje informace o spouštění**

Zobrazuje sklon okraje, zdroj a úroveň.

**4. Horizontální panel**

Uživatel může změnit Time/Div, formát v panelu.

**5. Vertikální panel**

Uživatel může zapnout/vypnout CH1/CH2. Uživatel může také změnit CH1/CH2 volt/div, vazbu a útlum sondy.

**6. Spouštěcí panel**

Na tomto panelu může uživatel změnit režim spouštění, rozmítání, zdroj a sklon.

- **7. Zobrazuje systémový čas.**
- **8. Zobrazuje hlavní nastavení časové základny.**
- **9. Značka zobrazuje úroveň spouštění okraje.**

#### **10. Zobrazuje informace CH2**

Odečet ukazuje spojení kanálů.

Odečet ukazuje faktory vertikálního měřítka kanálů.

Ikona "B" označuje, že kanál má šířku pásma.

#### **11. Zobrazuje informace CH1**

Odečet ukazuje spojení kanálů.

Odečet ukazuje faktory vertikálního měřítka kanálů.

Ikona "B" označuje, že kanál má šířku pásma.

#### **12. Značka ukazuje referenční body zobrazených průběhů.**

Pokud značka není, kanál se nezobrazí.

**13. Stejně jako 13.**

#### **14. Okno, které ukazuje křivku displeje v pozici vyrovnávací paměti.**

#### **15. Značka ukazuje horizontální pozici spouštění.**

#### **16. Stav spouštění indikuje následující.**

**Auto:**Osciloskop je v automatickém režimu a zaznamenává tvar vlny bez spouštění.

**Trig'D:**Osciloskop zaznamenal spouštění a získává data po spuštění.

**POČKEJTE:**Všechna data předběžného spouštění byla získána a osciloskop je připraven přijmout spouštění.

**Stop:**Osciloskop přestal získávat data o průběhu.

**Běh:**Osciloskop běží.

**Hrát si:**Osciloskop zobrazuje průběh záznamu.

## <span id="page-23-0"></span>**2.2 Systém menu**

Hlavní menu:

File View Channel Trigger Horizontal Cursor Measure Display Acquire Utility Help

**1. Soubor:**Načtěte nebo uložte CSV, průběh a nastavení

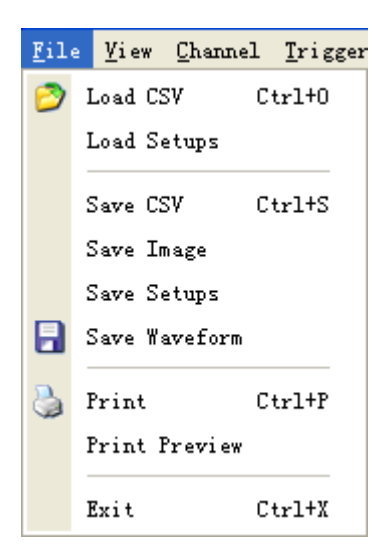

**2. Pohled:**Změňte uživatelské rozhraní

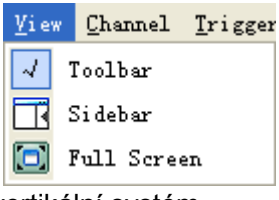

**3. Kanál:**Nastavte vertikální systém

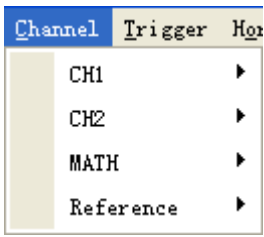

**4. Spoušť:**Změňte režim spouštění, Sweep, Source, Slope a tak dále.

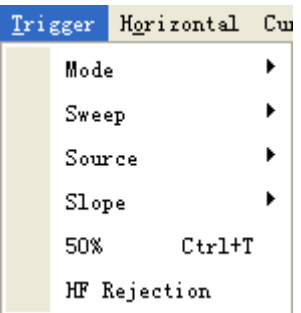

**5. Horizontální:**Nastavuje parametry časové základny a parametry formátu.

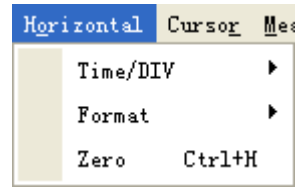

**6. Kurzor:**Nastavte typ měření kurzoru

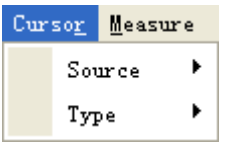

**7. Opatření:**Nastavte parametry měření

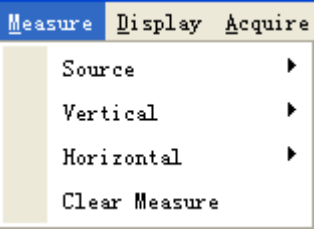

**8. Zobrazit:**Změňte typ a barvu zobrazení vlny.

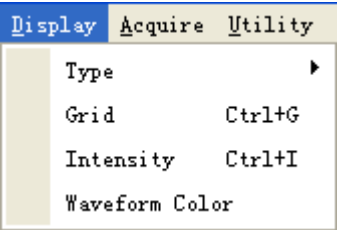

**9. Získat:**Start, Stop, Autoset a další provozní nastavení

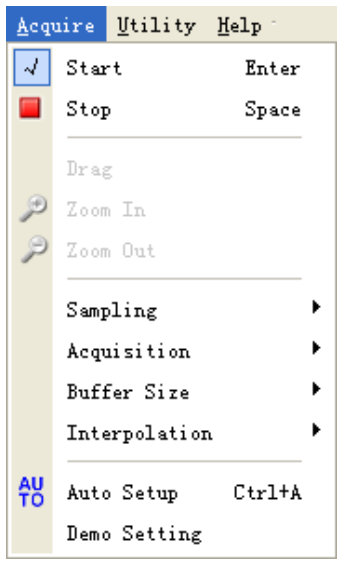

**10. Utility:**Nastavení utility

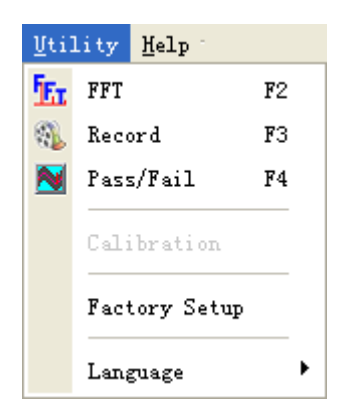

**11. Pomoc:**Zapněte soubor nápovědy

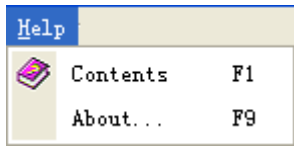

## <span id="page-26-0"></span>**2.3 Horizontální systém**

Klikněte**"Horizontální"**v hlavní nabídce.

Následující obrázek ukazuje nastavení horizontálních parametrů.

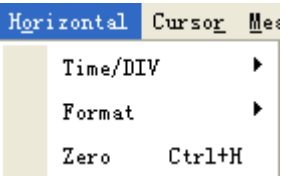

1. **Čas/DIV**: vede k nastavení parametrů časové základny

2. **Formát**: vede k nastavení parametrů horizontálního formátu

Uživatel si samozřejmě může nastavit parametry i v pravém postranním panelu.

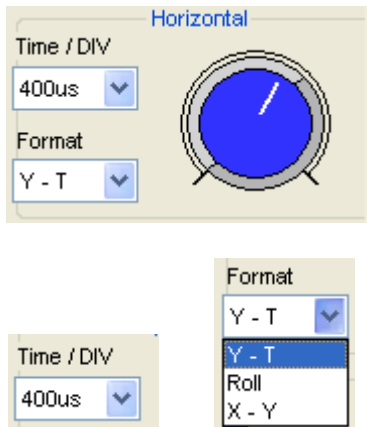

## **2.4 Vertikální systém**

Klikněte**"Kanál"**v hlavní nabídce.

Následující obrázek ukazuje nastavení vertikálních parametrů.

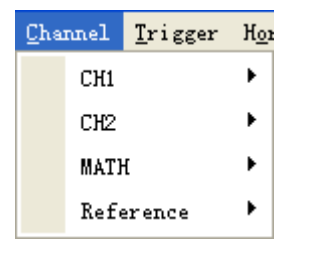

**CH1:**Vede k nastavení parametrů Ch1

**Ch2:**Vede k nastavení parametrů Ch2

**Matematika:**Vede k nastavení parametrů Math

**Odkaz:**Vede k nastavení parametrů Reference

**Můžete také nastavit parametry v pravém postranním panelu.**

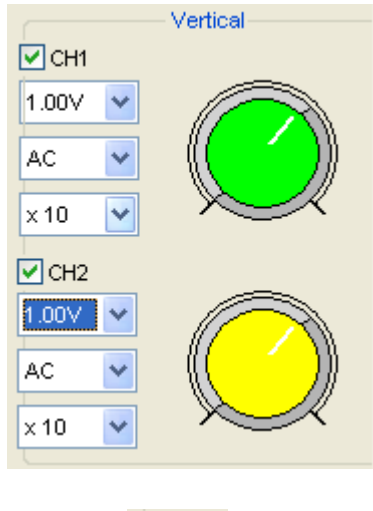

- <span id="page-28-0"></span>1. Vyberte kanál: <del>ØCH1 DCH2</del>
- 2. VLTS/DIV: Nastavte rozsah napětí vybraného kanálu.

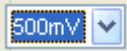

3. Coupling: Nastavte vybraný kanál na DC, AC a GND.

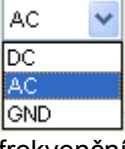

4. BW Limit: Odmítněte frekvenční složku vyšší než 20 MHz.

## **2.5 Spouštěcí systém**

Klikněte**"Spoušť"**v hlavní nabídce.

Následující obrázek ukazuje ovládání spouštěcího systému.

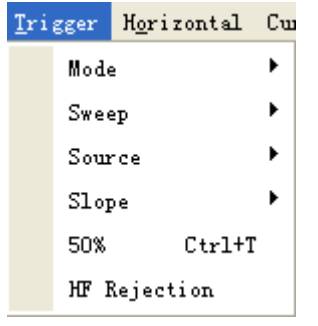

Uživatel může také přetažením ikony spouštění upravit úroveň spouštění a úroveň spouštění se zobrazí v pravém dolním rohu.

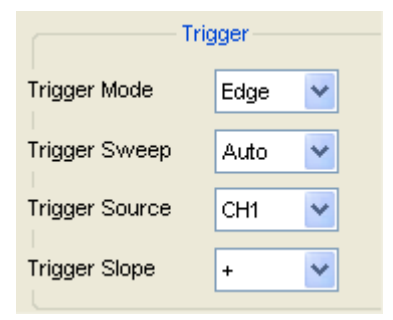

**1. Režim spouštění**: Nastaví režim spouštění.

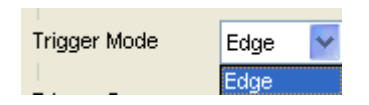

**2. Spustit Sweep:**Vybírá režim rozmítání spouště na AUTO, NORMAL nebo SINGLE.

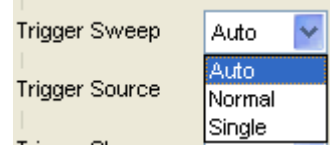

**3. Zdroj spouštěče:**Vybírá zdroj spouštění na CH1, CH2, ALT, EXT.

(**Poznámka:**Hantek6082BE: CH1, CH2, ALT, EXT., EXT./10)

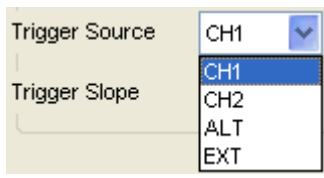

**4. Sklon spouštění:**Vybírá sklon spouštění okraje na kladný nebo záporný sklon

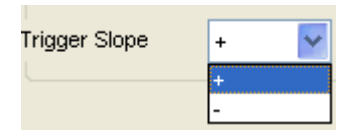

## <span id="page-30-0"></span>**2.6 Vstupní konektory**

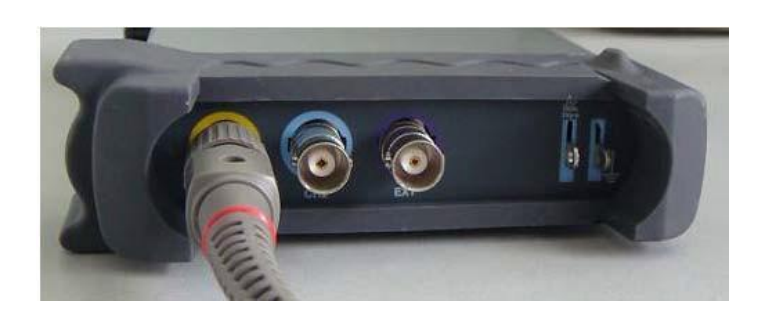

**CH 1/CH 2**: Vstupní konektory pro zobrazení průběhu.

**EXT.**: Vstupní konektor pro externí zdroj spouštění. Pomocí nabídky Trigger vyberte položku Ext. zdroj.

#### **Další konektor:**

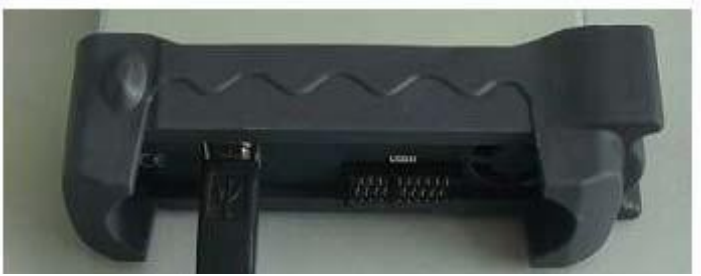

**GND.**: Pozemní terminál **USB PORT**: K tomuto portu připojte zástrčku USB kabelu typu B. **CAL.**: Výstup kompenzace sondy.

Hantek<br>6052BE/6082BE

# <span id="page-31-0"></span>**Kapitola 3 Funkce**

**Nastavte osciloskop**

**Nastavte vertikální systém**

**Nastavte horizontální systém**

**Nastavte Trigger System**

**Změřte signál**

**Užitková funkce**

**Systém zobrazení**

**Uložit/Načíst**

**Přest**

## <span id="page-32-0"></span>**3.1 Nastavte osciloskop**

#### **Pro automatické zobrazení signálu použijte "AUOSET".**

Automatické nastavení funguje jednou při každém stisknutí tlačítka**"AUTA"**knoflík. Funkce vám zajistí stabilní zobrazení průběhu. Automaticky upravuje vertikální měřítko, horizontální měřítko a nastavení spouštění. Automatické nastavení také zobrazuje několik automatických měření v oblasti mřížky v závislosti na typu signálu.

Připojte signál ke vstupu CH1:

- 1. Připojte signál k osciloskopu, jak je popsáno výše.
- 2. Klikněte na**"Získat -> Automaticky nastavit"**knoflík.

Osciloskop změní aktuální nastavení pro zobrazení tohoto signálu.

#### **Uložit nastavení**

Software osciloskopu uloží aktuální nastavení před zavřením softwaru osciloskopu. Osciloskop toto nastavení vyvolá při příštím spuštění softwaru. Můžete použít**"Uložit nastavení"**menu pro trvalé uložení nastavení.

#### **Načíst nastavení**

Osciloskop může vyvolat poslední nastavení před spuštěním softwaru osciloskopu, všechna uložená nastavení nebo tovární nastavení. Můžete použít "Načíst nastavení" pro trvalé vyvolání nastavení.

#### **Tovární nastavení**

Software osciloskopu je při expedici z továrny nastaven pro normální provoz. Toto je tovární nastavení. Stiskněte tlačítko "**Tovární nastavení**" pro vyvolání tohoto nastavení.

## <span id="page-33-0"></span>**3.2 Nastavte vertikální systém**

Klikněte**"Kanál"**v hlavní nabídce.

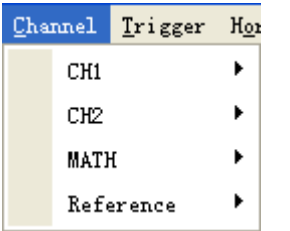

#### **3.2.1 Změňte CH1/CH2**

Klikněte"CH1/CH2"v nabídce "Kanál".

**Nabídka CH1:**

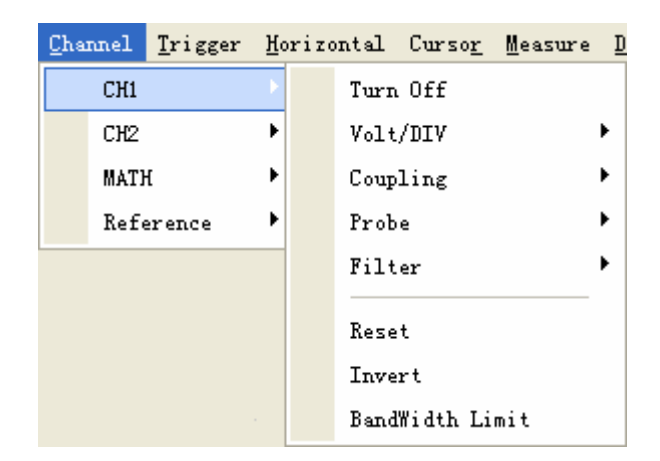

**Nabídka CH2:**

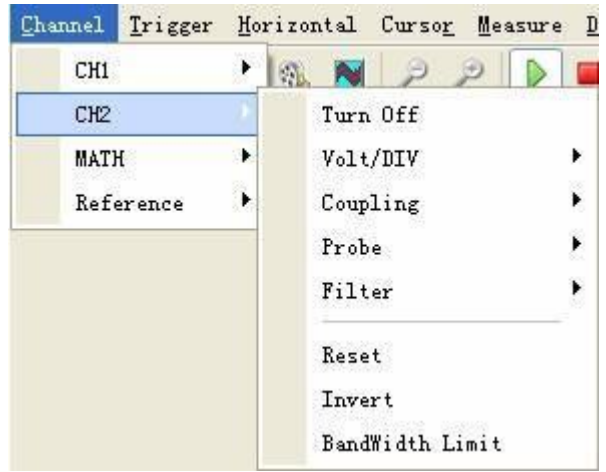

Ovládací panel CH1/CH2 na postranním panelu:

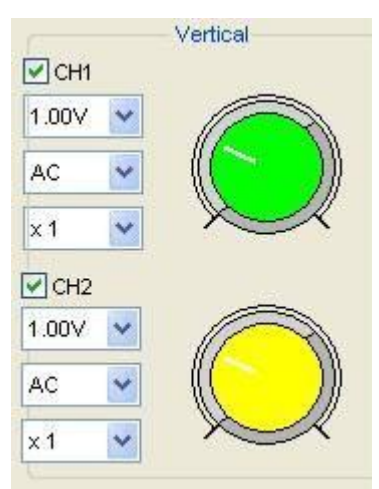

#### **Vertikální funkce:**

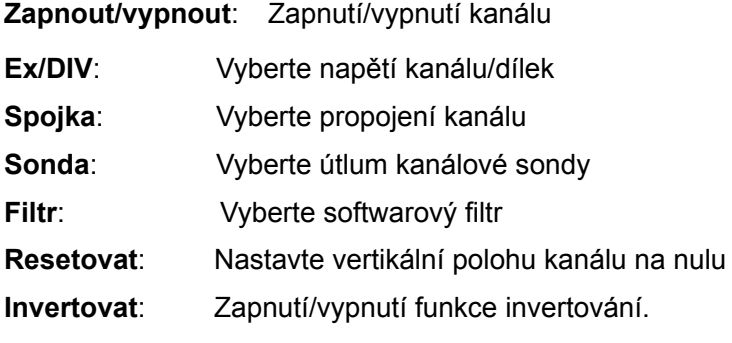

**Limit šířky pásma**: Omezte šířku pásma kanálu na 20 MHz pro snížení šumu.

#### **Změnit Volt/DIV**

Můžete kliknout**"Volt/Div"**v**"CH1/CH2"**pro výběr napětí.

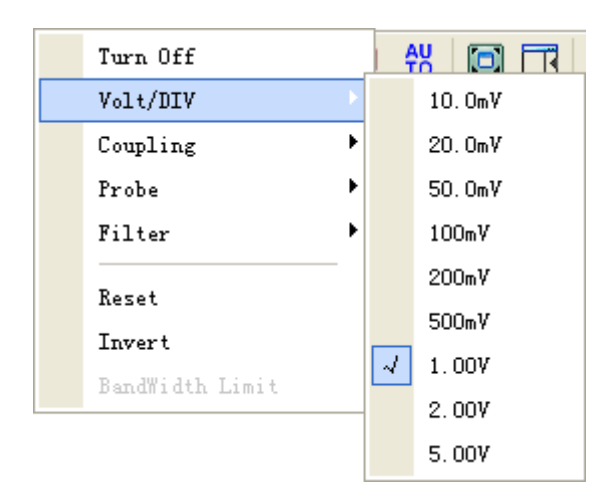

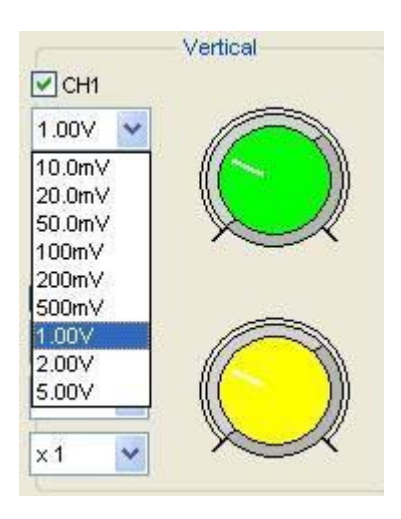

Můžete se také změnit**"CH1/CH2"**napětí v boční liště.

Kliknutím levým tlačítkem myši a tažením myši na zeleném nebo žlutém knoflíku změníte napětí.

#### **Nastavte propojení kanálů**

Klikněte**"Spojka"**v**"Kanál"**Jídelní lístek.

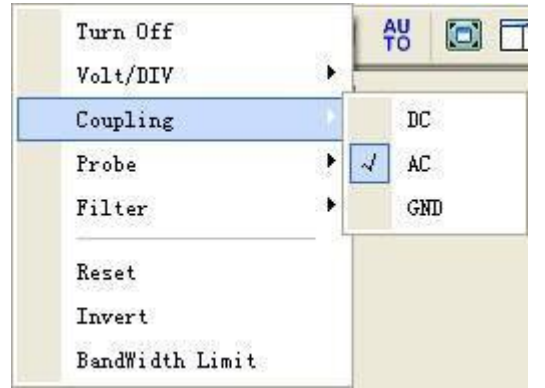

Spojku můžete nastavit na**DC**,**AC**nebo**GND**. Pokud spojku nastavíte na**DC**, blokuje**AC** složku vstupního signálu.

#### **Nastavení útlumu sondy**

Vyberte faktor útlumu pro sondu. Chcete-li zkontrolovat nastavení atenuace sondy, přepněte nabídku sondy tak, aby odpovídala útlumovému faktoru sondy.

Toto nastavení zůstane v platnosti, než jej znovu změníte.

Klikněte**"Sonda**" v okně Vertical Setup a vyberte útlum sondy.
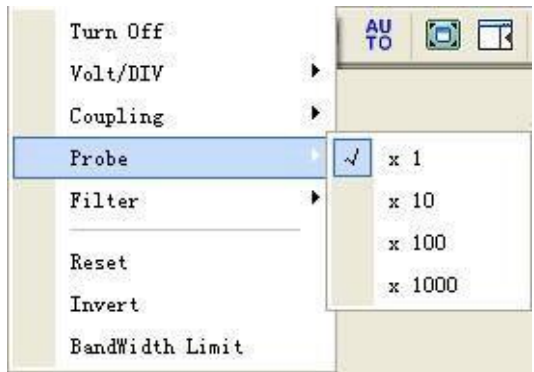

Okno nastavení sondy na postranním panelu:

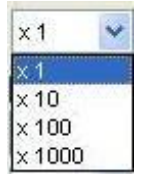

**Pozor:**Faktor útlumu mění vertikální měřítko osciloskopu tak, aby výsledky měření odrážely skutečné úrovně napětí na hrotu sondy.

### **Invertovat**

Funkce invert otočí zobrazený průběh o 180 stupňů vzhledem k úrovni země. Když je osciloskop spuštěn na invertovaný signál, spouštění je také invertováno. Zapnout Invertovat:

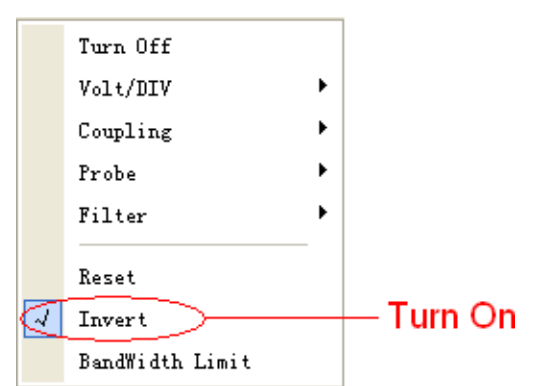

Vypnout Invertovat:

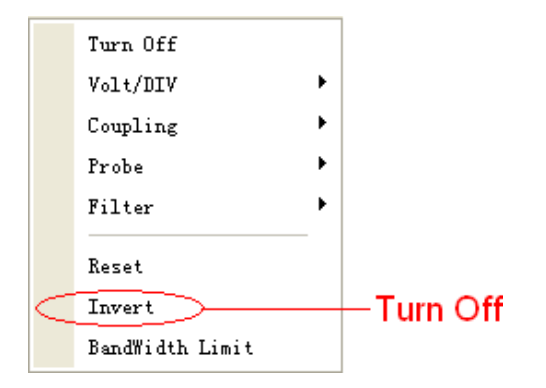

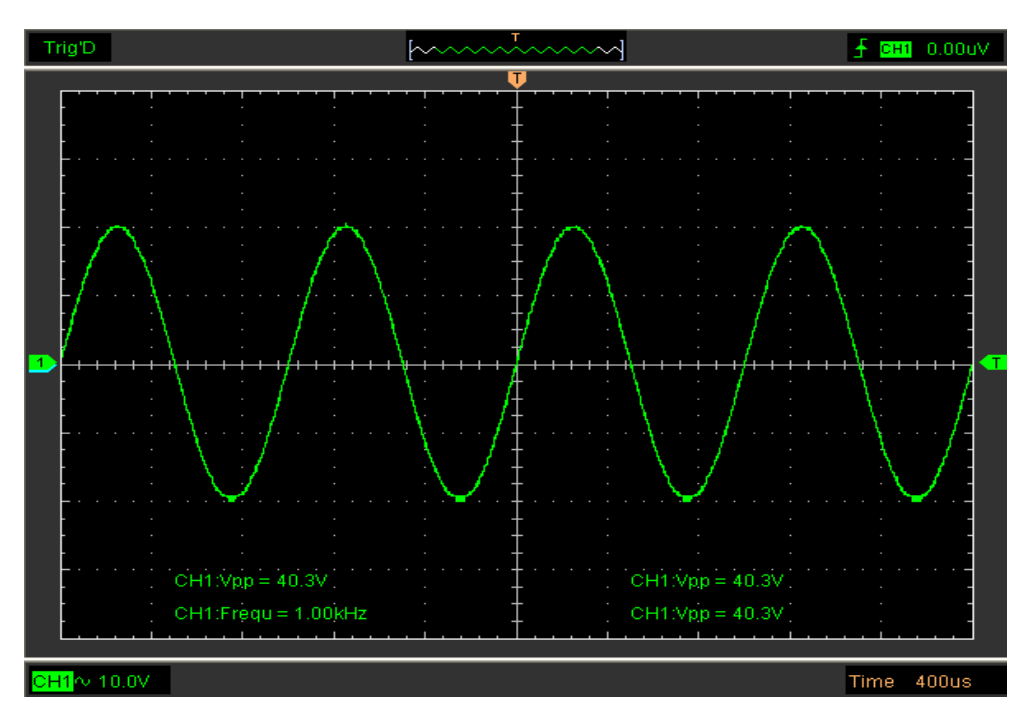

Následující obrázek ukazuje průběh před inverzí:

Následující obrázek ukazuje průběh inverze:

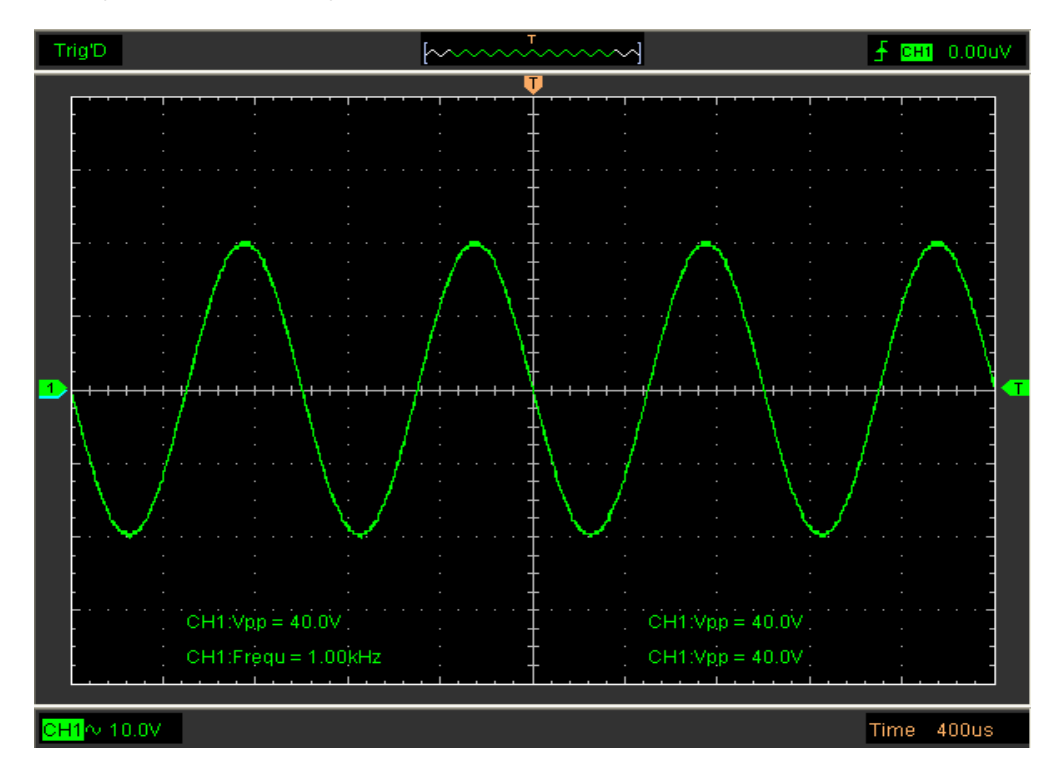

# **Nastavte limit šířky pásma kanálu**

Osciloskop je nastaven na plnou šířku pásma a propustí vysokofrekvenční složku v signálu, pokud je,, BW Limit" byla vypnuta.

Osciloskop odmítne frekvenční složku vyšší než 20 MHz, pokud je,, BW Limit" byla zapnuta.

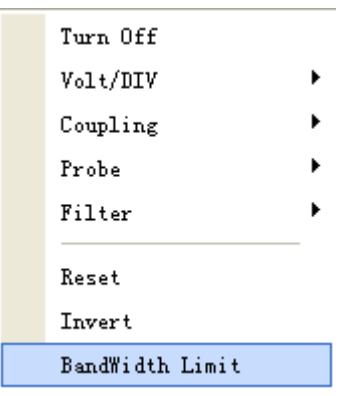

Když,, BW Limit<sup>"</sup> byla zapnuta, ve spodní části obrazovky se zobrazí znak "B".

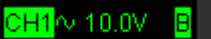

### **Definice filtru**:

Žádné: bez filtru odečtěte přímo skutečnou hodnotu.

Nižší: s filtrem s nízkým omezením bude tvar vlny vypadat tenčí než v režimu "Žádný".

Vyšší: s filtrem s vysokým omezením bude tvar vlny vypadat tenčí než v režimu "Nižší".

## **3.2.2 Nastavte Math**

Klikněte na "**MATEMATIKA**" v**Kanál**menu k

nastavení**MATEMATIKA**kanál.

The**MATEMATIKA**Jídelní lístek:

- ♦ **Zapnout/Vypno ut:** Zapnutí/vypnutí kanálu MATH.
- ♦ **Zdroj A/B:** Nastavte zdroje matematického kanálu.
- ♦ **Fungovat:** Set ovládá typ matematického kanálu.
- ♦ **Volt/DIV:** Nastavte rozlišení matematického kanálu.
- ♦ **Sonda:** Nastavte útlum sondy matematického kanálu.
- ♦ **Resetovat:** Nastavte vertikální polohu matematického kanálu na nulu.
- ♦ **Invertovat:** Zapnutí/vypnutí funkce invertování

Matematické funkce zahrnují sčítání, odčítání, násobení a dělení pro CH1 a CH2.

## **Zdroj A/B:**

Nabídka Zdroj A a Zdroj B:

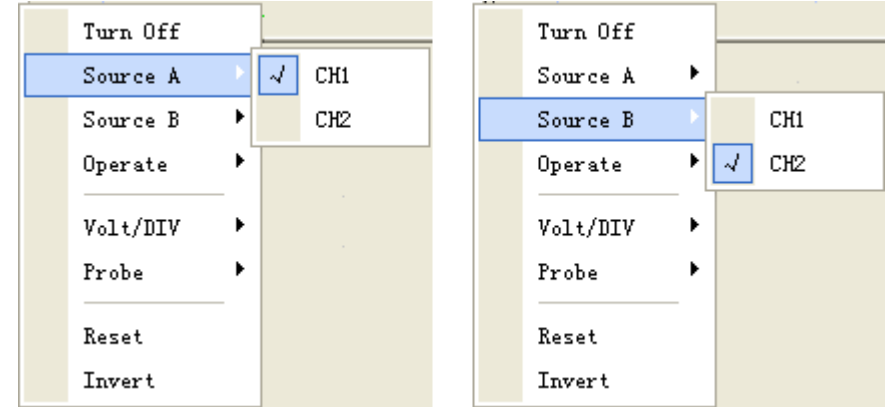

## **Fungovat:**

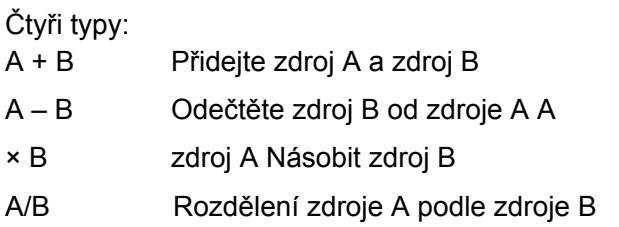

V této funkci použijte funkci sčítání, odčítání, násobení a dělení k ovládání a analýze průběhu.

Vyberte typ provozu v**Fungovat**Jídelní lístek. Vyberte zdroj A a B. Potom upravte vertikální měřítko a offset, abyste jasně viděli matematický kanál. Matematický výsledek lze měřit mírou a kurzorem.

#### **Displej matematických funkcí:**

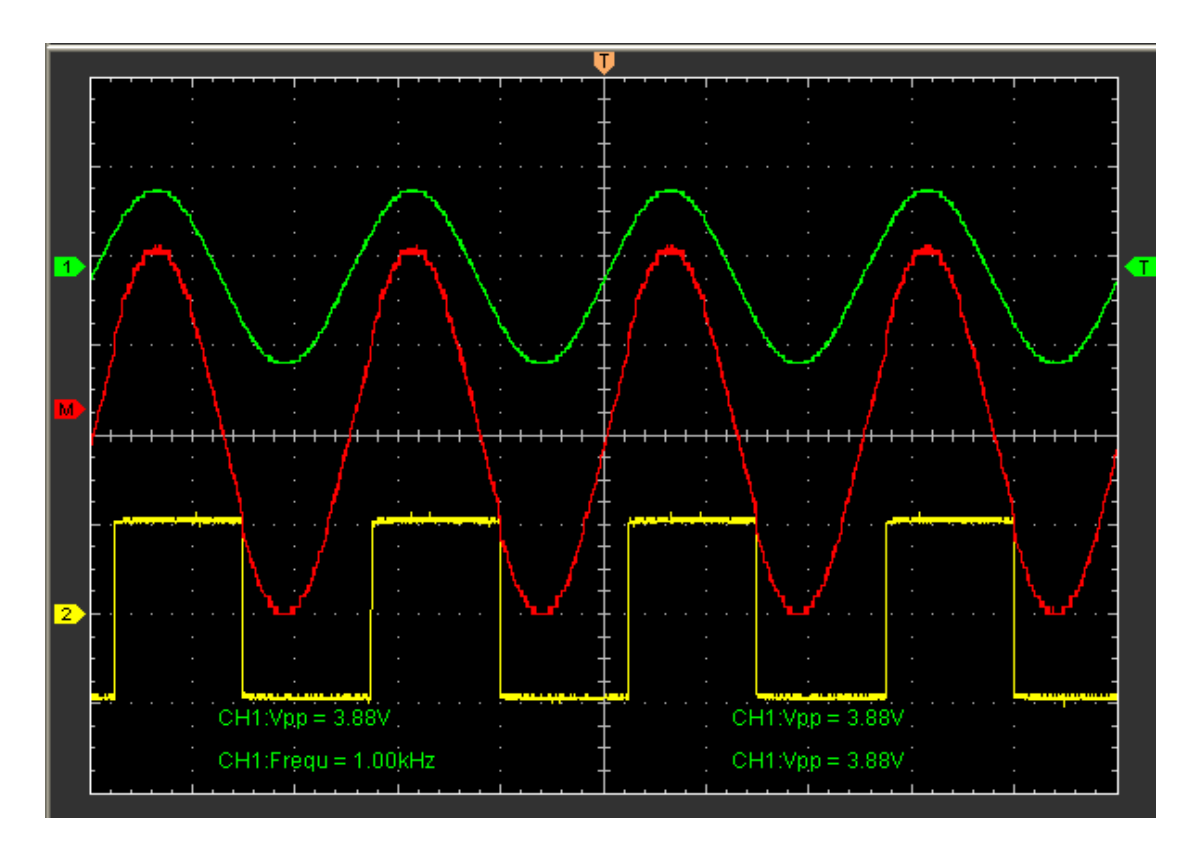

## **3.3.3 Nastavení reference**

Klikněte na "**Odkaz**" v "**Kanál**" pro nastavení REF kanálu.

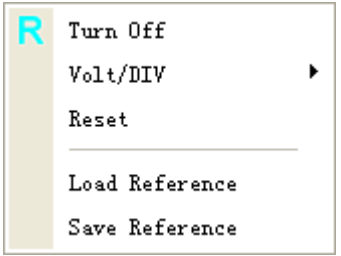

Funkce referenčního kanálu:

**Zapnout/Vypnout:**Zapnutí/vypnutí referenčního kanálu.

**Volt/DIV:**Kanál rozlišení referenčního kanálu.

**Resetovat:**Resetujte vertikální polohu referenčního kanálu na nulu.

**Načíst referenci:**Načtěte referenční křivku ze souboru ".ref" z vašeho počítače.**Uložit** referenci: Uložte aktuální referenční průběh do počítače ve formátu "ref". Můžete změnit vertikální měřítko průběhu. Zobrazení průběhu se bude smršťovat nebo roztahovat vzhledem k referenční úrovni.

Klikněte na "Uložit referenci" pro uložení tvaru vlny do souboru \*.ref. Zobrazí se okno s uloženým zdrojem.

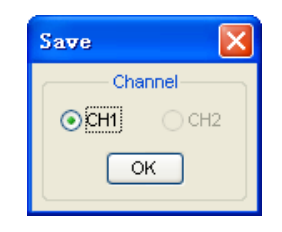

## **Okno zobrazení referenční vlny**:

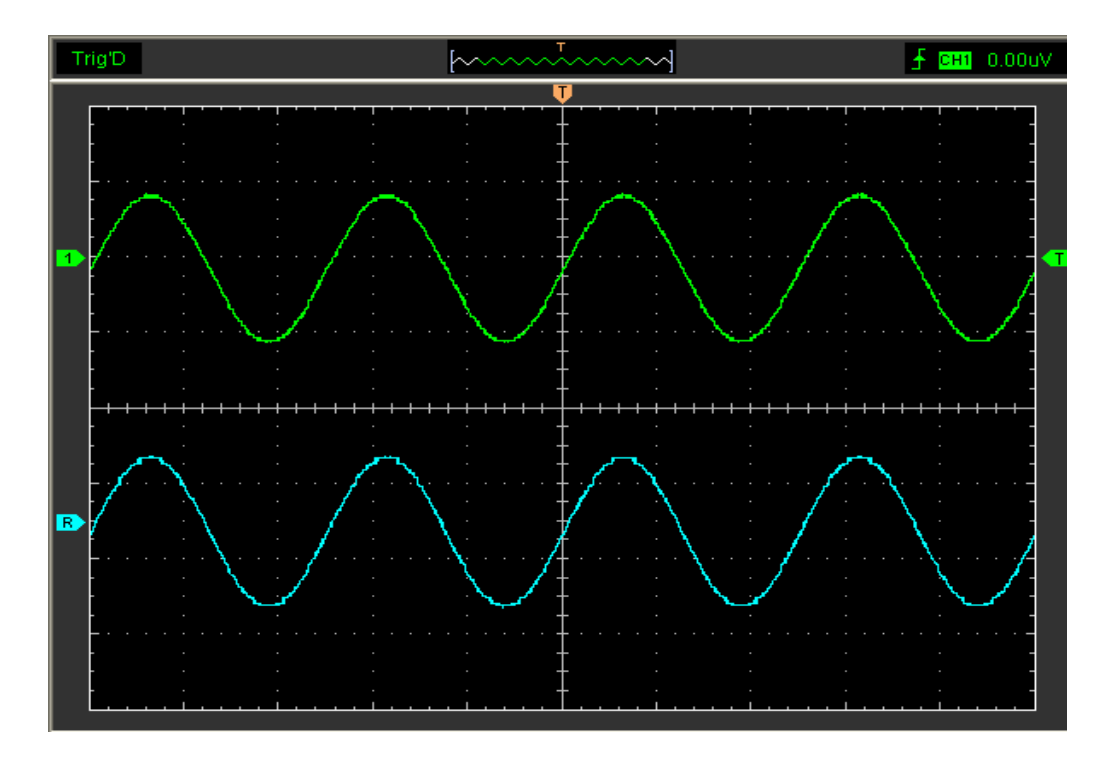

Pozor:Pokud zapnete "Odkaz", objeví se okno pro načtení souboru.

# **3.3 Nastavte horizontální systém**

Klikněte**"Horizontální"**v hlavní nabídce.

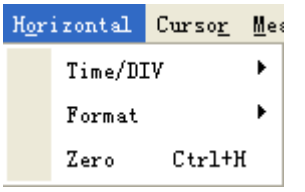

# **3.3.1 Změnit čas/odděl**

**Nabídka "Čas/Div":**

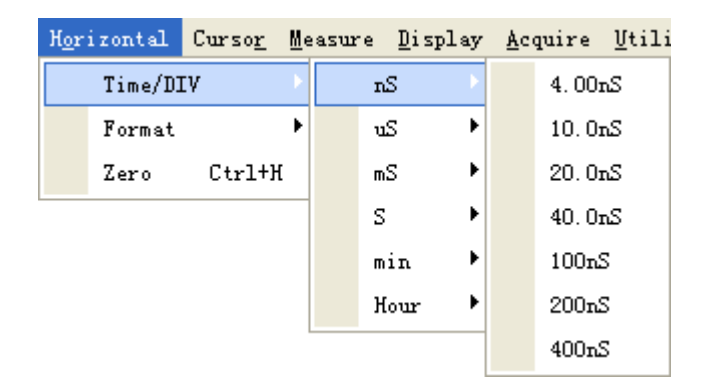

Vyberte vodorovnou**Čas/Div**(měřítko) pro hlavní nebo okenní časovou základnu.

### **Horizontální panel**

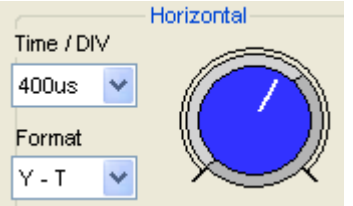

Klepnutím na modrý knoflík se můžete změnit**Čas/Div.**

## **3.3.2 Změnit formát**

Klikněte**"Formát"**Jídelní lístek.

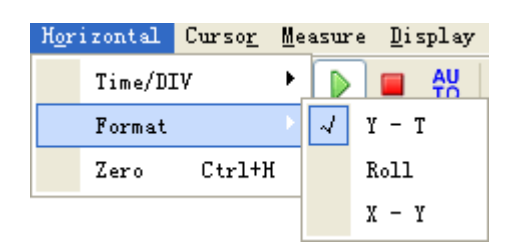

V**"Formát**" nastavte formát zobrazení průběhu (**Y-T**,**X-Y**a**Válec**).

**Y-T**: Ukazuje relativní vztah mezi vertikálním napětím a horizontálním časem.

**Válec**: V režimu Roll se zobrazení průběhu aktualizuje zprava doleva.

**X-Y**: Zobrazit hodnotu CH1 na ose X; Hodnota CH2 na ose Y.

v**Válec**V režimu se zobrazení průběhu přetáčí zprava doleva. V režimu Roll není k dispozici žádné ovládání spouštění nebo horizontálního posunu křivek a je dostupné pouze při nastavení na 1 s/div nebo pomaleji.

**Pozor:**Pokud je čas/díl větší než 1 s, formát se automaticky změní na režim Roll.

## **3.3.3 Změňte horizontální polohu**

### **Nabídka "Nula":**

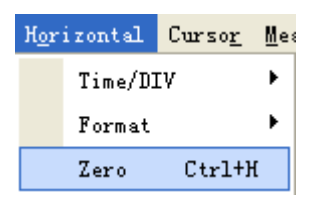

Klikněte**"Nula"**pro nastavení spouštěcího bodu na vodorovný střed obrazovky. Horizontální poloha mění polohu zobrazené křivky vzhledem ke spouštěcímu bodu. Uživatel může táhnout U na obrazovce pro změnu vodorovné polohy.

# **3.4 Nastavte Trigger System**

# **3.4.1 Nastavte Edge Trigger**

Klikněte na "**Spoušť**" v hlavní nabídce:

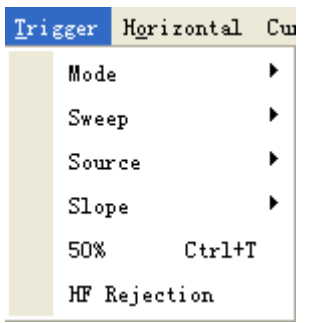

Spoušť určuje, kdy osciloskop začne získávat data a zobrazovat tvar vlny. Když je spouštěč správně nastaven, může převést nestabilní zobrazení nebo prázdné obrazovky na smysluplné křivky.

Pokud chce osciloskop získat tvar vlny, shromáždí dostatek dat, aby mohl vykreslit tvar vlny nalevo od spouštěcího bodu. Osciloskop pokračuje v získávání dat, zatímco čeká na spouštěcí podmínku. Osciloskop pokračuje v získávání dostatečného množství dat, aby mohl po detekci spouštění vykreslit tvar vlny napravo od spouštěcího bodu. Edge trigger určuje, zda osciloskop najde spouštěcí bod na vzestupné nebo sestupné hraně signálu. Vyberte režim spouštění Edge pro spouštění na vzestupné hraně nebo sestupné hraně.

**režim:**Vyberte režim spouštění.

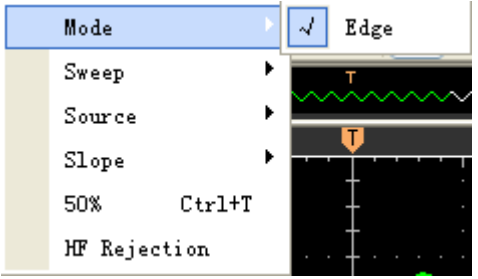

### **Zametat**: Nastavte režim rozmítání

na**Auto**,**Normální**nebo**Singl**.**Auto**: Získá křivku, i když nedošlo k žádnému spuštění**Normální**: Získá tvar vlny, když došlo ke spuštění. **Singl**: Získat tvar vlny, když došlo ke spuštění, poté zastavit.

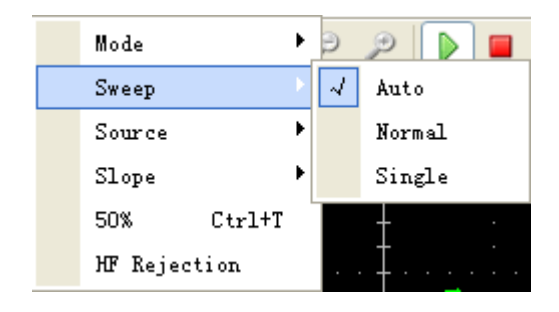

**Zdroj:**Můžete použít možnosti zdroje spouštění pro výběr signálu, který osciloskop používá jako spouštění. Zdrojem může být jakýkoli signál připojený ke kanálu BNC nebo k EXT. BNC.

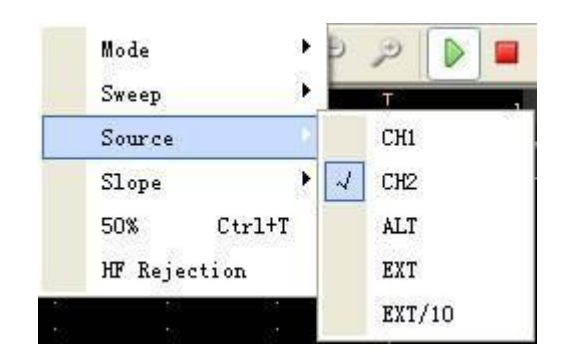

**CH1**: Vyberte CH1 jako spouštěcí signál **CH2**: Vyberte CH2 jako spouštěcí signál **VŠECHNO**: Vyberte CH1 a CH2 jako spouštěcí signál **EXT.**: Vyberte EXT. jako spouštěcí signál **EXT./10**: Vyberte zeslabený EXT./10 jako spouštěcí signál (pouze Hantek6082BE)

**Sklon:**Nastavte sklon na**Rostoucí (+)**nebo**Padající (-)**.

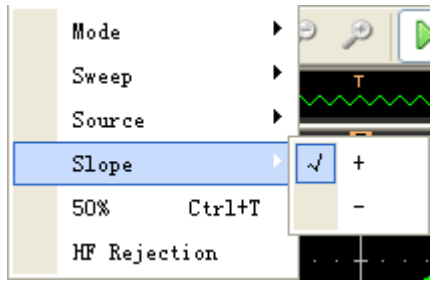

**Stoupající**: Spoušť na stoupající hraně **Padající**: Spoušť na sestupné hraně

**50 %:**Nastaví úroveň spouštění na střed amplitudy průběhu. Uživatel

může také změnit nastavení spouštění na panelu spouštění v

postranním panelu.

# **3.4.2 HF odmítnutí**

Klikněte na "**HF odmítnutí**" v "**Spoušť**" Jídelní lístek:

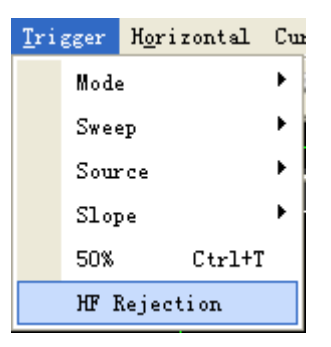

Uživatel může zapnout**"HF odmítnutí"**pro eliminaci spouštění vyšší frekvence (20M výše).

# **3.5 Uložit/Načíst**

Klikněte na "Soubor" v hlavní nabídce pro uložení tvaru vlny, nastavení a obrazovky.

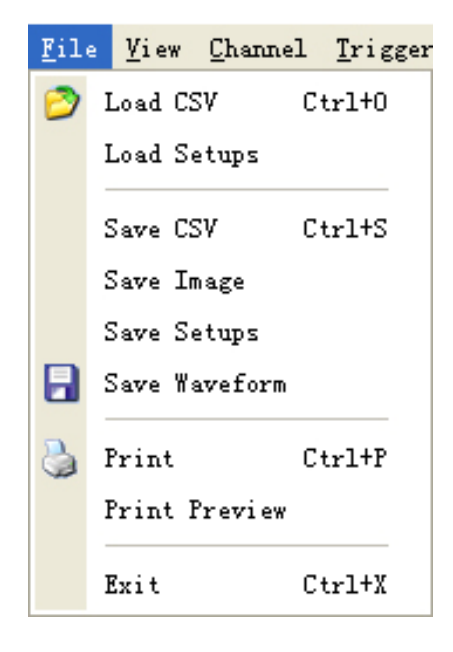

## **Uložit:**

## **1. Uložit CSV**

Uložte data průběhu jako soubor CSV

### **2. Uložit obrázek**

Uložte okno zobrazení softwaru jako soubor .bmp nebo .jpg

### **3. Uložit nastavení**

Uložte aktuální nastavení osciloskopu do souboru

### **4. Uložit průběh**

Uložte data průběhu jako soubor TEST, WORD nebo EXCEL.

### **Zatížení:**

### **1. Načíst soubor CSV**

Načtěte průběh, který byl uložen jako soubor CSV

### **2. Načíst nastavení**

Načtěte uložený nástroj

# **3.6 Užitková funkce**

Klikněte na "**Menu -> Utility**" se dostat do "**Utility**" Jídelní lístek.

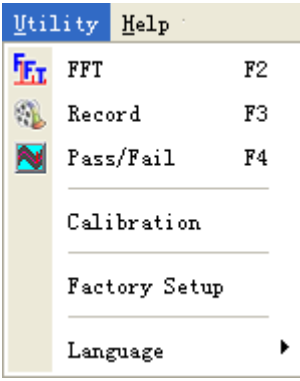

"**Utility**"Funkce:

**FFT**

 $\bar{z}$ 

**Záznam**

**Pass/Fal**

**Tovární nastavení**

**Jazyk**

## **3.6.1 Funkce rychlé Fourierovy transformace**

Režim FFT můžete použít k převodu signálu v časové doméně na jeho frekvenční složky (spektrum). Režim FFT můžete použít pro následující typy analýz:

Chcete-li použít režim FFT, musíte kliknout na "**Nabídka->Nástroje->FFT**" pro otevření okna nastavení FFT.

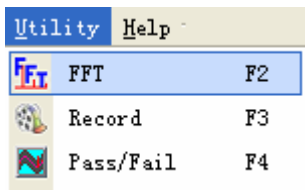

### **Okno nastavení FFT:**

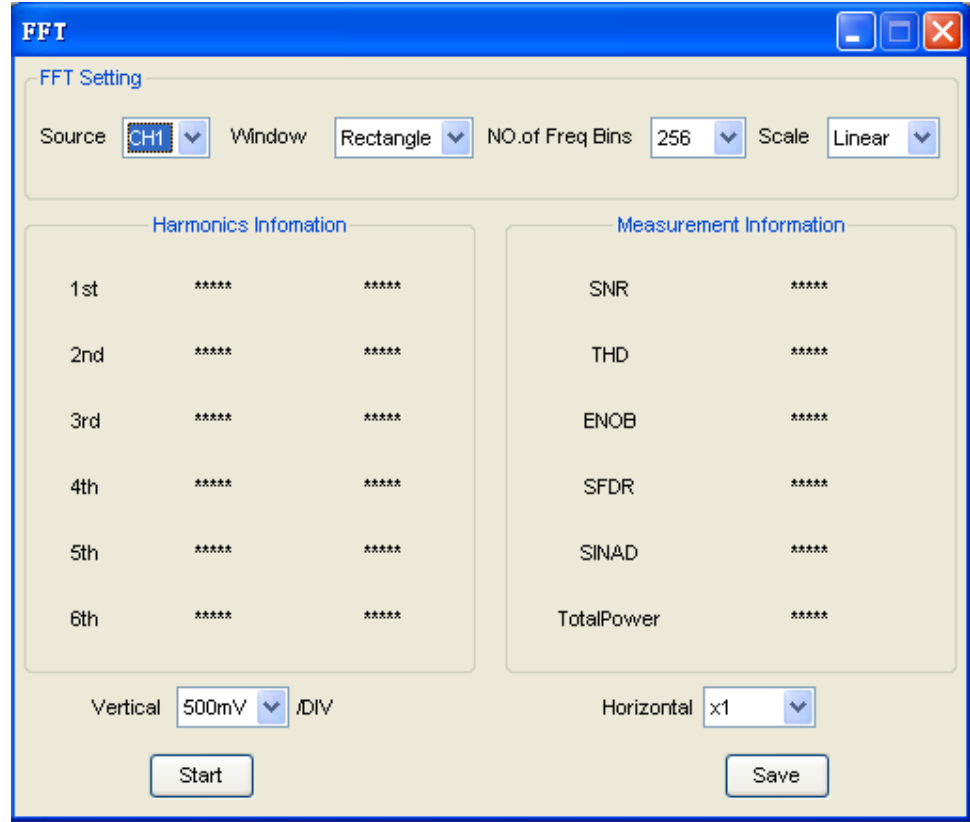

Můžete vybrat zdrojový kanál, algoritmus okna, číslo FFT a faktor zvětšení FFT. Najednou zobrazuje pouze jedno spektrum FFT.

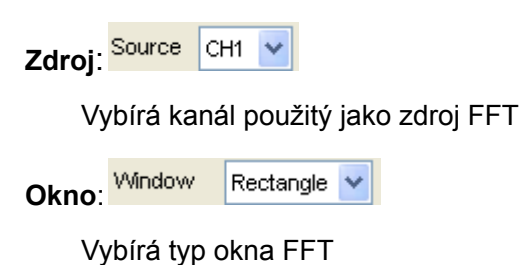

Okna snižují spektrální únik ve spektru FFT.

#### **Počet přihrádek frekvence**:

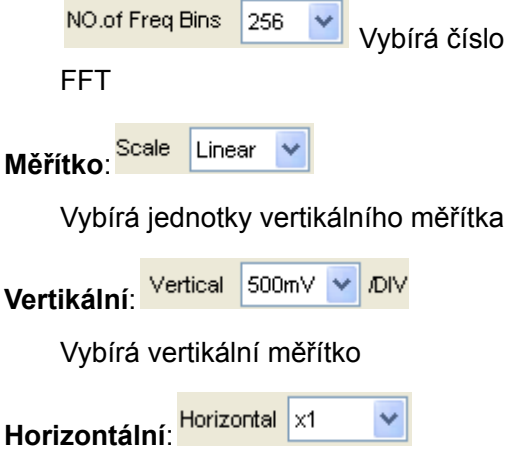

Vybírá faktor zoomu FFT

Nastaví horizontální měřítko. Pokud je informace větší než množství zobrazené na displeji, zobrazí se další informace pomocí posuvníku.

Můžete kliknout na tlačítko "Start" pro spuštění FFT matematiky, také můžete kliknout na toto tlačítko pro zastavení FFT matematiky.

Pokud chcete uložit výsledek FFT matematiky, klikněte na tlačítko "Uložit". Data můžete uložit do souboru Word, Excel nebo textového souboru.

**Harmonický**informační okno zobrazuje informace Harmonics.

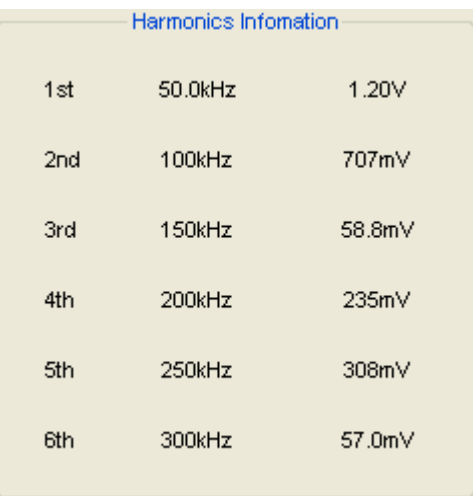

**Měření**informační okno zobrazuje informace o měření FFT.

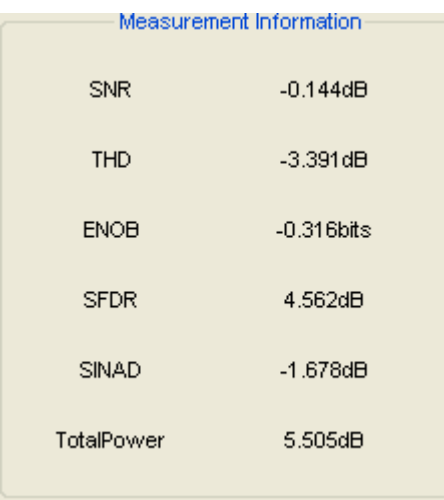

## **FFT displej Windows:**

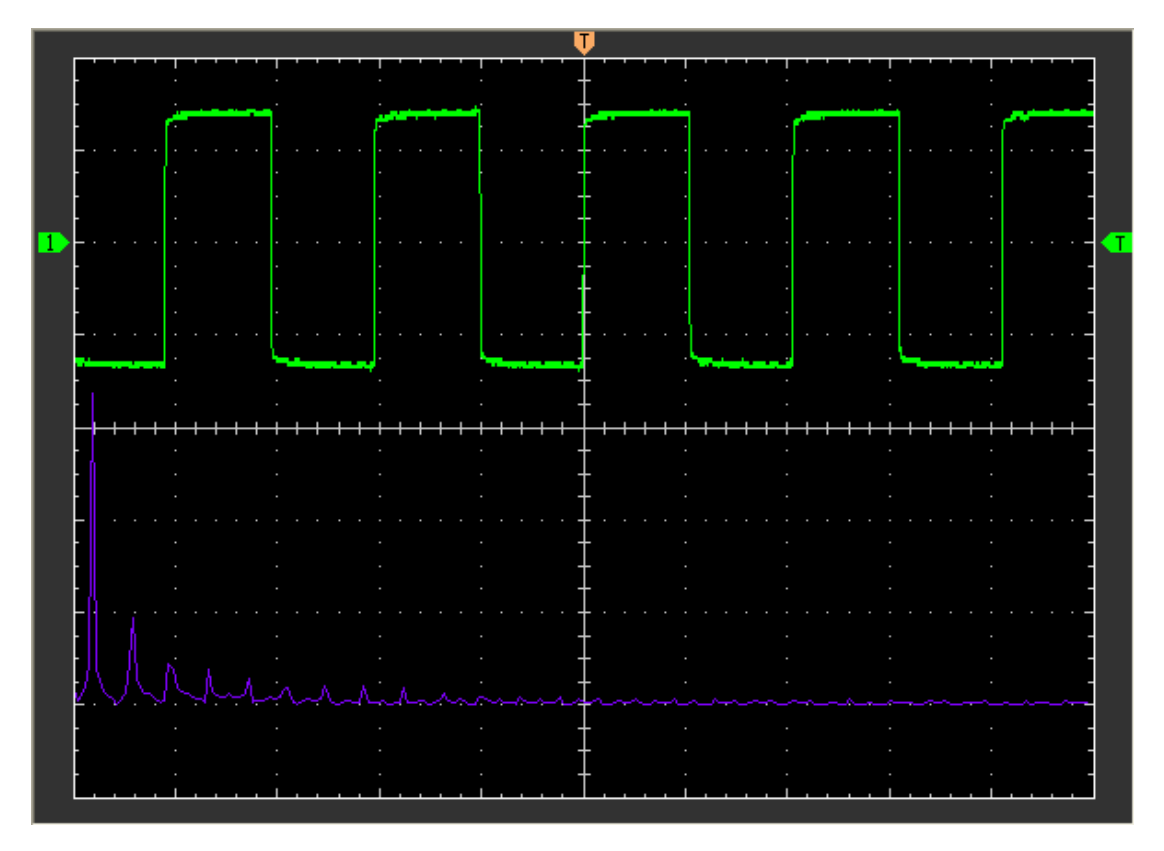

# **3.6.2 Záznam a přehrávání**

Klikněte na "Záznam" v "Utility" Jídelní lístek.

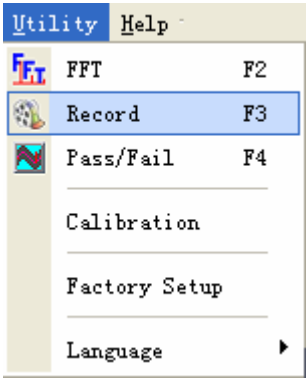

The**Záznam**zobrazí se okno. Následující obrázek ukazuje**Záznam**Rozhraní.

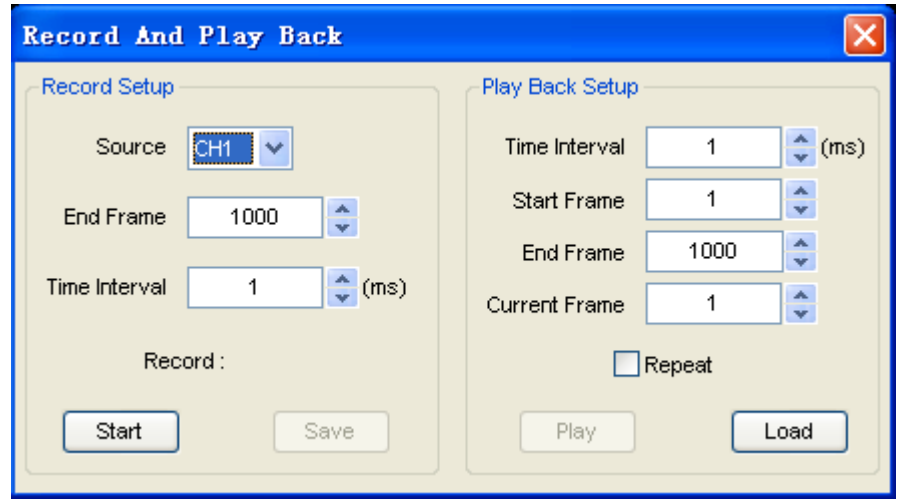

Tato funkce může zaznamenávat vstupní tvar vlny CH1 nebo CH2. Maximální délka záznamu je

**1000**rámy.

### **Okno Nastavení záznamu**:

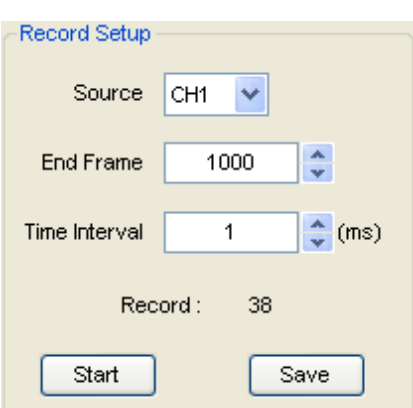

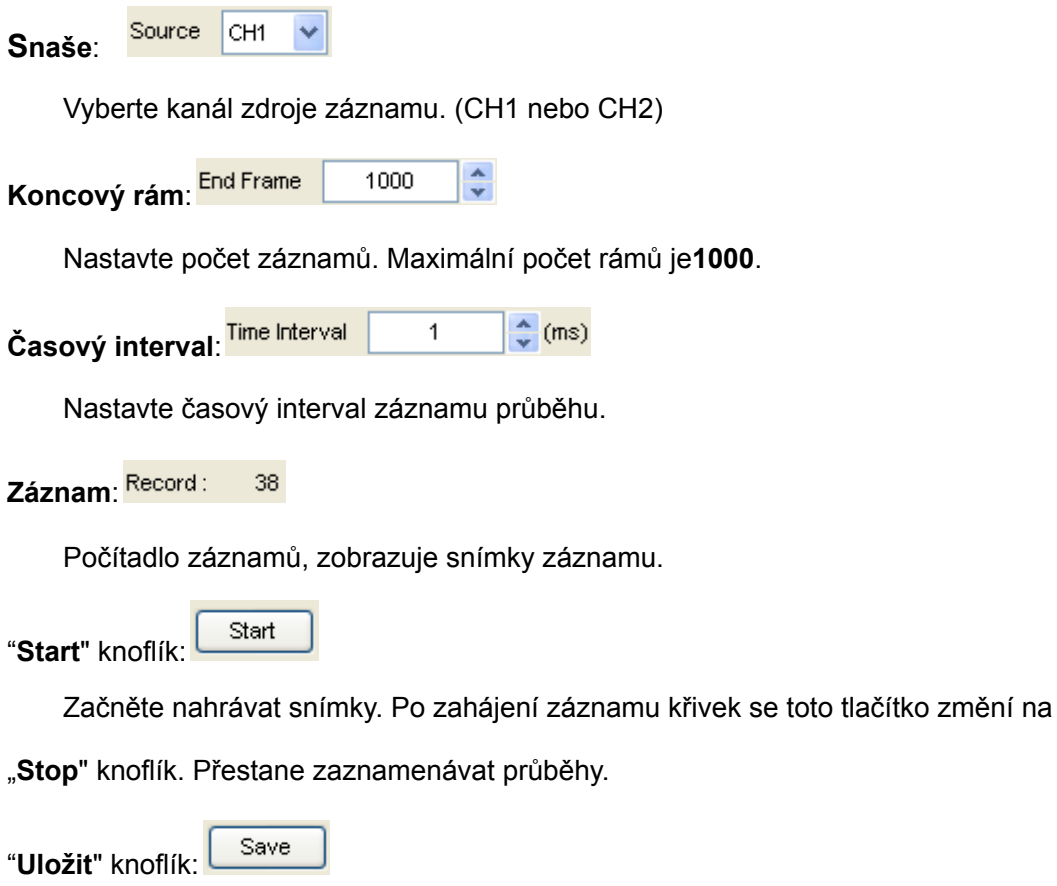

Uložte nastavení záznamu do souboru.

## **Okno nastavení přehrávání**

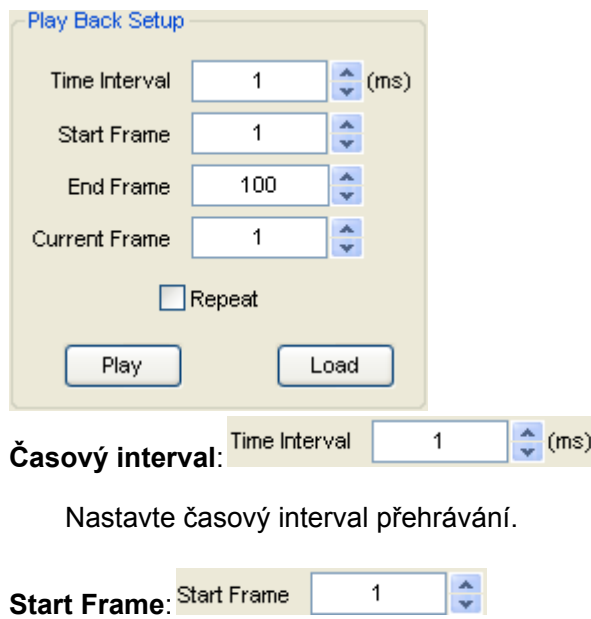

Nastavte počáteční snímek přehrávání.

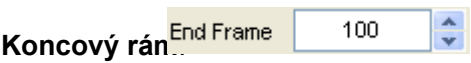

Nastavte koncový snímek přehrávání.

**Aktuální snímek**:  $\frac{\lambda}{\nu}$  $\mathbf{1}$ 

Zobrazuje aktuální snímek přehrávání. Toto číslo můžete také změnit, abyste mohli

sledovat průběh jeden po druhém.

**Opakovat: EREPERE** 

Pokud bylo zaškrtnuto, křivka se bude opakovaně přehrávat.

Play "**Hrát si**" knoflík:

Klepnutím na toto tlačítko spustíte přehrávání průběhu. Může zastavit přehrávání,

pokud

začal jsi přehrávat.

Load "**Zatížení**" knoflík:

Klepnutím na toto tlačítko načtete nastavení záznamu.

**Poznámka**: Když přehrává průběh, druhý kanál se vypne.

# **3.6.3 Pass/Fal**

Klikněte na "**Pass/Fal**" v "**Utility**" Jídelní lístek.

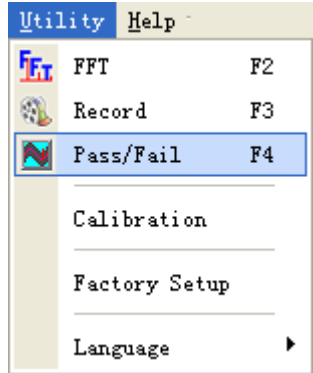

The**Pass/Fal**objeví se okno:

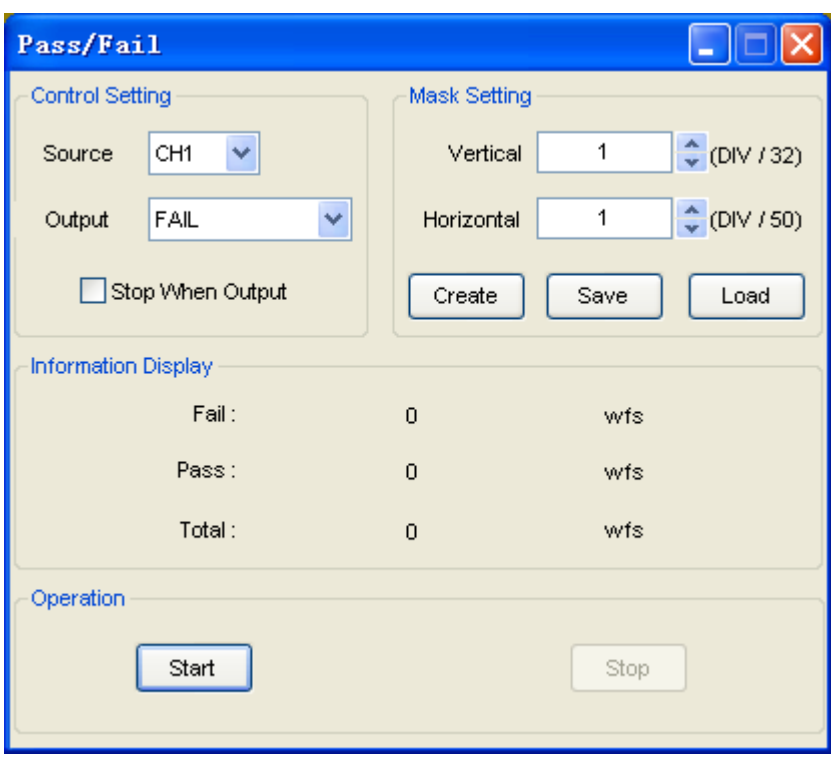

The**Pass/Fal**funkce monitoruje změny signálů a výstupní signály projde nebo selže porovnáním vstupního signálu s předem vytvořenou maskou.

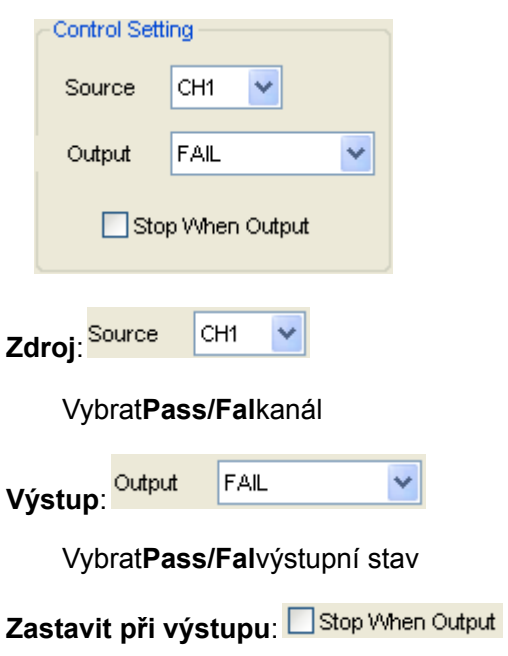

**Nastavení ovládání**

Pokud bylo zaškrtnuto,**Pass/Fal**zastaví se při výstupu.

#### **Nastavení masky**

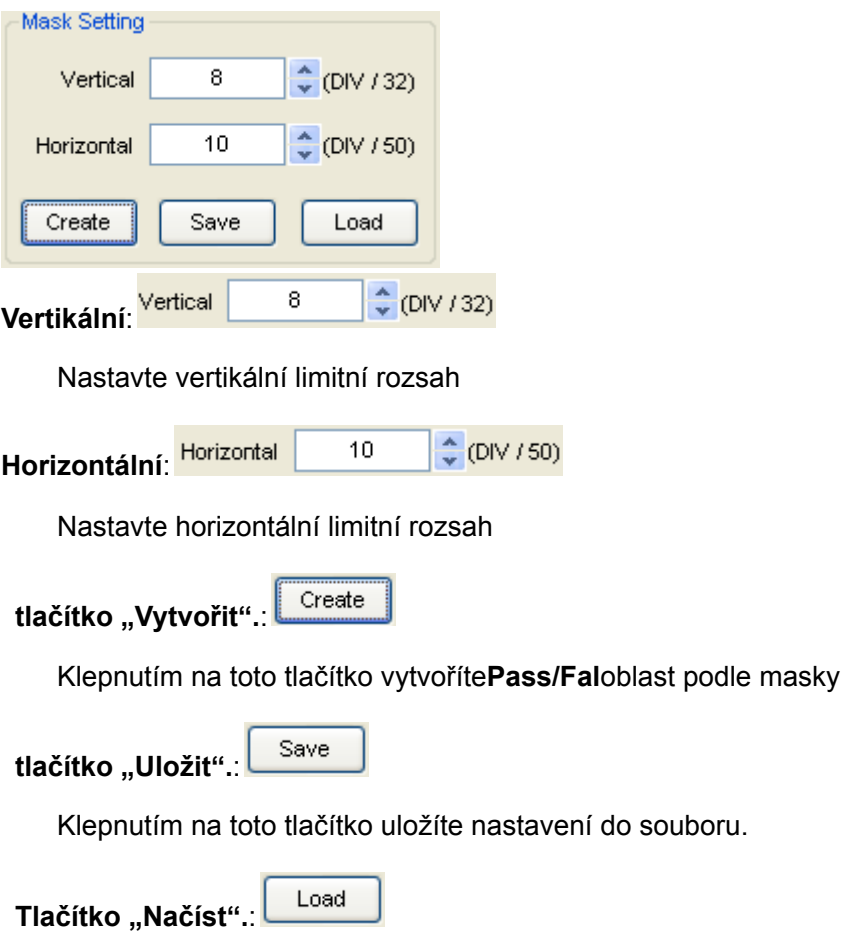

Klepnutím na toto tlačítko načtete uložený soubor nastaveníTo je.

# **Informační displej**

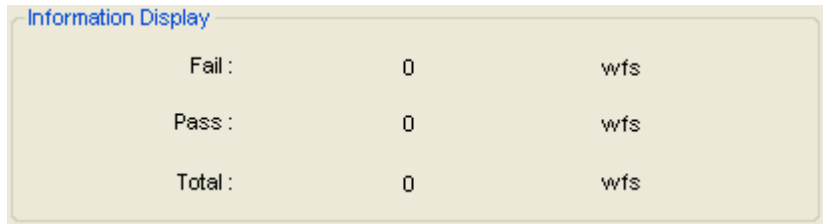

Fail: Zobrazuje číslo křivky se selháním

Pass: Zobrazuje číslo křivky průchodu

Celkem: Zobrazí součet l**Pass/Fal**číslo průběhu

#### **Úkon**

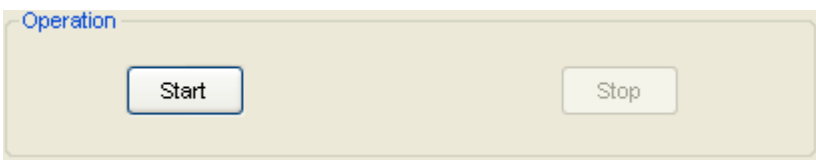

Clízat "**Start**" pro spuštění**Pass/Fal**test. Klikněte

na "**Stop**" tlačítko pro zastavení**Pass/Fal**test.

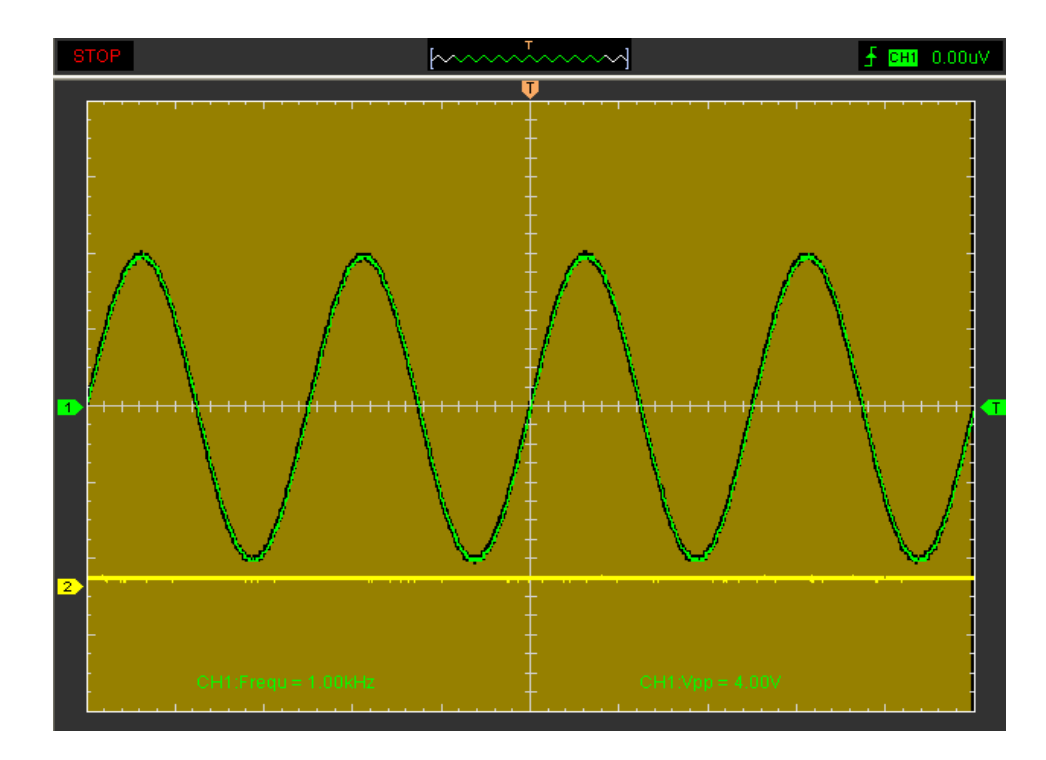

### **Zobrazí se funkce Pass/Fal**:

**POZNÁMKA**:**Pass/fall**funkce není dostupná v**X-Y**režim a**Válec**režimu.

# **3.6.4 Tovární nastavení**

Klikněte,, Tovární nastavení" v "Utility" pro načtení výchozího nastavení.

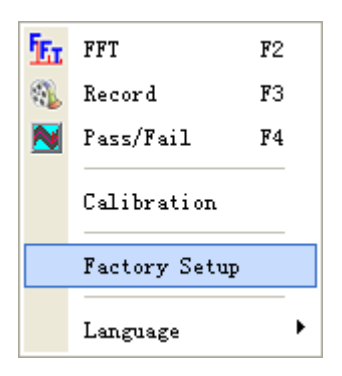

Když kliknete na**Tovární nastavení**v**Utility**osciloskop zobrazí průběhy CH1 a CH2 a odstraní všechny ostatní průběhy.

Osciloskop je při expedici z továrny nastaven pro normální provoz a může být uživatelem kdykoli odvolán.

Funkce Factory Setup neresetuje následující nastavení:

Možnost jazyka

Datum a čas

# **3.6.5 Jazyk**

Klikněte**"Jazyk"**v**"Obslužnost"**Jídelní lístek.

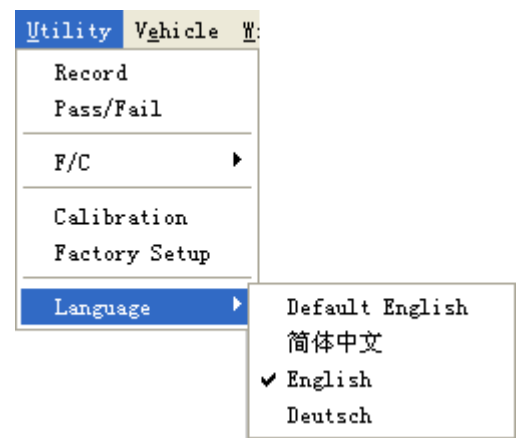

Jsou tam čtyři jazyky**"Jazyk"**Jídelní lístek. Výchozí jazyk je angličtina.

# **3.7 Změřte signál**

# **3.7.1 Kurzor**

Klikněte na "Kurzor" v hlavní nabídce.

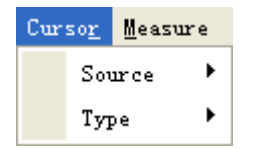

Tato metoda umožňuje provádět měření pohybem kurzorů.

# **1. Zdroj**

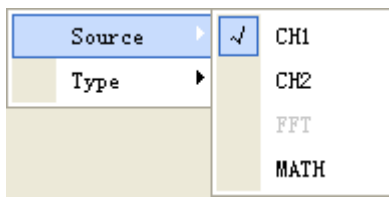

Uživatel může nastavit zdroj na**CH1**,**CH2**,**FFT**a**MATEMATIKA**. Ale**FFT**zdroj může pouze

### použití**Stopa**typ.

Když používáte kurzory, nezapomeňte nastavit**Zdroj**na křivku na displeji, kterou chcete měřit.

# **2. Typ**

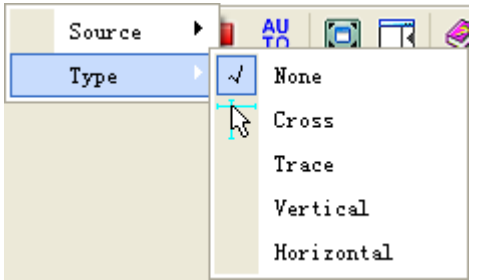

Existují čtyři typy kurzorů:**Přejít**,**Stopa**,**Vertikální**a**Horizontální.**

# **1) Přejít**

The**Přejít**kurzory se na displeji zobrazují jako křížové čáry a měří vertikální a horizontální parametry.

The**Přejít**okno zobrazení kurzoru:

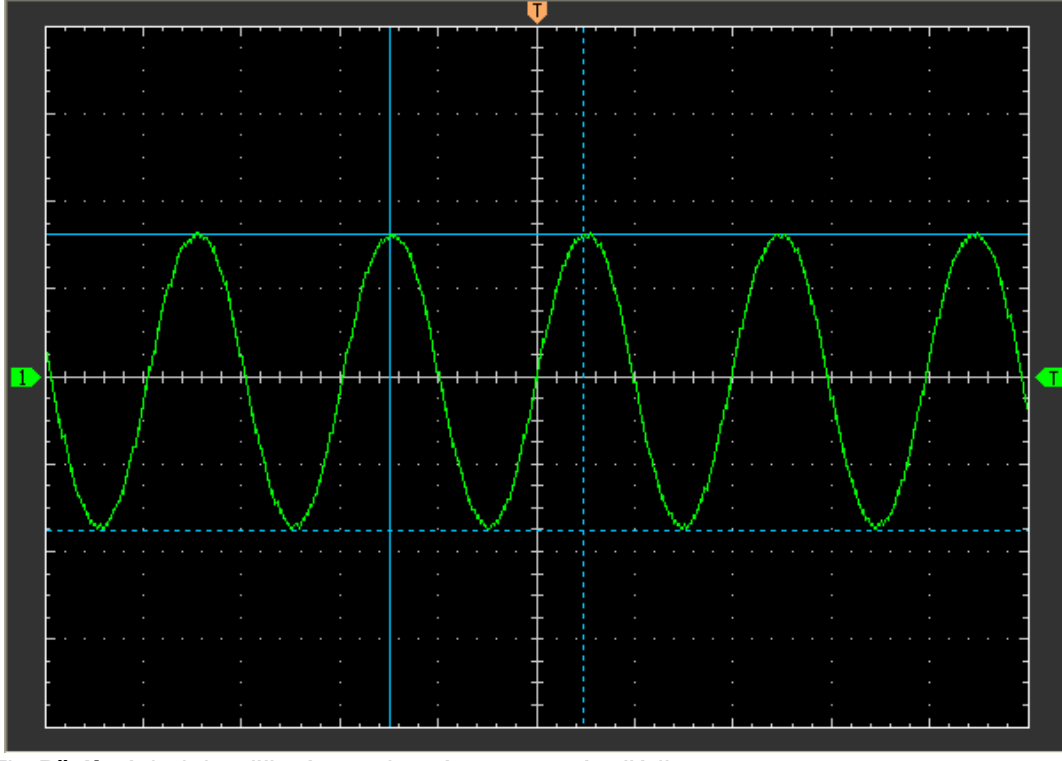

The**Přejít**výsledek měření se zobrazí na stavovém řádku

 $Volt = 3.403 V$  $Freq = 12.683 KHz$ Time =  $78.843 \text{ uS}$ 

### **2) Stopa**

The**Stopa**kurzory se na displeji zobrazují jako svislé čáry a měří amplitudu křivky v místě, kde křivka protíná kurzor.

The**Stopa**okno zobrazení kurzoru:

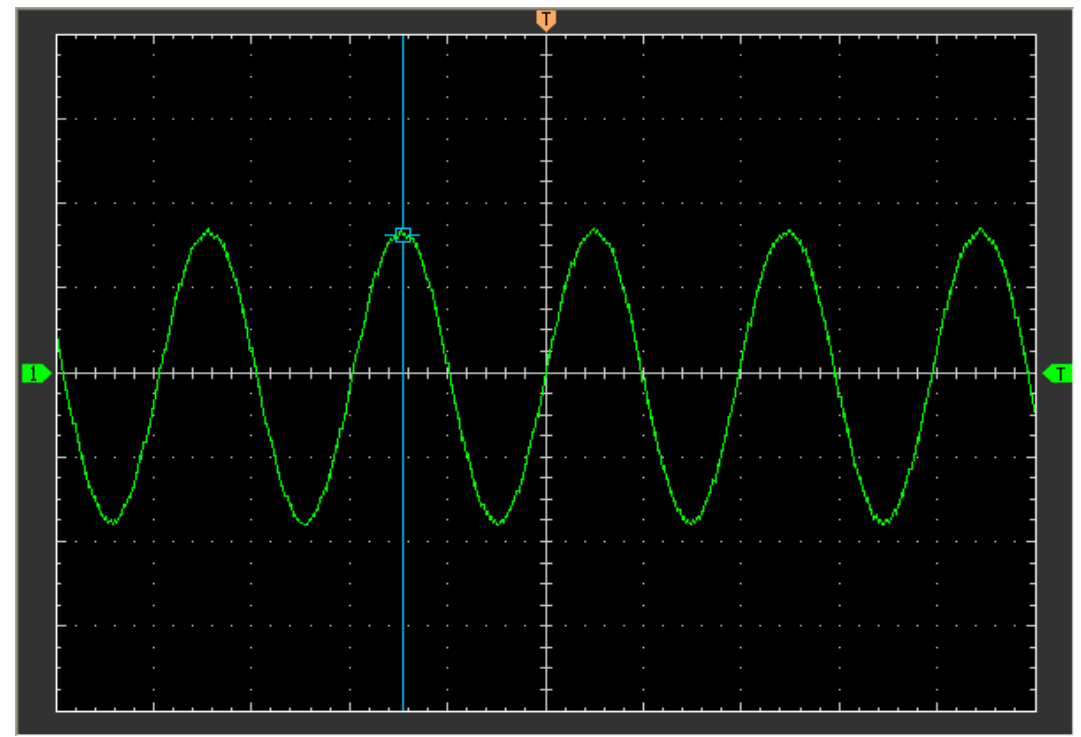

The**Stopa**zobrazení výsledku měření kurzorem na stavovém řádku

 $Volt = 1.656 V$ 

# **3) Vertikální**

The**Vertikální**kurzory se na displeji zobrazují jako svislé čáry a měří vertikální parametry. The**Vertikální**okno zobrazení kurzoru:

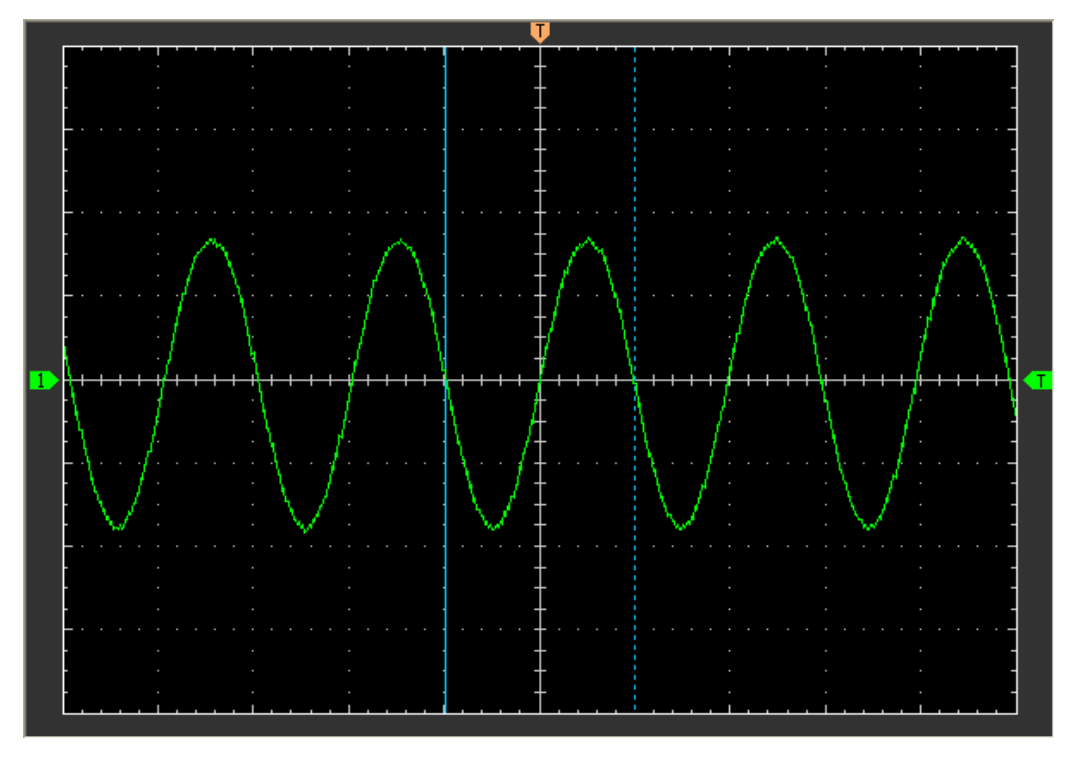

The**Vertikální**zobrazení výsledku měření kurzorem na stavovém řádku:

 $Freq = 12.568 KHz$  Time = 79.566 uS **4) Horizontální**

The**Horizontální**kurzory se na displeji zobrazují jako vodorovné čáry a měří horizontální parametry.

The**Horizontální**okno zobrazení kurzoru:

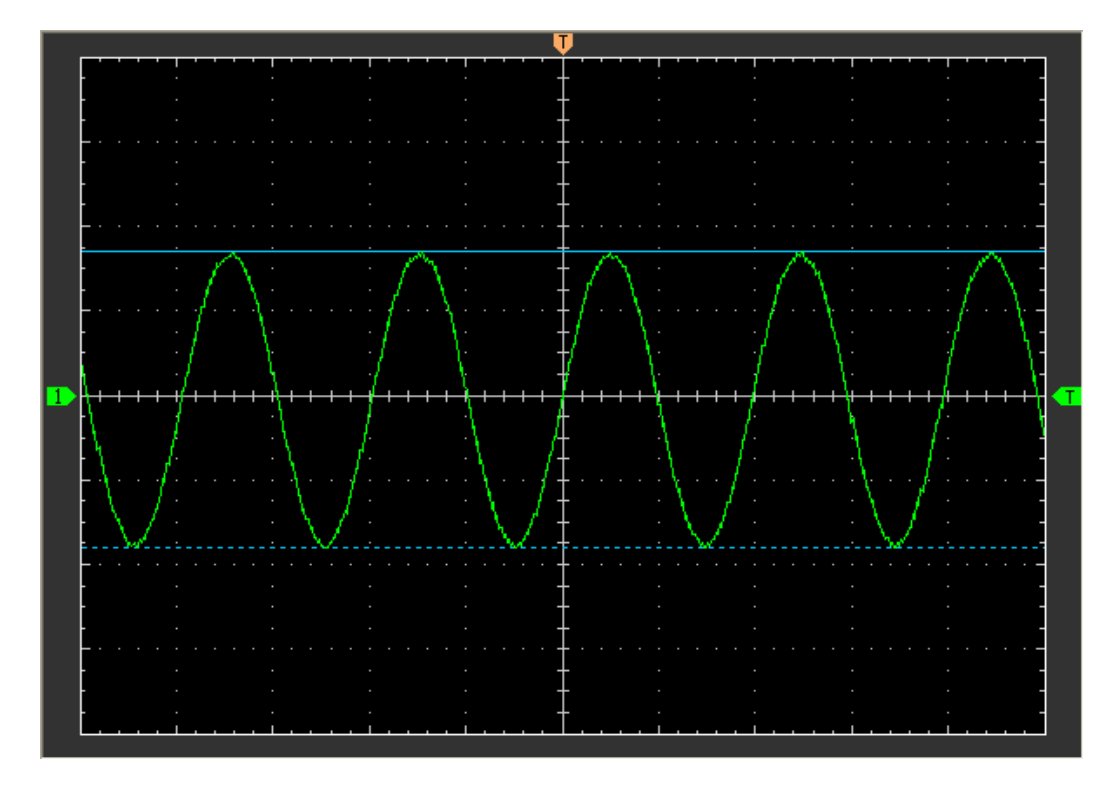

The**Horizontální**zobrazení výsledku měření kurzorem na stavovém řádku:

 $Volt = 3.502 V$ 

# **3.7.2 Nabídka měření**

Klikněte**"Opatření"**v hlavní nabídce.

Osciloskop poskytuje 20 parametrických automatických měření (12 měření napětí a 8 měření času).

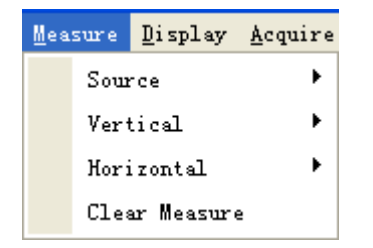

### **1. Zdroj**

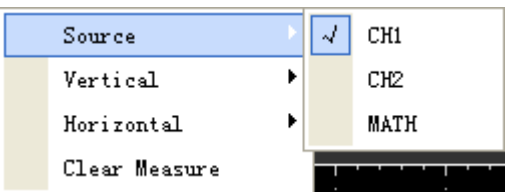

Uživatel může použít**"Zdroj"**vyberte zdroj měření.

### **2. Vertikální**

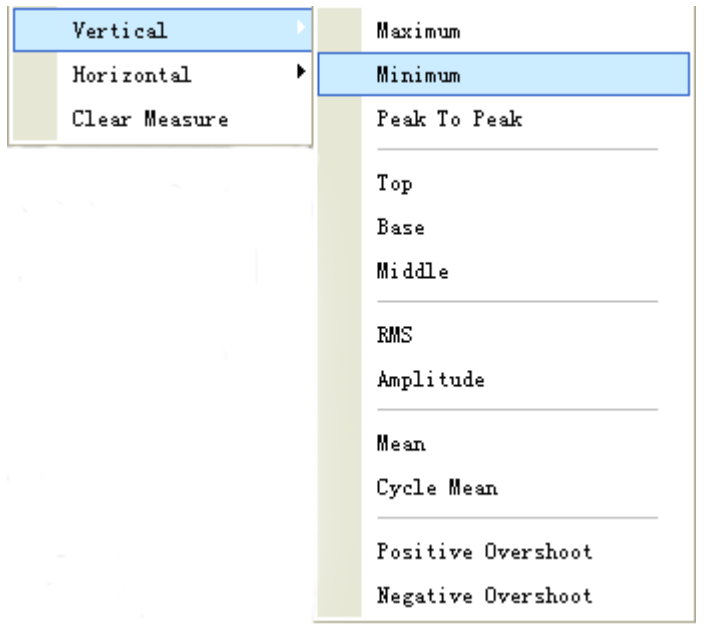

**Maximum:**Napětí absolutní maximální úrovně, měřené přes celý průběh**Minimální:**Napětí absolutní minimální úrovně, měřené přes celý průběh**Peak to Peak:**Peak-to-peak=Max-Min, měřeno přes celý průběh **Horní:**Napětí statistické maximální úrovně, měřeno v celém

průběhu**Základna:**Napětí statistické maximální úrovně, měřené přes celý

průběh**Střední:**Napětí 50% úrovně od základny nahoru

**RMS:**T the Root Mean Square napětí přes celý

průběh**Amplituda:**Amp=Base-Top, měřeno přes celý

průběh**Znamenat:**Aritmetický průměr celého průběhu

**Průměr cyklu:**Aritmetický průměr za první cyklus ve tvaru vlny

**Předstřílet:**Pozitivní překmit = (Max-Top)/Amp\*100 %, měřeno přes celý průběh

### **3. Horizontální**

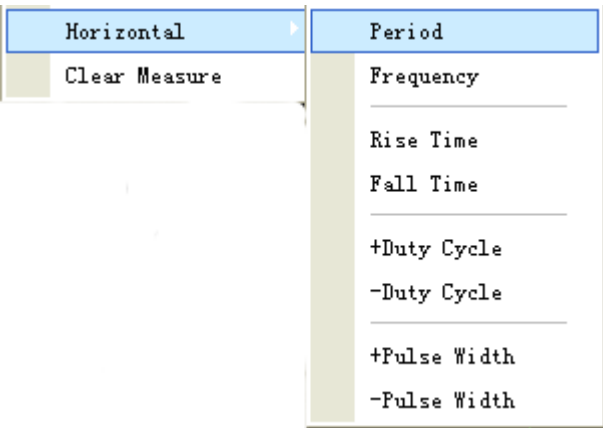

**Doba:**Čas potřebný k dokončení cyklu signálu ve tvaru vlny**Frekvence**: Převrácená hodnota periody prvního cyklu ve tvaru vlny**Čas vzestupu**: Čas od spodního prahu k hornímu prahu **Podzim**: Čas od horního prahu k dolnímu prahu

**+ Pracovní cyklus**: Pozitivní pracovní cyklus = (kladná šířka pulzu)/perioda x 100 %, měřeno prvního cyklu ve tvaru vlny

**- Pracovní cyklus**: Záporný pracovní cyklus = (záporná šířka pulzu)/perioda x 100 %, měřeno od prvního cyklu ve tvaru vlny

**+ Šířka pulzu**: Měřeno jako první kladný puls ve tvaru vlny. Čas mezi body 50 % amplitudy

**-Šířka pulzu**: Měřeno jako první záporný puls ve tvaru vlny. Čas mezi body 50 % amplitudy

### **4. Clear Measure**

Vymažte všechny položky měření na

obrazovce displeje.

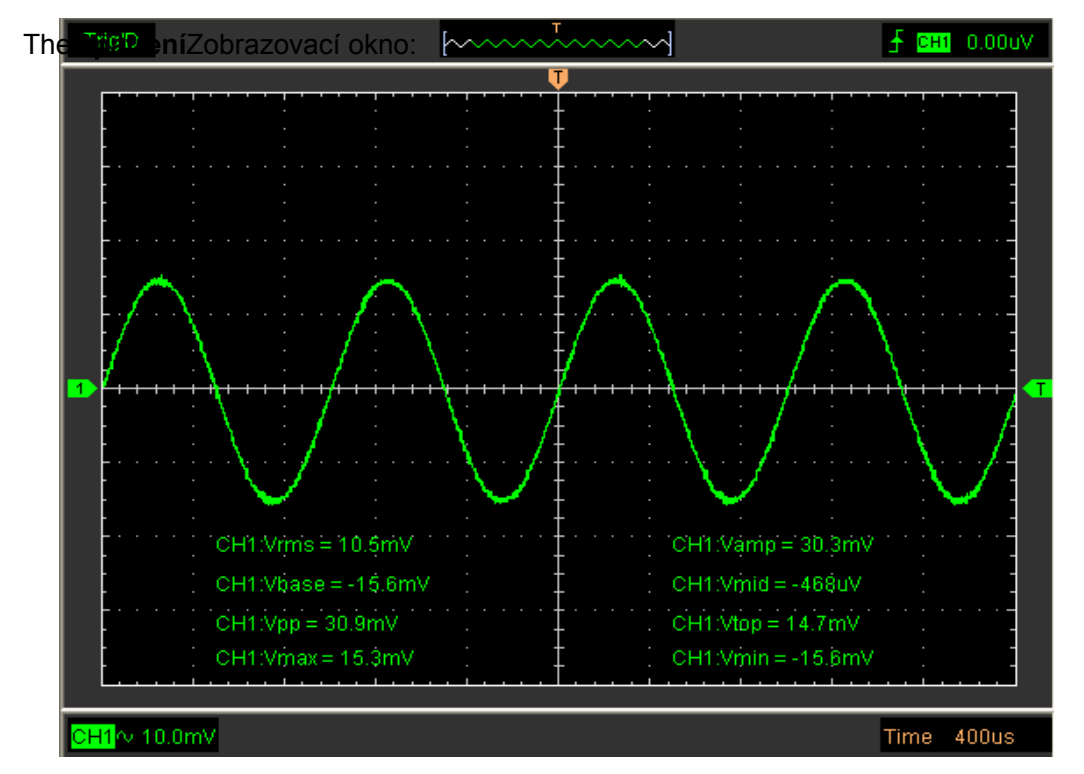

**Pozor:**Výsledky automatických měření se zobrazí ve spodní části obrazovky. Současně lze zobrazit maximálně 8 výsledků. Když není místo, další nový výsledek měření přesune předchozí výsledky doleva mimo obrazovku.

# **3.8 Systém zobrazení**

## **3.8.1 Typ displeje**

Klikněte**"Typ"**v "**Zobrazit**" Jídelní lístek.

Následující obrázek ukazuje nastavení parametrů.

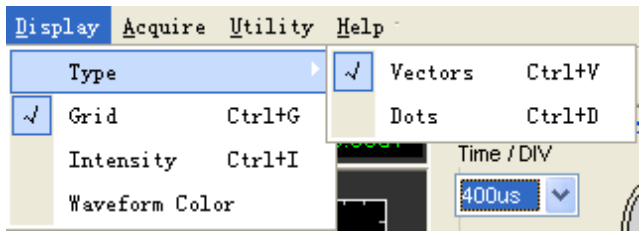

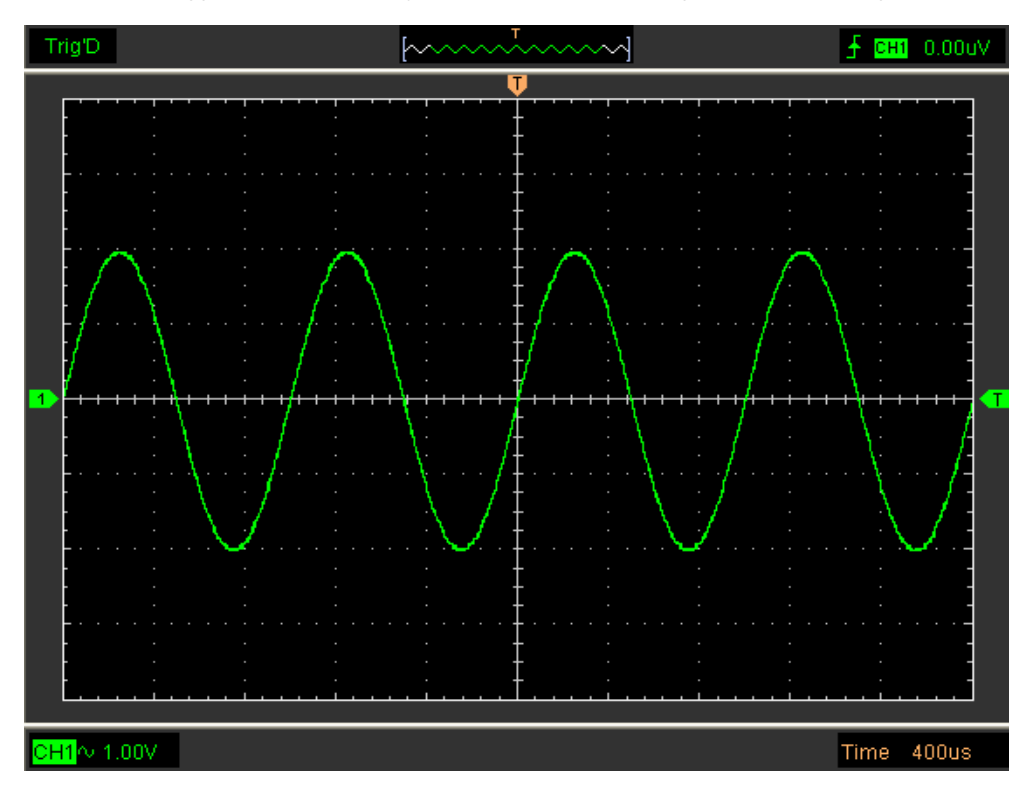

Pokud**vektory**je zvolen režim typu, křivka se zobrazí jako na následujícím obrázku.

Pokud**Tečky**je zvolen režim typu, křivka se zobrazí jako na následujícím obrázku.

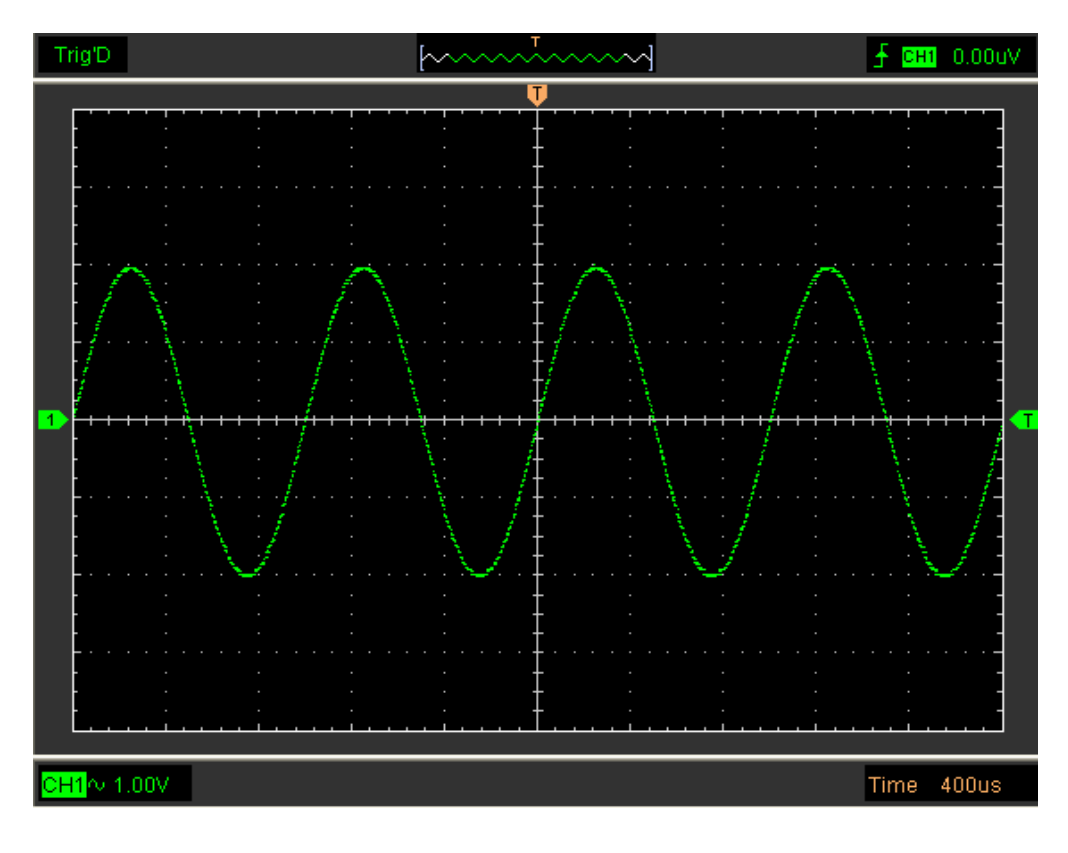

### **3.8.2 Zobrazit mřížku**

V hlavní nabídce klikněte na "Zobrazit".

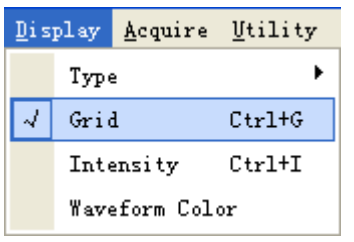

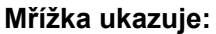

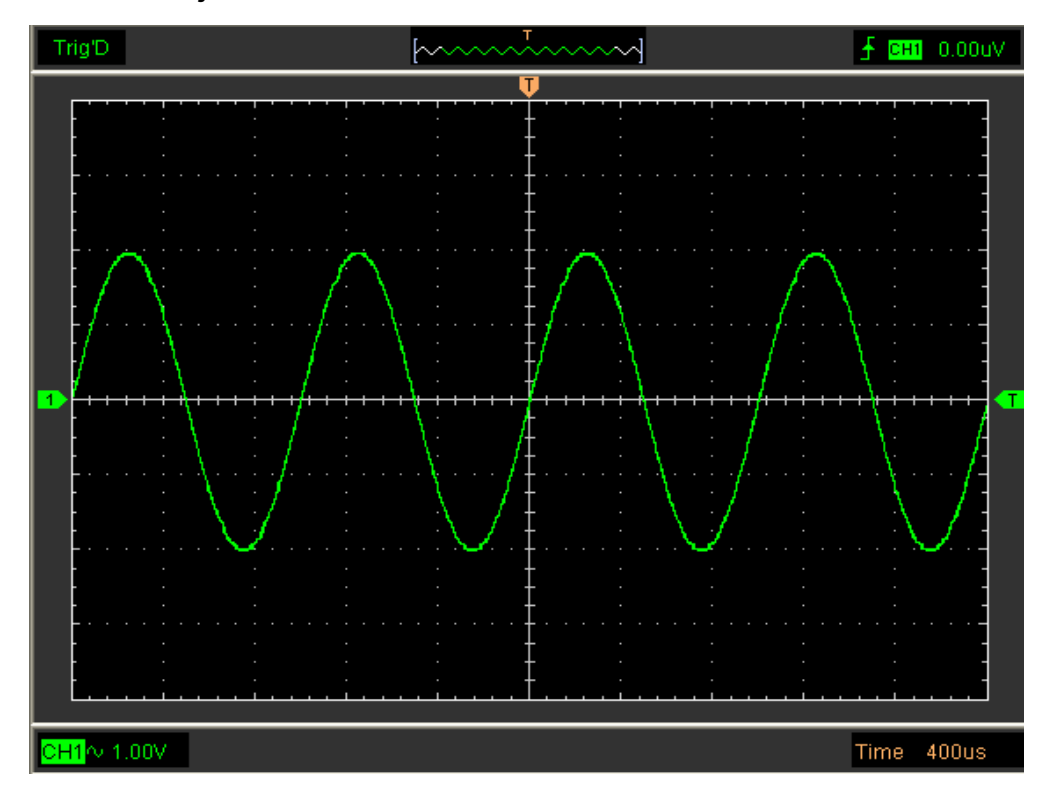

## **Bez mřížky ukazuje:**

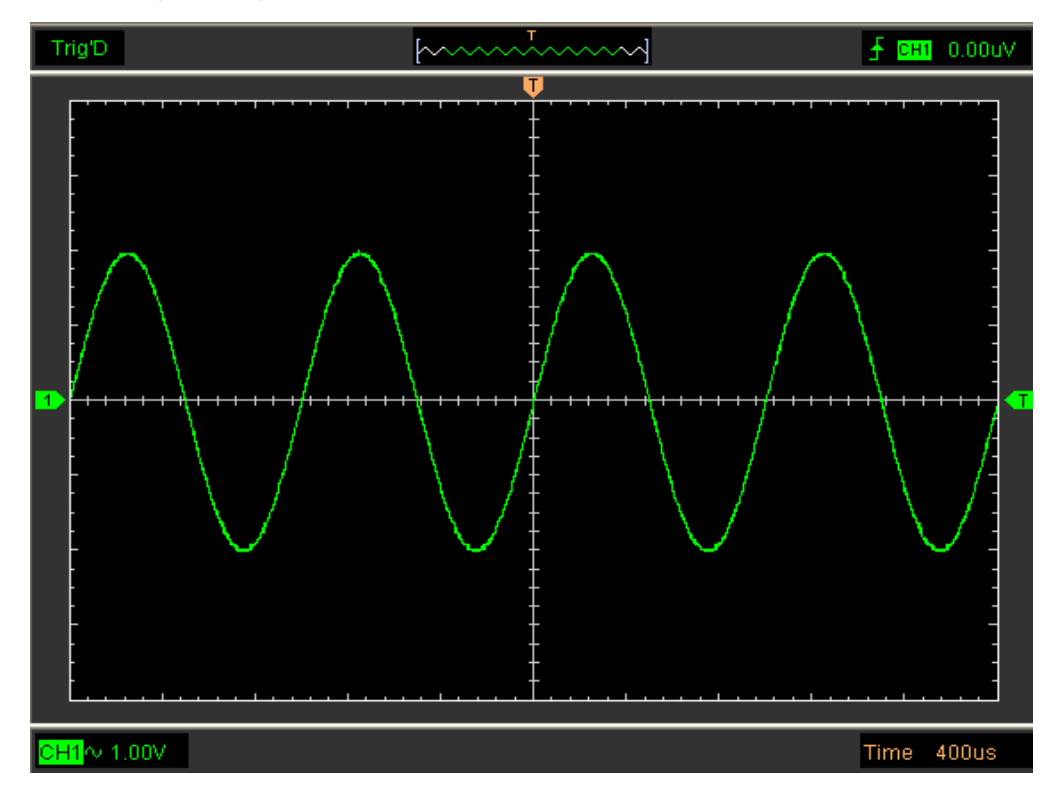

# **3.8.3 Intenzita**

## Klikněte**"Zobrazení->Intenzita"**V hlavní nabídce

Následující obrázek ukazuje dialog intenzity. Zobrazuje nastavení parametrů displeje.

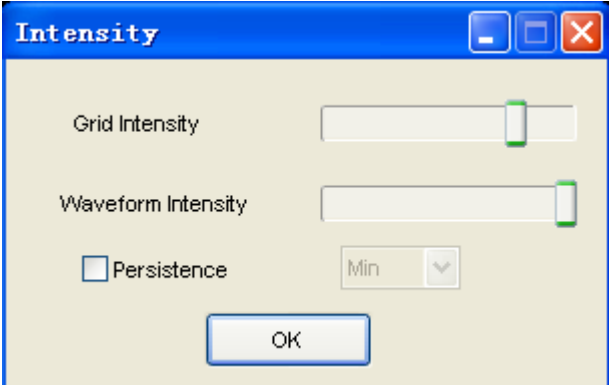

V tomto dialogu můžete změnit intenzitu barvy mřížky a průběhu.

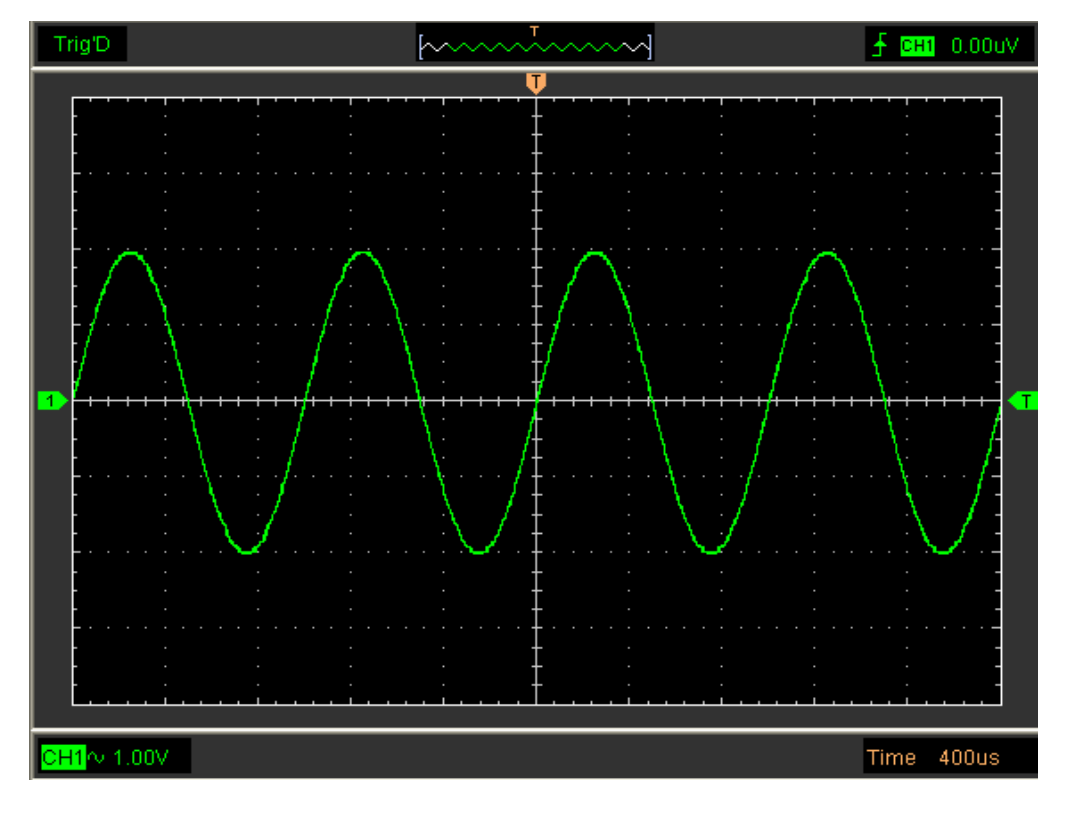

# **3.8.4 Barva průběhu**

Klikněte na "**Displej-> Barva průběhu**" v hlavní nabídce.

Následující obrázek ukazuje barevný dialog průběhu. Zobrazuje nastavení barvy průběhu.

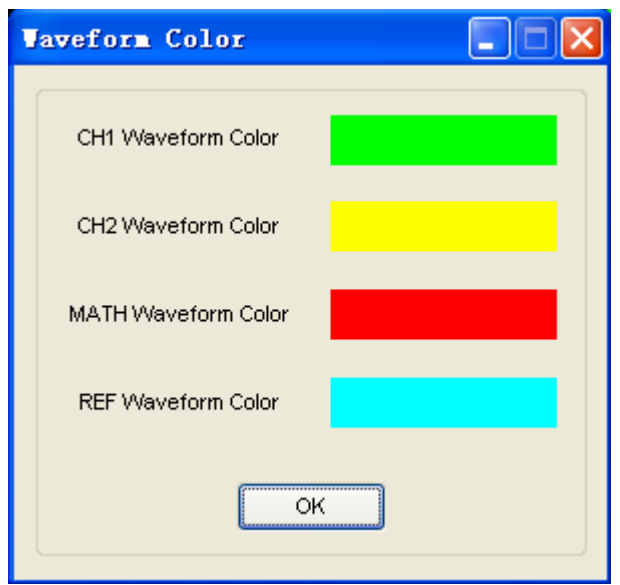

Pokud kliknete na barevný obdélník, zobrazí se dialogové

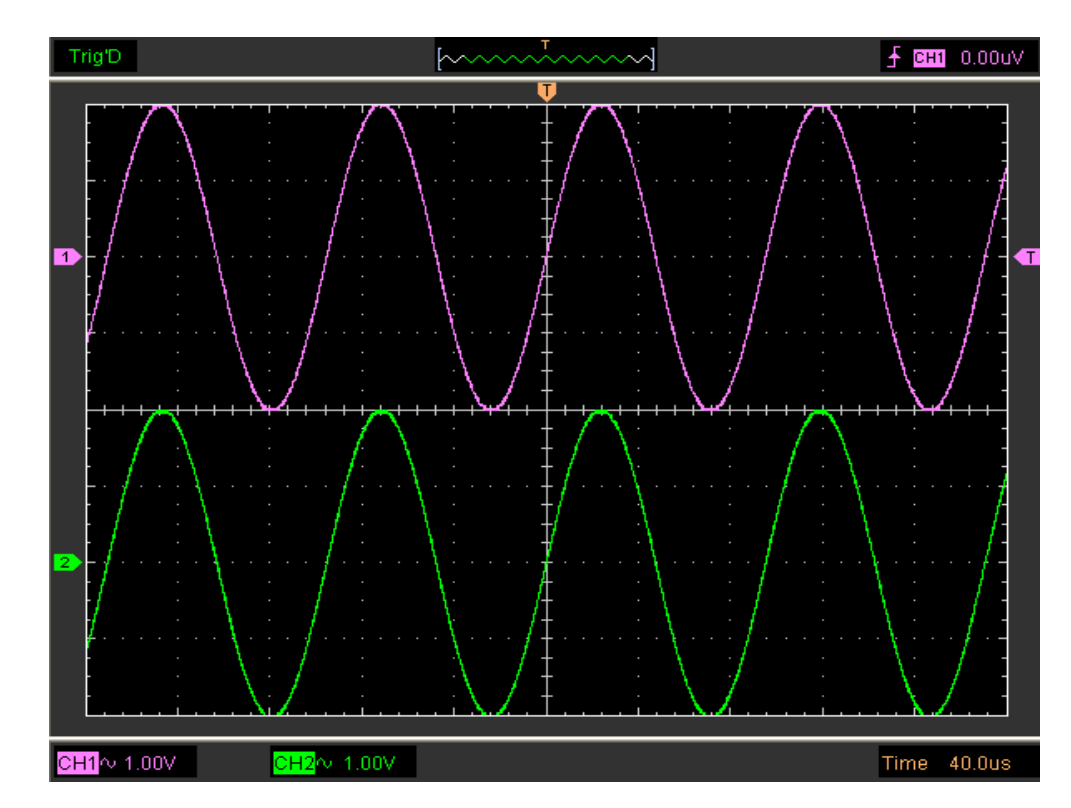

okno barvy. Barva křivky byla změněna:

# **3.9 Přiblížit/oddálit a přetáhnout průběhy**

Software přestane aktualizovat křivku poté, co uživatel klikne**"Stop"**Uživatel může změnit zobrazení tvaru vlny nastavením měřítka a polohy. Když změníte měřítko, zobrazení průběhu se zvětší nebo zmenší. Když změníte polohu, křivka se bude pohybovat nahoru, dolů, doprava nebo doleva.

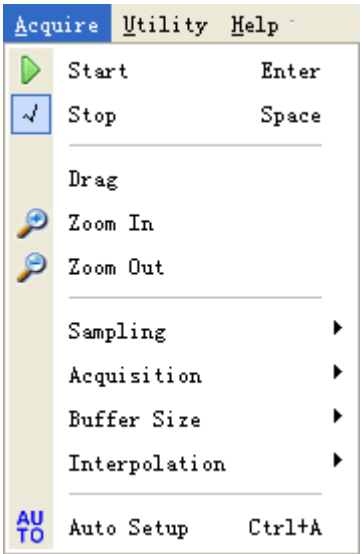

### **Přiblížit/oddálit**

Uživatel může kliknout**"Přiblížit/oddálit"**v nabídce Acquire a poté klikněte levým nebo pravým tlačítkem myši na obrazovce pro**Přiblížit/oddálit**průběh. Změnit se může i uživatel**Čas/Div**v nabídce Horizontal nebo v panelu Horizontal pro

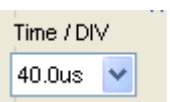

přiblížení/oddálení průběhu.

### **Táhnout**

Uživatel může po kliknutí upravit polohu křivky**"Táhnout"**v**"Získat"**menu podle následujících kroků.

# **3.10 Interpolace**

V čase 40ns/div nebo rychlejším může uživatel použít jiný režim interpolace k získání křivek různé hladkosti.

The**Krok**Interpolace:

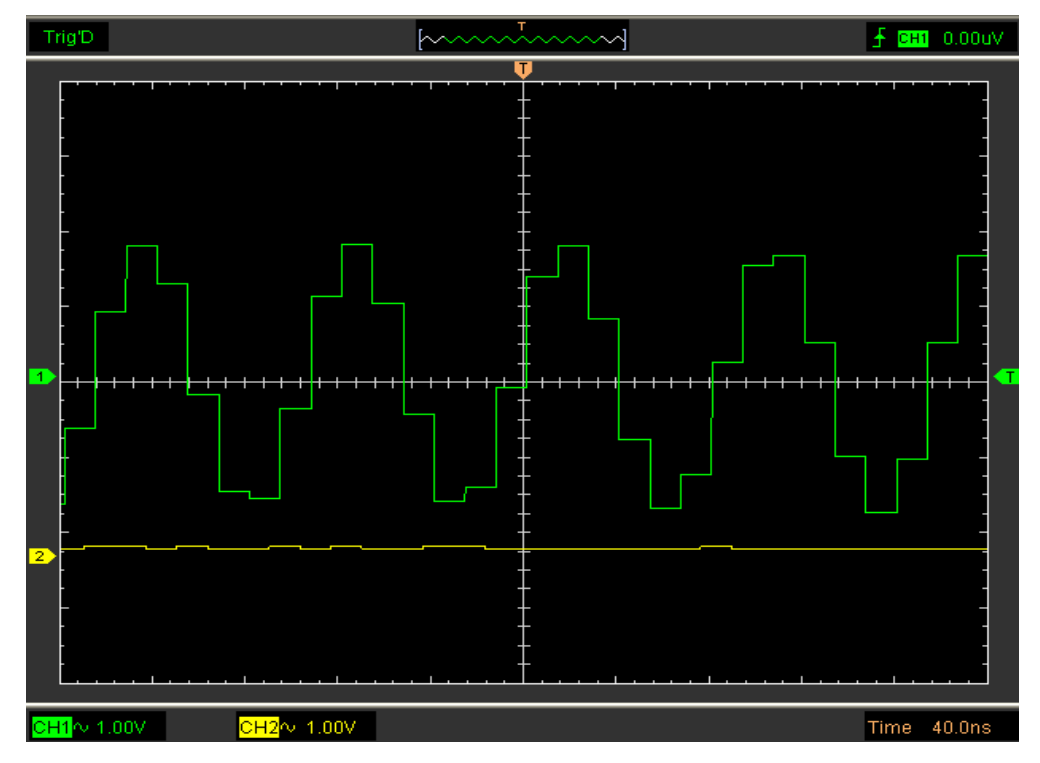

The**Lineární**Interpolace:

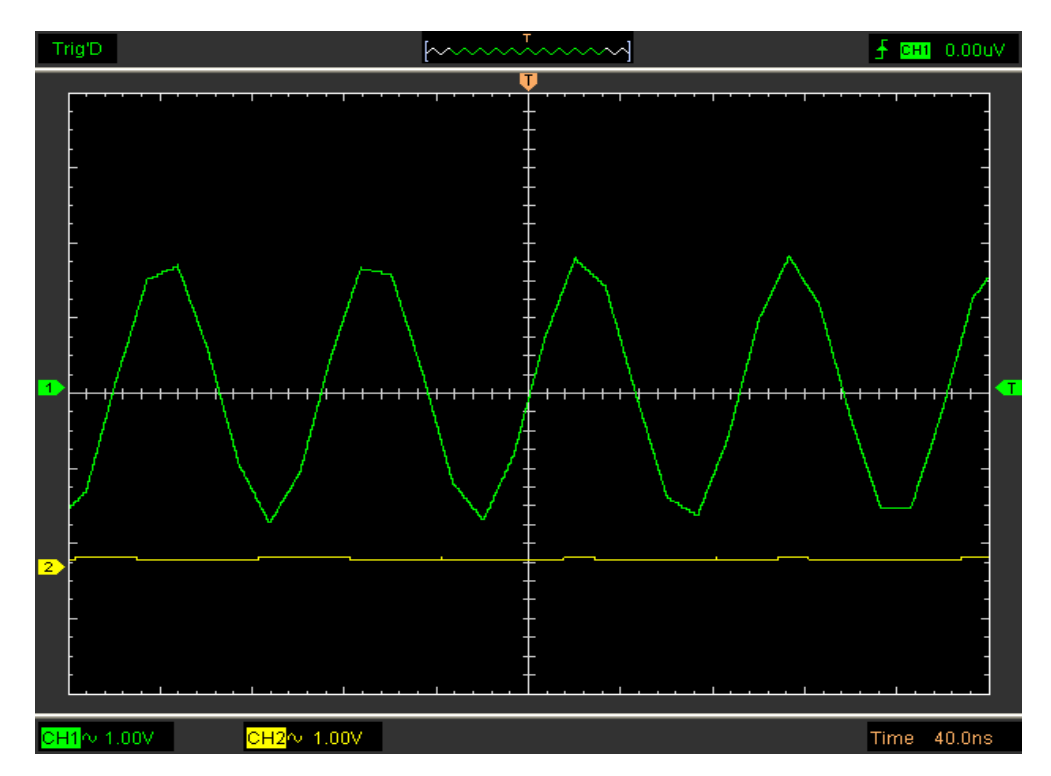
## The**Sin(x)/x**Interpolace:

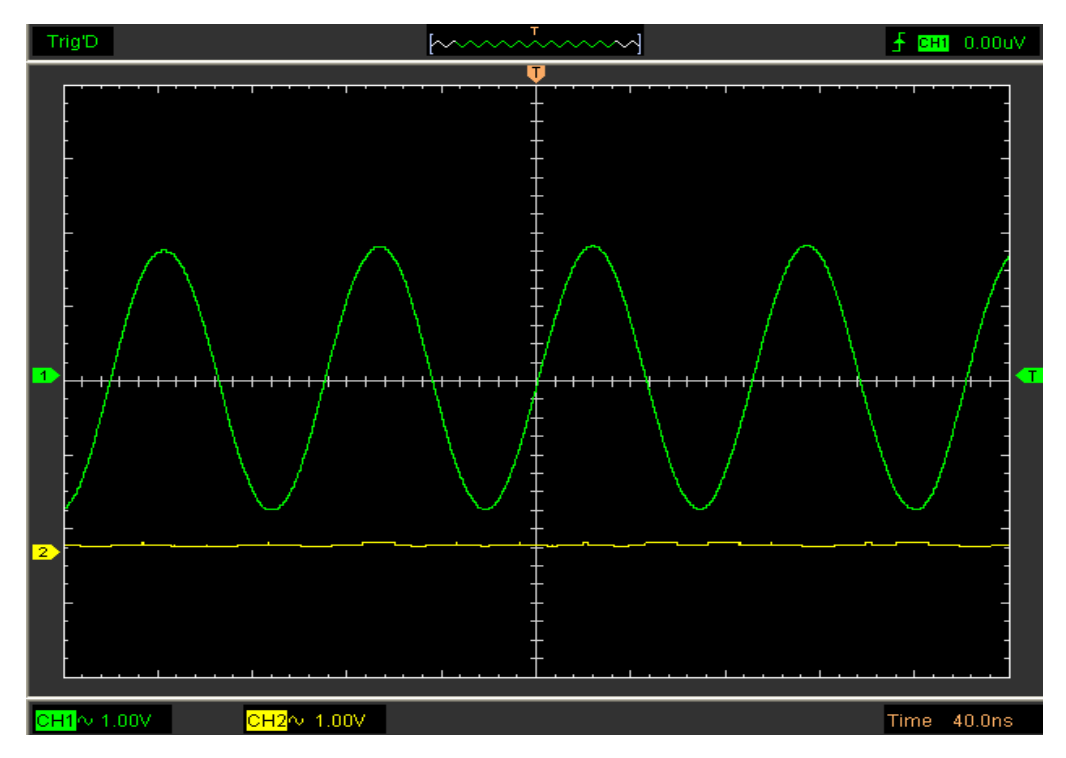

**Pozor:**Výchozí režim interpolace je**Sin(x)/x.**

## **3.11 Režimy akvizice**

## **Získávání**

Když získáte signál, osciloskop jej převede do digitální podoby a zobrazí průběh. Režim akvizice definuje, jak je signál digitalizován, a nastavení časové základny ovlivňuje časové rozpětí a úroveň detailů v akvizici.

Existují dva režimy akvizice:**Normální**a**Průměrný.**

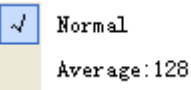

**Normální:**V tomto režimu snímání osciloskop vzorkuje signál v rovnoměrně rozložených intervalech, aby vytvořil tvar vlny.

**Průměrný:**V tomto režimu získávání osciloskop získá několik průběhů, zprůměruje je a zobrazí výsledný průběh. Tento režim můžete použít ke snížení náhodného šumu.

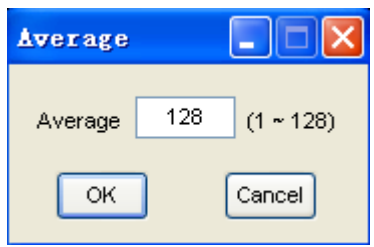

## **3.12 Tisk a náhled tisku**

Klikněte na "**Tisk**" v "**Soubor**" pro nastavení tiskárny tak, aby tiskla aktuální průběh.

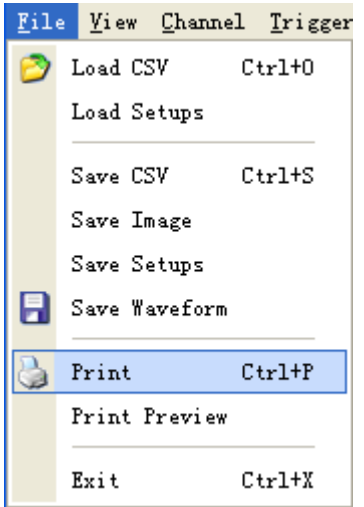

1. Klikněte**"tisk"**v**"Soubor"**menu pro nastavení aktuálního průběhu.

2. Klikněte na"Náhled před tiskem" v nabídce "Soubor", abyste se dostali do okna Náhled. Klikněte na**"Náhled před tiskem**" v "**Soubor**" a dostanete se do okna Náhled.

v**"Náhled před tiskem"**okno, použijte "**Přiblížit**" tlačítko a**"Oddálit"**tlačítko pro změnu velikosti grafu průběhu. Klikněte na**"Zavřít"**vypněte toto okno a klikněte na**"Tisk"**tlačítko pro tisk sestavy.

### **Tisková sestava:**

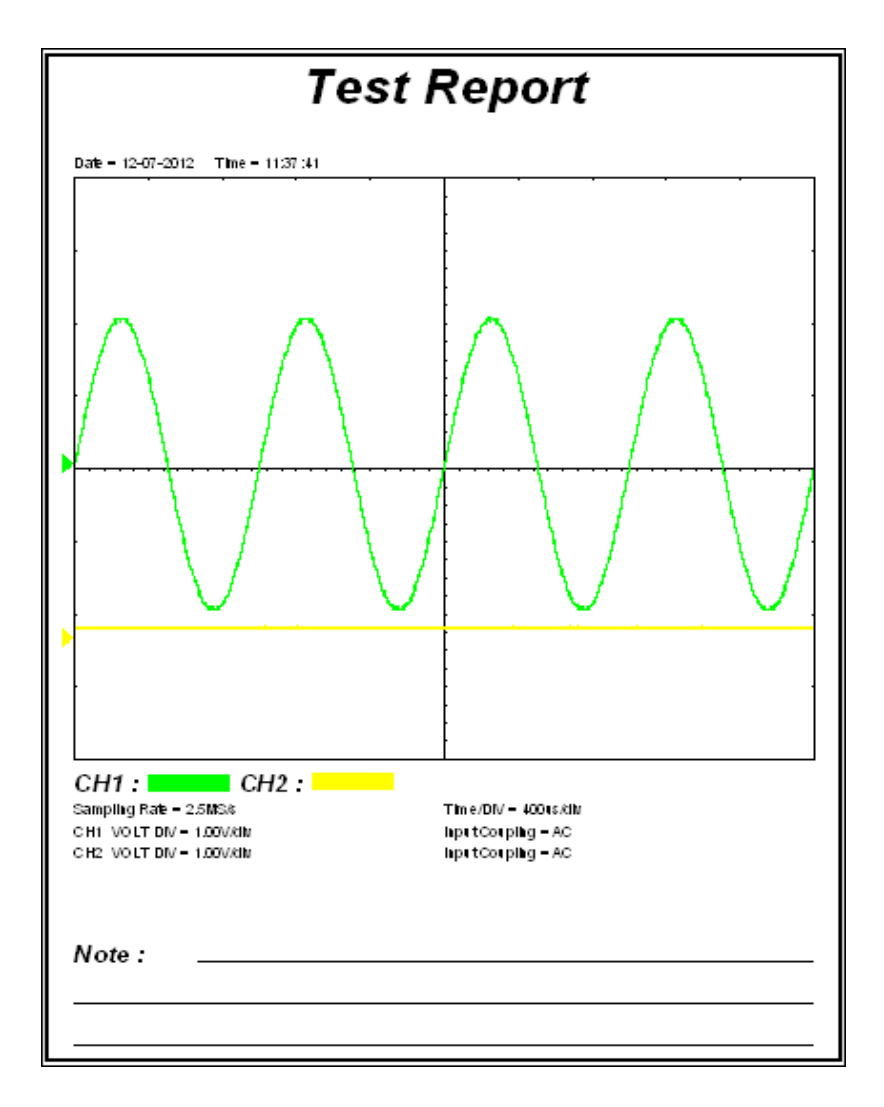

# **Kapitola 4 Příklad aplikace**

**Vzorové měření**

**Test vyhovuje/nevyhovuje**

**Zachycení signálu jednoho výstřelu**

**Aplikace X-Y**

**Měření kurzoru**

## **4.1 Jednoduché měření**

Chcete-li získat a zobrazit signál, proveďte následující kroky:

- 1. Připojte signál k**CH1**pomocí sondy
- 2. Klepněte na tlačítko na panelu nástrojů nebo"Získat" -> "Automatické nastavení"v nabídce.

Pro měření frekvence a**"Vpp"**, můžete provést tyto kroky následovně:

1. Klikněte na**"Měření"-> "Horizontální"-> "Frekvence"**tlačítko, frekvence signálu zobrazená ve spodní části rozhraní křivky.

2. Klikněte na,, Measure"-> "Vertical"-> "Peak-to-Peak"tlačítko, "Vpp" signálu se také zobrazí ve spodní části rozhraní křivky.

3. Chcete-li vymazat měření na rozhraní křivek, klikněte na "Measure"-> "Clear **Measure"**knoflík.

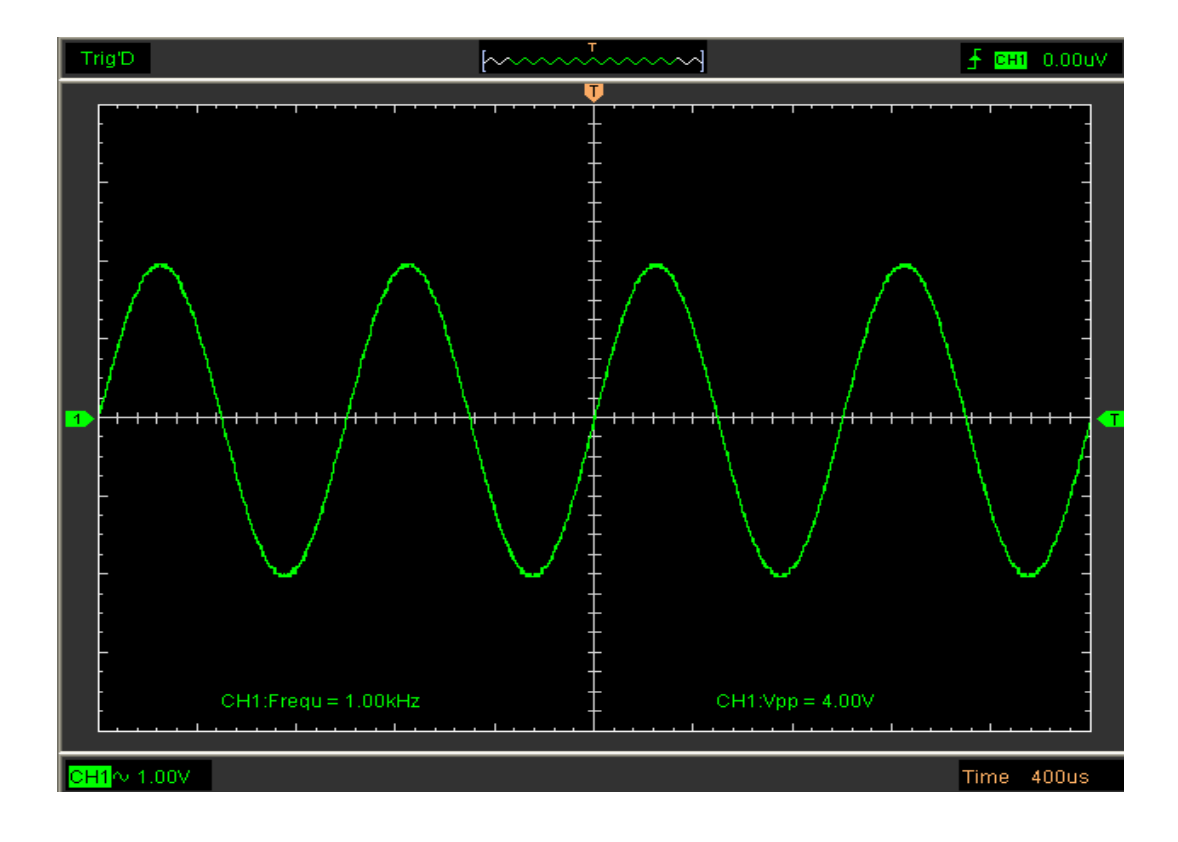

## **4.2 Test vyhovuje/nevyhovuje**

The**Pass/Fal**funkce monitoruje změny signálů a výstupní signály projde nebo selže porovnáním vstupního signálu s předem vytvořenou maskou.

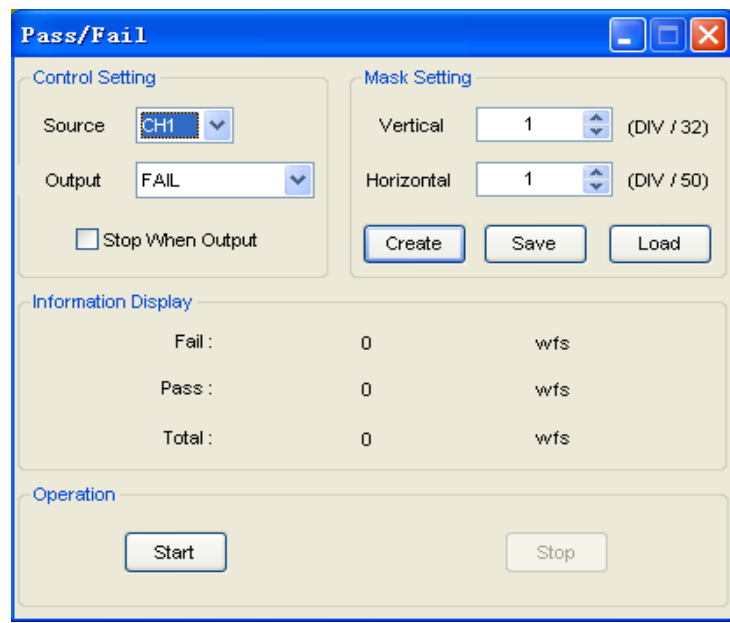

### **Nastavení ovládání:**

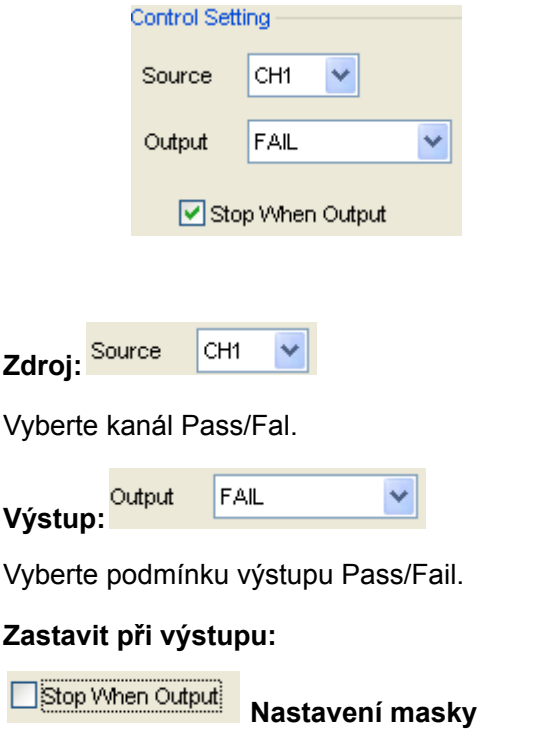

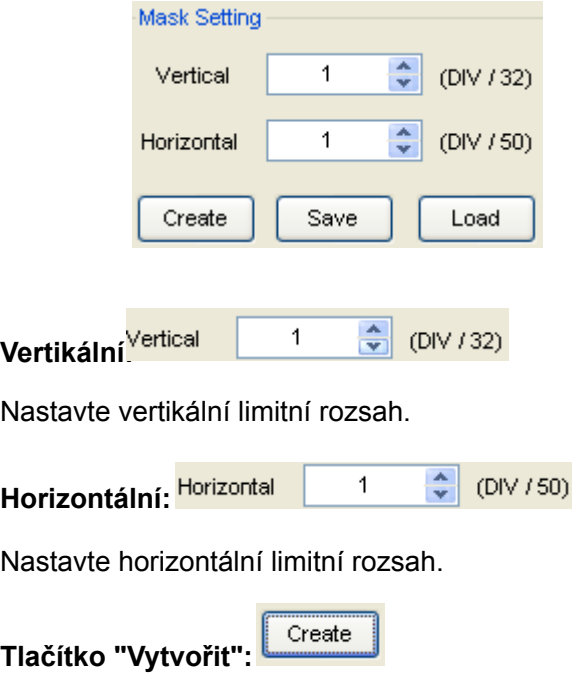

Klepnutím na toto tlačítko vytvoříte oblast Pass/Fil podle masky.

#### Save **Tlačítko "Uložit":**

Klepnutím na toto tlačítko uložíte nastavení do souboru.

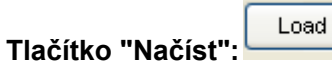

Klepnutím na toto tlačítko načtete uložený soubor nastavení.

### **Informační displej:**

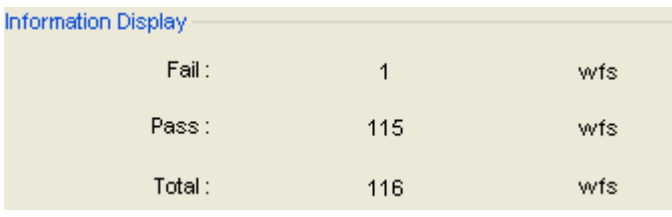

Fail: Zobrazuje číslo křivky selhání. Pass:

Zobrazuje číslo křivky průchodu.

Celkem: Zobrazuje celkové číslo křivky vyhovění/neúspěchu.

### **Úkon:**

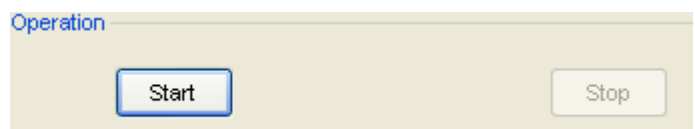

Kliknutím na tlačítko "Start" spustíte test Pass/Fil. Kliknutím na tlačítko "Stop" spustíte test Pass/Fal.

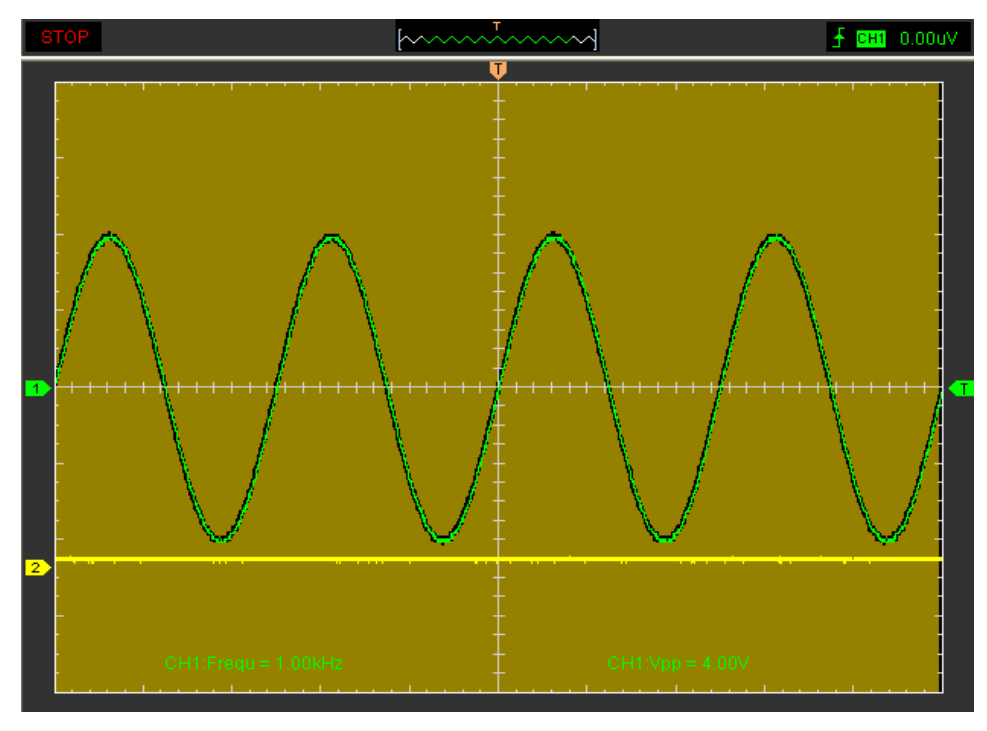

**Pozor:**Funkce Pass/Fail není k dispozici v režimu X-Y a režimu Roll.

## **4.3 Zachycení signálu jednoho výstřelu**

Aby bylo možné zachytit jednu událost, potřebuje získat určité znalosti signálu před testem, aby bylo možné správně nastavit úroveň spouštění a sklon. Pokud je například událost odvozena z logiky 3,3 V COMS, měla by úroveň spouštění 1,2 nebo vyšší Volty fungovat na vzestupné hraně. Postupujte takto:

1. Nastavte útlum sondy a kanálu na X 10.

2. Nastavte spouštění v nabídce Trigger Menu nebo v okně Trigger Setting.

- (1) Nastavte Trigger Mode na Edge.
- (2) Nastavte Trigger Sweep na Single.
- (3) Nastavte zdroj spouštění na CH1.
- (4) Nastavte Trigger Slope na "+", což znamená, že zvolíte vzestupnou hranu.
- (5) Nastavte Volty/Div a časovou základnu ve správném rozsahu pro signál.

(6) Přetáhněte značku úrovně spouštění na obrazovce zobrazení průběhu do správné polohy. Spojuje se o něco výše nad normální úroveň.

(7) Kliknutím na tlačítko START zahájíte nahrávání. Když jsou splněny spouštěcí podmínky, na displeji se objeví data představující datové body, které osciloskop získal při jedné akvizici.

Tato funkce pomáhá snadno zachytit výskyt signálu, jako je šum s velkou amplitudou; nastavte úroveň spouštění výše trochu nad normální úroveň a stiskněte a počkejte. Když se objeví šum, přístroj zaznamená křivku před a po spuštění.

## **4.4 Aplikace operace X-Y**

**X-Y**Plot slouží k analýze korelace dat dvou kanálů. Při použití se na obrazovce zobrazí Lissajousův diagram**X-Y**Graf, který umožňuje porovnat frekvence, amplitudy a fáze protějšku průběhu s referenčním průběhem. To umožňuje porovnávat a analyzovat frekvenci, amplitudu a fázi mezi vstupem a výstupem.

## **Postupujte takto:**

1. Nastavte útlum sondy na "**x10**". Nastavte přepínač na "**x10**" na sondách.

- 2. Připojte sondu CH1 ke vstupu obvodu a sondu CH2 připojte k výstupu obvodu.
- 3. Klikněte Ru knoflík.

4. Upravte vertikální měřítko a offset tak, aby se na každém kanálu zobrazovaly přibližně stejné signály amplitudy.

5. V okně Horizontal vyberte formát X-Y. Osciloskop zobrazí Lissajousův vzor reprezentující vstupní a výstupní charakteristiky obvodu.

6. Upravte měřítko a offset vodorovné a svislé polohy na požadované zobrazení tvaru vlny. Následující obrázek ukazuje typický příklad.

7. Použijte metodu elipsy, abyste pozorovali fázový rozdíl mezi dvěma kanály.

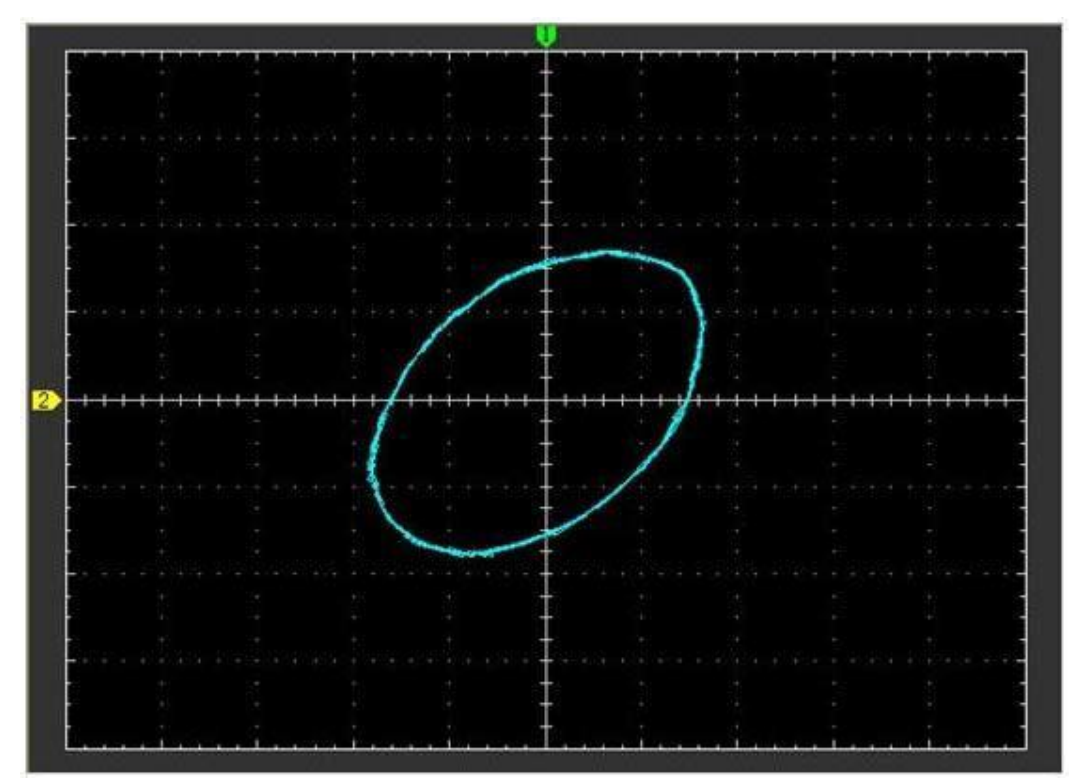

## **Signál ve formátu X-Y:**

Návod na elipsovou metodu:

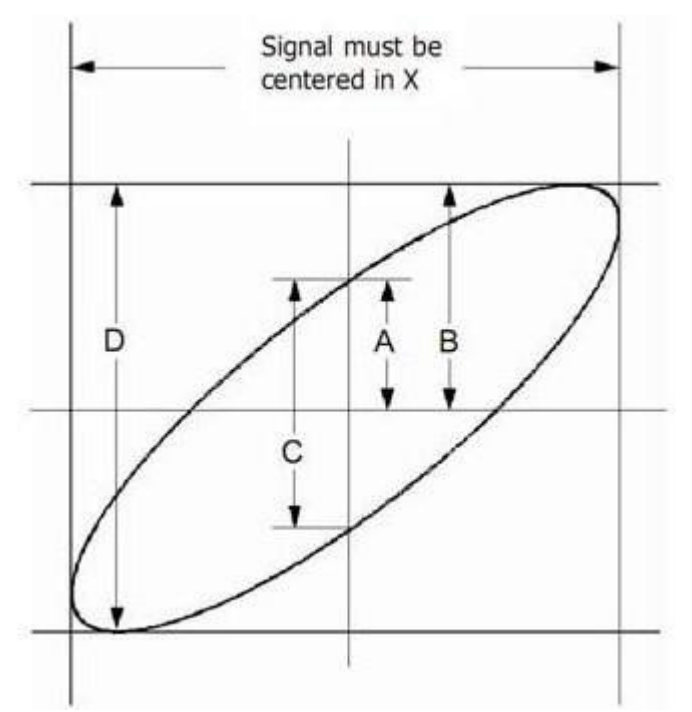

**Sin8 = A/B nebo C/D**, kde θ = fázový posun (ve stupních) mezi dvěma signály. Z výše uvedeného vzorce:

#### **θ = ±arcsinus (A/B) nebo ±arcsinus (C/D)**

θ musí být v rozsahu (0~π/2) nebo (3π/2~2π), pokud je hlavní osa elipsy mezi I a III kvadrantem. Pokud je hlavní osa v II a IV kvadrantu, θ musí být v rozsahu (π/2~π) nebo (π~3π/2).

## **4.5 Měření kurzoru**

Použijte kurzory k rychlému měření času a amplitudy na křivce.

### **Změřte frekvenci nebo čas sinusového průběhu**

Proveďte tyto kroky:

- 1. Klikněte,, Kurzor"-> "Zdroj", vyberte CH1 (vyberte CH2, pokud chcete měřit CH2).
- 2. Klikněte**"Kurzor" -> "Typ"**, vyberte možnost Vertikální.
- 3. Stiskněte levé tlačítko myši a objeví se svislé čáry.
- 4. Přetáhněte tlačítko myši do bodu, který chcete změřit.

5. Uvolněte levé tlačítko myši, na stavovém řádku se zobrazí rozdíl frekvencí a časový rozdíl.

### **Změřte frekvenci a čas**:

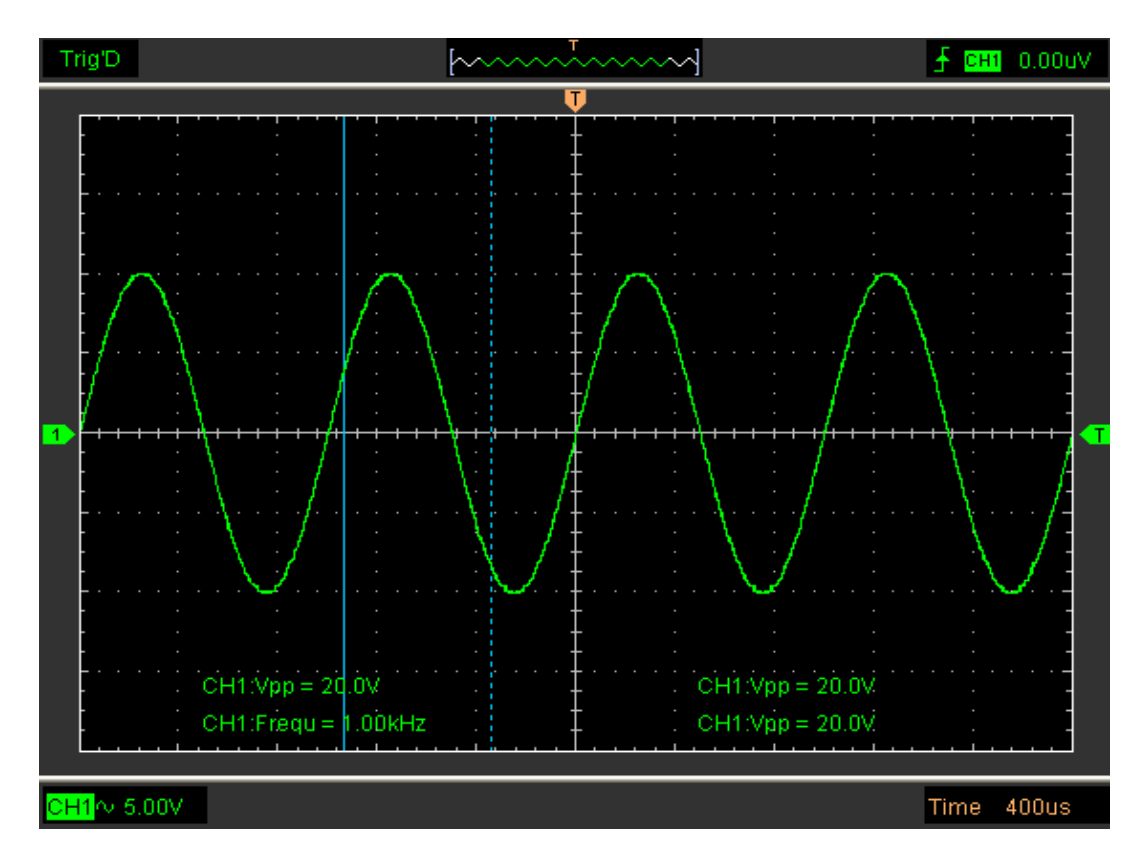

#### **Přečtěte si podrobnosti zobrazené ve stavovém řádku.**

 $Freq = 1.682 KHz$  Time = 594.595 uS

Změřte amplitudu vrcholu prvního průběhu vlny

### **Proveďte tyto kroky:**

1. Klikněte,, Kurzor"-> "Zdroj"vyberte CH1 (vyberte CH2, pokud chcete měřit CH2).

```
2. Klikněte"Kurzor" -> "Typ", vyberteHorizontální.
```
- 3. Stiskněte levé tlačítko myši a objeví se vodorovné čáry.
- 4. Přetáhněte tlačítko myši do bodu, který chcete změřit.
- 5. Uvolněte levé tlačítko myši, na stavovém řádku se zobrazí rozdíl napětí.

## **Změřte amplitudu**:

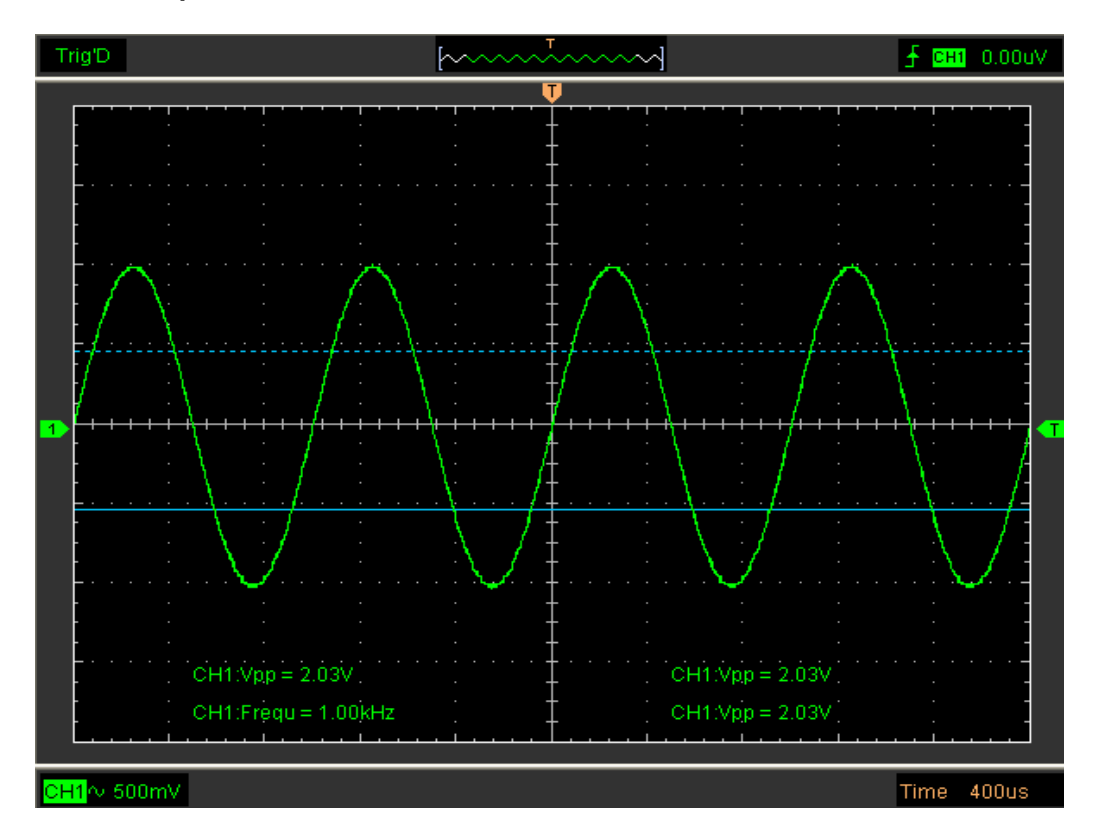

Přečtěte si podrobnosti zobrazené ve stavovém řádku.

 $V_01t = -995.025 mV$ 

Sledujte amplitudu pevné polohy na ose X ve tvaru vlny

Proveďte tyto kroky:

- 1. Klikněte**"Kurzor->Zdroj"**, vyberte CH1 (vyberte CH2, chcete-li trasovat CH2).
- 2. Klikněte**"Kurzor->Typ"**, vyberte možnost Trasovat.
- 3. Klikněte kurzorem na pozici, kterou chcete sledovat na vlně v okně průběhu.

### **Sledujte amplitudu:**

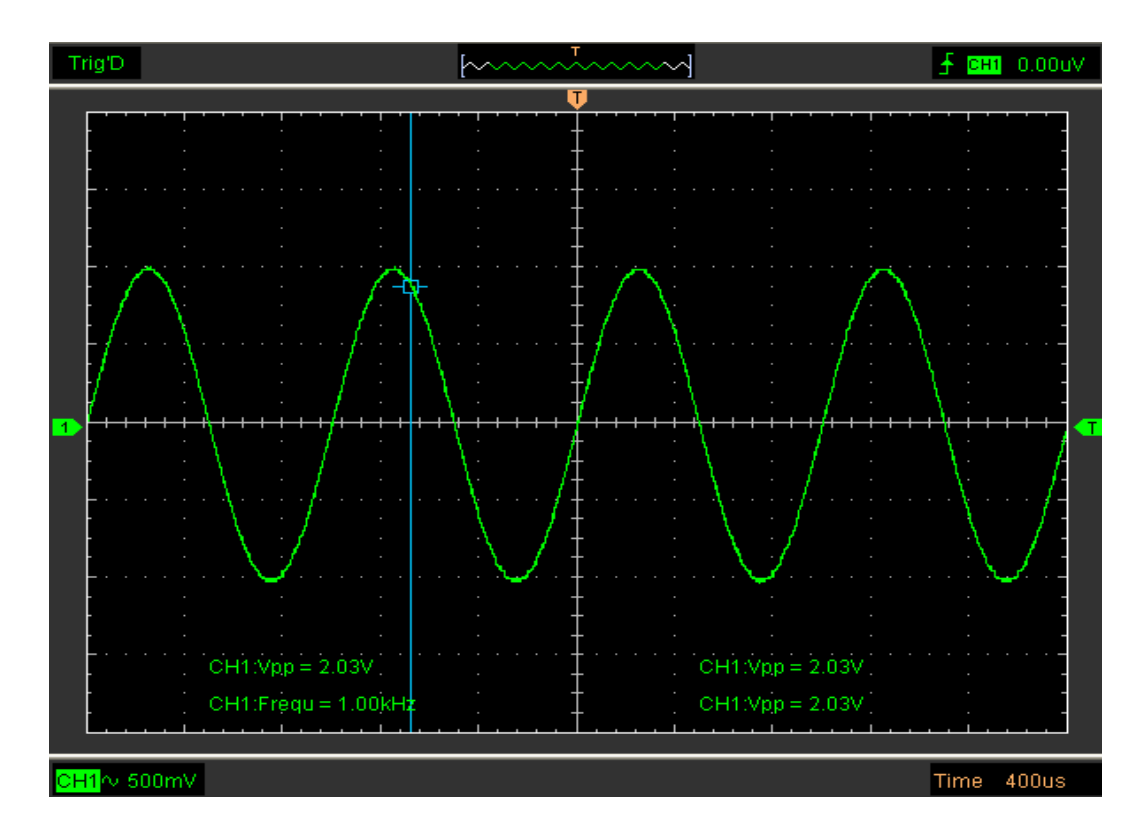

Přečtěte si podrobnosti zobrazené ve stavovém řádku.

 $Volt = 904.851 mV$ 

**Pozor:**Klikněte**"Kurzor->Typ"**vybrat "**Přejít**", můžete měřit čas a amplitudu najednou.

Hantek<br>6052BE/6082BE

# **Kapitola 5 Dodatek**

**Dodatek A: Specifikace**

**Dodatek B: Obecná údržba**

## **Dodatek A: Specifikace**

## **Tabulka specifikací:**

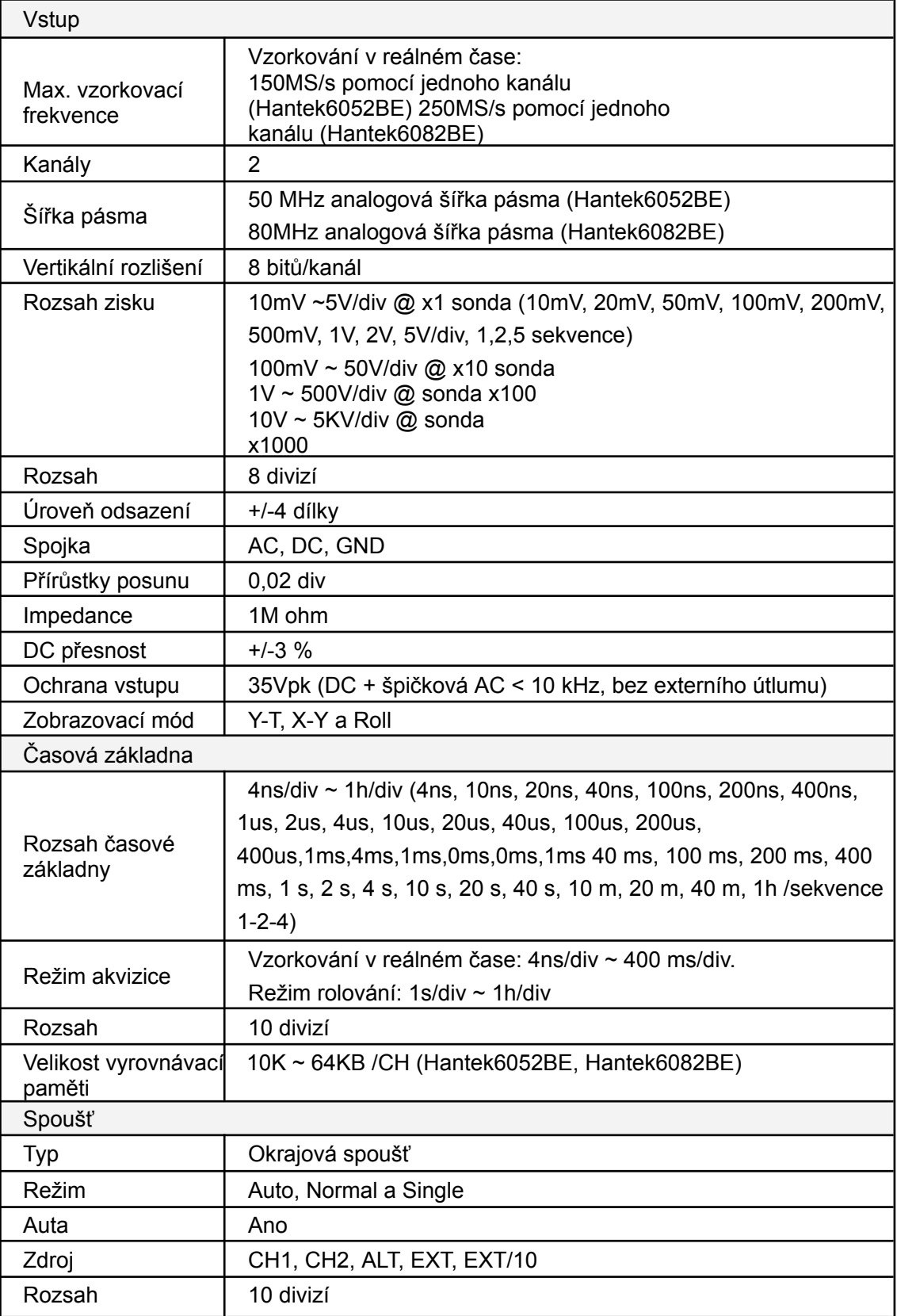

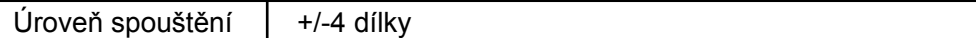

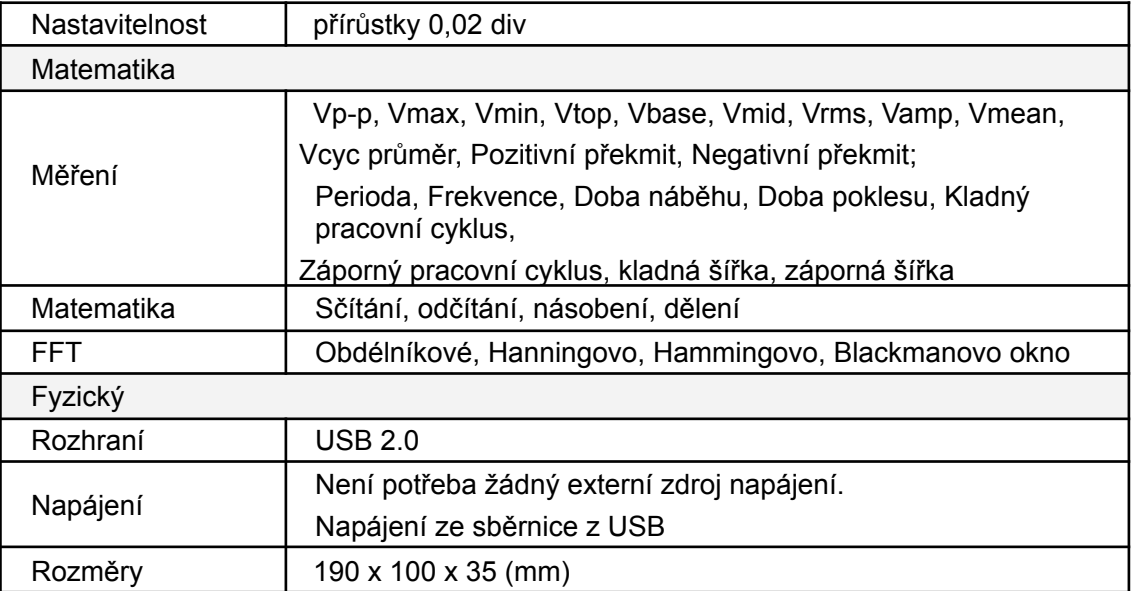

## **Dodatek B: Obecná údržba**

## **Obecná péče**

Neskladujte ani nenechávejte osciloskop na místě, kde bude vystaven přímému slunečnímu záření po dlouhou dobu.

## **Pozor**

Abyste předešli poškození zařízení nebo sond, nevystavujte je sprejům, kapalinám nebo rozpouštědlům.

Aby nedošlo k poškození povrchu zařízení nebo sond, nepoužívejte žádné abrazivní nebo chemické čisticí prostředky.

## **Čištění**

Abyste udrželi nástroj v čistotě, musíte často kontrolovat, zda jsou kanály zaprášené nebo ne. Vyčistěte povrch nástroje a spojovací bod kanálu podle následujících upozornění (Ujistěte se, že je zařízení odpojeno od všech zdrojů napájení):

- 1. Odstraňte volný prach na vnější straně osciloskopu a sond hadříkem, který nepouští vlákna.
- 2. K čištění zařízení používejte měkký hadřík navlhčený vodou.